# Ръководство

65PUS7601

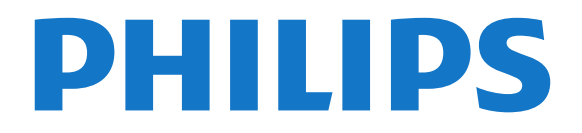

# **Съдържание**

#### **[1 Какво ново има](#page-3-0)***[4](#page-3-0)*

- [1.1 Начало и канали](#page-3-1)*[4](#page-3-1)*
- [1.2 Приложения и Philips TV Collection](#page-3-2)*[4](#page-3-2)*

#### **[2 Монтаж](#page-4-0)***[5](#page-4-0)*

- [2.1 Прочетете упътването за безопасност](#page-4-1)*[5](#page-4-1)*
- [2.2 Монтиране на телевизора на стойка и на стената](#page-4-2)*[5](#page-4-2)*
- [2.3 Съвети за разполагането](#page-4-3)*[5](#page-4-3)*
- [2.4 Захранващ кабел](#page-4-4)*[5](#page-4-4)*
- [2.5 Кабел за антената](#page-5-0)*[6](#page-5-0)*
- [2.6 Сателитна антена](#page-5-1)*[6](#page-5-1)*

#### **[3 Дистанционно управление](#page-6-0)***[7](#page-6-0)*

- [3.1 Преглед на бутоните](#page-6-1)*[7](#page-6-1)*
- [3.2 Дистанционно управление, сдвояване](#page-7-0)*[8](#page-7-0)*
- [3.3 Гласово търсене](#page-7-1)*[8](#page-7-1)*
- [3.4 Тъчпад](#page-8-0)*[9](#page-8-0)*
- [3.5 Клавиатура](#page-8-1)*[9](#page-8-1)*
- [3.6 Сензор на дистанционното управление](#page-9-0)*[10](#page-9-0)*
- [3.7 Батерии](#page-9-1)*[10](#page-9-1)*
- [3.8 Почистване](#page-10-0)*[11](#page-10-0)*

#### **[4 Включване и изключване](#page-11-0)***[12](#page-11-0)*

- [4.1 Включено или в готовност](#page-11-1)*[12](#page-11-1)*
- [4.2 Бутони на телевизора](#page-11-2)*[12](#page-11-2)*

#### **[5 Канали](#page-12-0)***[13](#page-12-0)*

- [5.1 Сателит, инсталиране](#page-12-1)*[13](#page-12-1)*
- [5.2 Инсталиране на Антена/Кабел](#page-15-0)*[16](#page-15-0)*
- [5.3 Копиране на списък с канали](#page-17-0)*[18](#page-17-0)*
- [5.4 Относно каналите](#page-18-0)*[19](#page-18-0)*
- [5.5 Филтриране на списък с канали](#page-23-0)*[24](#page-23-0)*

#### **[6 Свързване на устройства](#page-24-0)***[25](#page-24-0)*

- [6.1 Относно свързването](#page-24-1)*[25](#page-24-1)*
- [6.2 HDMI портове](#page-24-2)*[25](#page-24-2)*
- [6.3 Y Pb Pr компонентен](#page-26-0)*[27](#page-26-0)*
- [6.4 SCART](#page-26-1)*[27](#page-26-1)*
- [6.5 Аудио изход Оптичен](#page-26-2)*[27](#page-26-2)*
- [6.6 CAM със смарт карта CI+](#page-26-3)*[27](#page-26-3)*
- [6.7 Цифров приемник Set-top box](#page-27-0)*[28](#page-27-0)*
- [6.8 Система за домашно кино](#page-28-0)*[29](#page-28-0)*
- [6.9 Смартфони и таблети](#page-29-0)*[30](#page-29-0)*
- [6.10 Плейър за Blu-ray дискове](#page-29-1)*[30](#page-29-1)*
- [6.11 DVD плейър](#page-29-2)*[30](#page-29-2)*
- [6.12 Bluetooth говорители и геймпади](#page-29-3)*[30](#page-29-3)*
- [6.13 Слушалки](#page-30-0)*[31](#page-30-0)*
- [6.14 Игрова конзола](#page-31-0)*[32](#page-31-0)*
- [6.15 Геймпад](#page-32-0)*[33](#page-32-0)*
- [6.16 USB твърд диск](#page-32-1)*[33](#page-32-1)* [6.17 USB клавиатура](#page-33-0)*[34](#page-33-0)*
- [6.18 USB флаш устройство](#page-33-1)*[34](#page-33-1)*
- [6.19 Фотоапарат](#page-34-0)*[35](#page-34-0)*
- [6.20 Камкордер](#page-34-1)*[35](#page-34-1)*
- [6.21 Компютър](#page-34-2)*[35](#page-34-2)*

#### **[7 Свържете вашия Android TV](#page-36-0)***[37](#page-36-0)*

- [7.1 Мрежа и интернет](#page-36-1)*[37](#page-36-1)*
- [7.2 Акаунт в Google](#page-39-0)*[40](#page-39-0)*
- [7.3 Приложение Philips TV Collection](#page-39-1)*[40](#page-39-1)*
- [7.4 Настройки на Android](#page-40-0)*[41](#page-40-0)*
- [7.5 Начален екран](#page-40-1)*[41](#page-40-1)*

#### **[8 Приложения](#page-42-0)***[43](#page-42-0)*

- [8.1 Относно приложенията](#page-42-1)*[43](#page-42-1)*
- [8.2 Google Play](#page-42-2)*[43](#page-42-2)*
- [8.3 Стартиране и спиране на приложение](#page-43-0)*[44](#page-43-0)*
- [8.4 Заключване на приложения](#page-43-1)*[44](#page-43-1)*
- [8.5 Управление на приложения](#page-45-0)*[46](#page-45-0)*
- [8.6 Съхранение](#page-45-1)*[46](#page-45-1)*

#### **[9 Интернет](#page-46-0)***[47](#page-46-0)*

- [9.1 Стартиране на интернет](#page-46-1)*[47](#page-46-1)*
- [9.2 Опции на интернет](#page-46-2)*[47](#page-46-2)*

#### **[10 Меню на телевизора](#page-47-0)***[48](#page-47-0)*

- [10.1 Относно менюто на телевизора](#page-47-1)*[48](#page-47-1)*
- [10.2 Отваряне на менюто на телевизора](#page-47-2)*[48](#page-47-2)*

#### **[11 Източници](#page-48-0)***[49](#page-48-0)*

- [11.1 Превключване към устройство](#page-48-1)*[49](#page-48-1)*
- [11.2 Опции за вход на телевизор](#page-48-2)*[49](#page-48-2)*
- [11.3 Име и тип на устройството](#page-48-3)*[49](#page-48-3)*
- [11.4 Компютър](#page-48-4)*[49](#page-48-4)*

#### **[12 Настройки](#page-50-0)***[51](#page-50-0)*

- [12.1 Често използвани настройки](#page-50-1)*[51](#page-50-1)*
- [12.2 Картина](#page-50-2)*[51](#page-50-2)*
- [12.3 Звук](#page-55-0)*[56](#page-55-0)*
- [12.4 Настройки на Ambilight](#page-58-0)*[59](#page-58-0)*
- [12.5 Еко настройки](#page-60-0)*[61](#page-60-0)*
- [12.6 Общи настройки](#page-61-0)*[62](#page-61-0)*
- [12.7 Часовник, регион и език](#page-63-0)*[64](#page-63-0)*
- [12.8 Универсален достъп](#page-66-0)*[67](#page-66-0)*
- [12.9 Заключване за деца](#page-67-0)*[68](#page-67-0)*

#### **[13 Видео, снимки и музика](#page-69-0)***[70](#page-69-0)*

- [13.1 От USB връзка](#page-69-1)*[70](#page-69-1)*
- [13.2 От компютър или мрежов твърд диск](#page-69-2)*[70](#page-69-2)*
- [13.3 От услуга за съхранение на облак](#page-69-3)*[70](#page-69-3)*
- [13.4 Меню "Предпочитани", "Най-популярни", "Последно](#page-69-4)
- [възпроизведени"](#page-69-4)*[70](#page-69-4)*
- [13.5 Възпроизвеждане на вашите видеоклипове](#page-70-0)*[71](#page-70-0)*
- [13.6 Преглед на вашите снимки](#page-70-1)*[71](#page-70-1)*
- [13.7 Възпроизвеждане на музика](#page-70-2)*[71](#page-70-2)*

#### **[14 ТВ справочник](#page-72-0)***[73](#page-72-0)*

- [14.1 Какво ви трябва](#page-72-1)*[73](#page-72-1)*
- [14.2 Данни за ТВ справочника](#page-72-2)*[73](#page-72-2)*

**[16 Смартфони и таблети](#page-77-0)***[78](#page-77-0)* [16.1 Приложение Philips TV Remote](#page-77-1)*[78](#page-77-1)*

[14.3 Използване на ТВ справочника](#page-72-3)*[73](#page-72-3)*

#### **[15 Запис и поставяне на пауза на телевизора](#page-74-0)** *75*

- [15.1 Запис](#page-74-1)*[75](#page-74-1)*
- [15.2 Pause TV](#page-75-0)*[76](#page-75-0)*

[16.2 Google Cast](#page-77-2)*[78](#page-77-2)* [16.3 AirPlay](#page-77-3)*[78](#page-77-3)* [16.4 MHL](#page-77-4)*[78](#page-77-4)* **[17 Игри](#page-78-0)***[79](#page-78-0)*

[17.1 Какво ви трябва](#page-78-1)*[79](#page-78-1)* [17.2 Играйте игра](#page-78-2)*[79](#page-78-2)* **[18 Ambilight](#page-79-0)***[80](#page-79-0)*

2

- [18.1 Стил на Ambilight](#page-79-1)*[80](#page-79-1)*
- [18.2 Изключване на Ambilight](#page-79-2)*[80](#page-79-2)*
- [18.3 Настройки на Ambilight](#page-79-3)*[80](#page-79-3)*
- [18.4 Режим за приглушена светлина](#page-80-0)*[81](#page-80-0)*

#### **[19 Топ избор](#page-81-0)***[82](#page-81-0)*

- [19.1 Относно Топ избор](#page-81-1)*[82](#page-81-1)*
- [19.2 Сега на вашия телевизор](#page-81-2)*[82](#page-81-2)*
- [19.3 ТВ по заявка](#page-81-3)*[82](#page-81-3)*
- [19.4 Видео по заявка](#page-81-4)*[82](#page-81-4)*

#### **[20 Netflix](#page-83-0)***[84](#page-83-0)*

#### **[21 Multi View](#page-84-0)***[85](#page-84-0)*

[21.1 Телетекст и телевизия](#page-84-1)*[85](#page-84-1)* [21.2 HDMI и TV](#page-84-2)*[85](#page-84-2)* [21.3 Nettv и телевизор](#page-84-3)*[85](#page-84-3)* [21.4 Nettv и HDMI](#page-84-4)*[85](#page-84-4)*

## **[22 Софтуер](#page-85-0)***[86](#page-85-0)*

- [22.1 Актуализиране на софтуера](#page-85-1)*[86](#page-85-1)*
- [22.2 Версия на софтуера](#page-85-2)*[86](#page-85-2)*
- [22.3 Автоматична актуализация на софтуера](#page-86-0)*[87](#page-86-0)*
- [22.4 Софтуер с отворен код](#page-86-1)*[87](#page-86-1)*
- [22.5 Лиценз на софтуер с отворен код](#page-86-2)*[87](#page-86-2)*
- [22.6 Съобщения](#page-86-3)*[87](#page-86-3)*

#### **[23 Спецификации](#page-87-0)***[88](#page-87-0)*

- [23.1 Параметри на околната среда](#page-87-1)*[88](#page-87-1)*
- [23.2 Захранване](#page-87-2)*[88](#page-87-2)*
- [23.3 Операционна система](#page-87-3)*[88](#page-87-3)*
- [23.4 Приемане](#page-88-0)*[89](#page-88-0)*
- [23.5 Тип на дисплея](#page-88-1)*[89](#page-88-1)*
- [23.6 Входна разделителна способност на дисплея](#page-88-2)*[89](#page-88-2)*
- [23.7 Размери и тегло](#page-88-3)*[89](#page-88-3)*
- [23.8 Възможности за свързване](#page-88-4)*[89](#page-88-4)*
- [23.9 Звук](#page-88-5)*[89](#page-88-5)*
- [23.10 Мултимедийна](#page-88-6)*[89](#page-88-6)*

#### **[24 Помощ и поддръжка](#page-90-0)***[91](#page-90-0)*

- [24.1 Регистрирайте телевизора си](#page-90-1)*[91](#page-90-1)*
- [24.2 Използване на Помощ](#page-90-2)*[91](#page-90-2)*
- [24.3 Проблеми](#page-90-3)*[91](#page-90-3)*
- [24.4 Онлайн помощ](#page-92-0)*[93](#page-92-0)*
- [24.5 Поддръжка и ремонт](#page-92-1)*[93](#page-92-1)*

#### **[25 Безопасност и поддръжка](#page-94-0)***[95](#page-94-0)*

- [25.1 Безопасност](#page-94-1)*[95](#page-94-1)*
- [25.2 Поддръжка на екрана](#page-95-0)*[96](#page-95-0)*

#### **[26 Условия за ползване](#page-96-0)***[97](#page-96-0)*

[26.1 Условия за ползване – Телевизор](#page-96-1)*[97](#page-96-1)* [26.2 Условия на ползване – Philips TV Collection](#page-96-2)*[97](#page-96-2)*

#### **[27 Авторски права](#page-97-0)***[98](#page-97-0)*

[27.1 MHL](#page-97-1)*[98](#page-97-1)* [27.2 HDMI](#page-97-2)*[98](#page-97-2)* [27.3 Dolby Digital Plus](#page-97-3)*[98](#page-97-3)* [27.4 DTS Premium Sound™](#page-97-4)*[98](#page-97-4)* [27.5 Microsoft](#page-97-5)*[98](#page-97-5)* [27.6 Wi-Fi Alliance](#page-97-6)*[98](#page-97-6)* [27.7 Kensington](#page-97-7)*[98](#page-97-7)* [27.8 Други търговски марки](#page-98-0)*[99](#page-98-0)*

#### **[28 Отказ от отговорност относно услуги и/или](#page-99-0) [софтуер, предлагани от трети страни](#page-99-0)***[100](#page-99-0)*

**[Индекс](#page-100-0)***[101](#page-100-0)*

# <span id="page-3-0"></span>**Какво ново има**

#### <span id="page-3-2"></span><span id="page-3-1"></span>1.1

# **Начало и канали**

#### **Ново стартиране на началния екран**

Натиснете **HOME** на дистанционното управление, за да се появи новият начален екран на Android. Оттук можете да изберете какво да гледате, преглеждайки опциите за забавление от приложения и телевизия на живо. На началния екран има канали, чрез които можете да откриете страхотно съдържание от любимите Ви приложения. Можете също да добавите други канали или да намерите нови приложения за още повече съдържание.

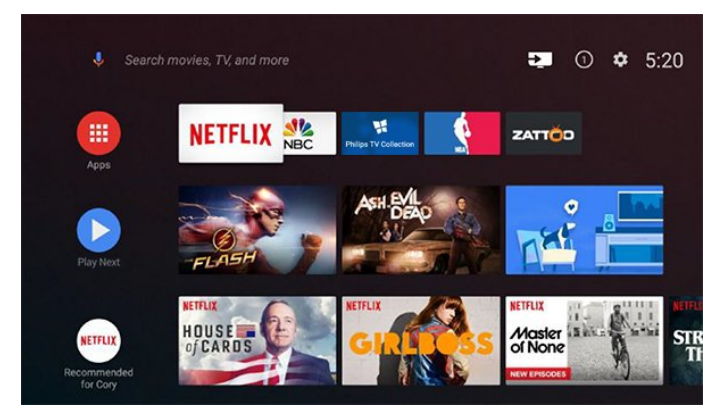

#### **Канал "Възпроизвеждане на следващи"**

Винаги ще знаете какво ще гледате след това благодарение на канала **Възпроизвеждане на следващи** на началния екран. Започнете да гледате оттам, докъдето сте спрели, и получавайте известия за нови епизоди в канала **Възпроизвеждане на следващи**. Натиснете и задръжте бутона за избор на даден филм или телевизионно предаване, за да го добавите директно към канала **Възпроизвеждане на следващи**.

#### **Достъп до настройките от началния екран**

Можете да получите достъп до менюто "Всички настройки" чрез иконата в горния десен ъгъл. Можете също да намерите менюто "Често използвани настройки" и често използваните елементи от менюто в менюто на телевизора на Philips, което може да бъде изведено директно от дистанционното управление.

#### **Системна лента на началния екран**

Системната лента в горната част на началния екран съдържа следните функции:

 – Бутон за търсене: за стартиране на търсене с Google чрез гласово управление или въвеждане на текст.

 – Входен източник: за показване на списъка с входни източници и превключване към някое от свързаните устройства.

 – Известия: за показване на известия за Вашата Smart TV система.

– Настройки: за достъп до менюто за всички настройки и

регулиране на настройките на телевизора. – Часовник: за показване на часовника на системата.

#### 1.2

# **Приложения и Philips TV Collection**

#### **Предпочитани приложения на първия ред**

Можете да намерите повече приложения в страницата "Приложения", която се отваря чрез щракване върху иконата за приложенията в левия край на реда "Предпочитани приложения". От страницата "Приложения" можете също да прибавите още приложения към предпочитаните.

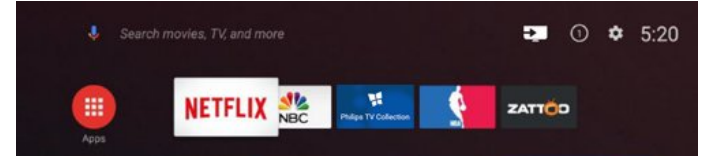

#### **Philips TV Collection**

Всичките Ви премиум приложения са налични в приложението Philips TV Collection. Стартирайте го чрез банера на реда "Предпочитани приложения". Приложението Philips TV Collection съдържа също препоръки за нови приложения и др.

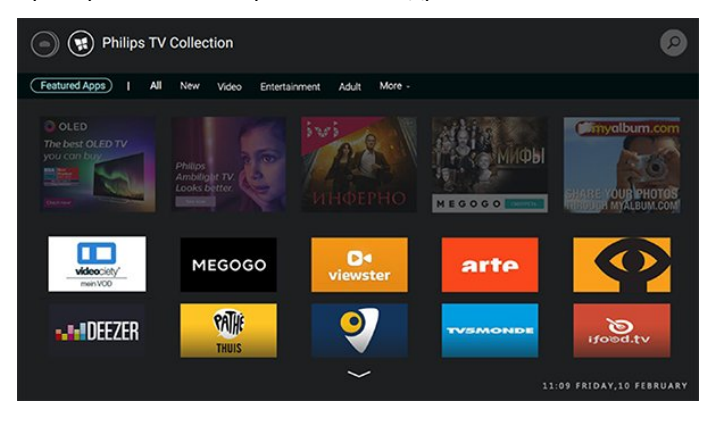

# **Монтаж**

## <span id="page-4-1"></span>2.1

<span id="page-4-0"></span> $\overline{2}$ 

# **Прочетете упътването за безопасност**

Прочетете инструкциите за безопасност преди да използвате телевизора.

За повече информация в **Помощ** изберете **Ключови думи** и потърсете **Инструкции за безопасност**.

#### <span id="page-4-2"></span> $2.2$

# <span id="page-4-3"></span>**Монтиране на телевизора на стойка и на стената**

## **Стойка за телевизор**

Можете да откриете указанията за монтиране на стойката за телевизора в ръководството за бърз старт, приложено към телевизора. Ако сте изгубили това ръководство, можете да го изтеглите от [www.philips.com](http://www.philips.com).

Използвайте номера на модела на телевизора за търсене на **Ръководството за бърз старт**, за да го изтеглите.

## **Монтиране на стена**

Вашият телевизор е готов за стенен монтаж с конзола, която отговаря на VESA (продава се отделно). Използвайте следния код на VESA при закупуване на конзолата за стена. . .

<span id="page-4-4"></span>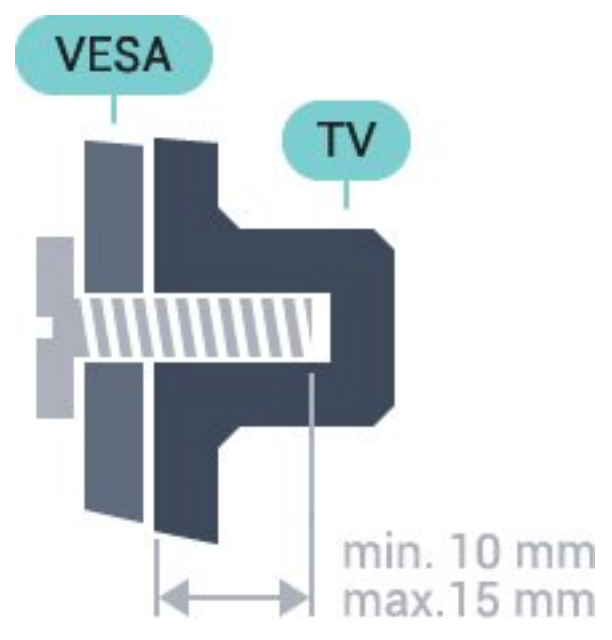

• 65PUS7601 **VESA MIS-F 400x400, M6**

#### **Приготвяне**

Първо отстранете 4-те пластмасови капачки на винтовете от резбованите втулки в задната страна на телевизора. Уверете се, че металните винтове за монтиране на телевизора на скобата, която е в съответствие с VESA, влизат около 10 mm в резбованите втулки на телевизора.

#### **Внимание**

Монтирането на телевизора на стена изисква специални умения и трябва да се извършва само от квалифициран персонал. При такъв монтаж трябва да се спазват стандартите за безопасност, отговарящи на теглото на телевизора. Прочетете също предпазните мерки за безопасност, преди позициониране на телевизора. TP Vision Europe B.V. не носи отговорност за неправилен монтаж или за монтаж, който е довел до нещастен случай или нараняване.

## 2.3

# **Съвети за разполагането**

- Поставете телевизора на място, където върху екрана няма директна светлина.
- Поставете телевизора на разстояние най-много 15 см от стената.

• Идеалното разстояние за гледане на телевизора е равно на 3 пъти размера на диагонала на екрана му. Когато сте седнали, очите ви трябва да са на едно ниво със средата на екрана.

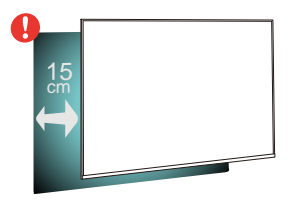

## 2.4

# **Захранващ кабел**

• Включете захранващия кабел в конектора за **POWER** на гърба на телевизора.

• Проверете дали захранващият кабел е добре включен в телевизора.

• Уверете се, че щепселът в контакта е винаги достъпен.

• При изключване на захранващия кабел винаги дърпайте щепсела, а не самия кабел.

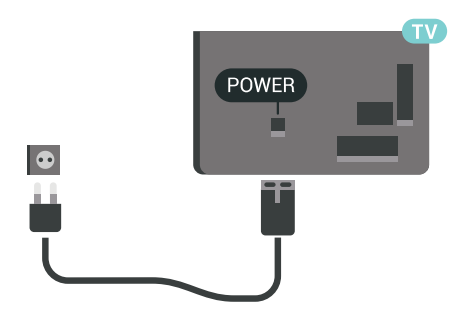

 $S\Delta$  $\bigcirc$  $\bigoplus$ FU  $\begin{array}{c}\n\hline\n\text{HDM12}\n\\
\text{HDM12}\n\\ \text{ARC}\n\end{array}$  $\sqrt{2}$ HDM<br>ARC  $\dot{0}$ 

Макар че този телевизор има много малка консумация в режим на готовност, за да пестите енергия, изключвайте захранващия кабел, ако няма да използвате телевизора продължително време.

# <span id="page-5-0"></span> $2.5$ **Кабел за антената**

Поставете щепсела на антената плътно в гнездото **Antenna** на гърба на телевизора.

Може да свържете своя собствена антена или да направите връзка към антенния сигнал от антенната разпределителна система. Използвайте радиочестотен антенен коаксиален съединител IEC 75 ома.

Използвайте тази връзка към антената за DVB-T и DVB-C входни сигнали.

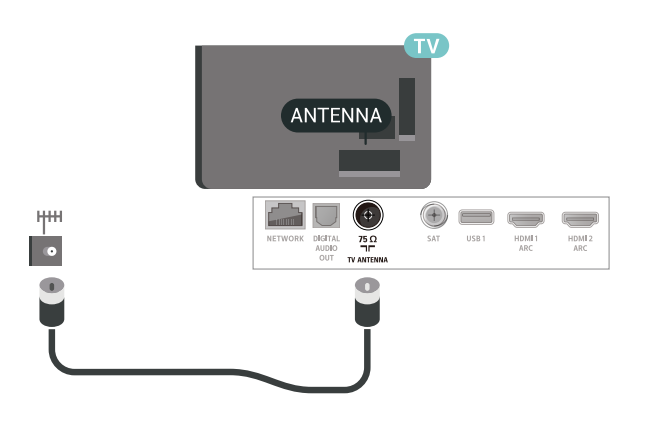

## <span id="page-5-1"></span> $2.6$

# **Сателитна антена**

Закрепете сателитния съединител тип F към връзката на сателита **SAT** на гърба на телевизора.

# **Дистанционно**

# **управление**

## <span id="page-6-1"></span>3.1

<span id="page-6-0"></span>3

# **Преглед на бутоните**

## **Отгоре**

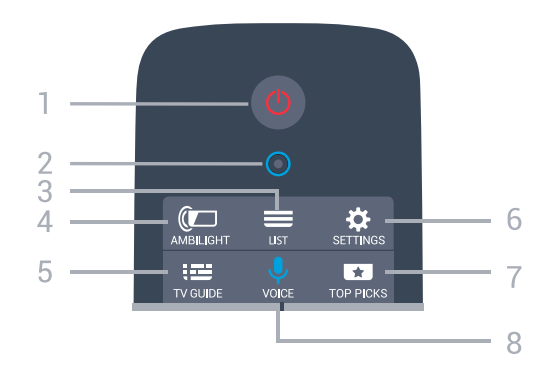

## **1** – **Режим на готовност** / **Вкл.**

За да включите телевизора или да го върнете в режим на готовност.

## **2** – **VOICE** микрофон

## $3 - \equiv 115$

За да отворите или затворите списъка на каналите.

#### **4** – **AMBILIGHT**

За да изберете един от стиловете Ambilight.

#### **5** –  **TV GUIDE**

За да отворите или затворите телевизионната програма.

## **6** – **SETTINGS**

За отваряне на менюто **Често използвани настройки**.

## **7** –  **TOP PICKS**

За отваряне на менюто с препоръчани програми, видео по заявка (видео под наем) или онлайн телевизия (Catch Up TV).

При наличие.

## **8** –  **VOICE**

За стартиране на търсене с Ваши гласови команди.

 $\mathbf{E}$  $\overline{\mathbf{T}}$ 6 司 SOURCE  $\frac{1}{\mathsf{EXIT}}$ INFO<br>
O OPTION 3 7 **OK** 8  $\overline{9}$  $10$ 4 5

## **1** – **Меню на телевизора**

За отваряне на менюто на телевизора с типични телевизионни функции.

## **2** – **SOURCES**

За да отворите или затворите менюто "Източници".

## $3 - 0$  INFO

За отваряне или затваряне на информацията за програмата.

## $4 - \leftarrow$  **BACK**

За връщане към предишния канал, който сте избрали. За връщане към предишно меню. За връщане към предишната страница на приложение/интернет.

**5** – Цветни бутони

Директен избор на опции.

## **6 – EXIT**

За превключване обратно към гледане на телевизия. За изход от интерактивно ТВ приложение.

## **7** –  **OPTIONS**

За отваряне или затваряне на менюто "Опции".

**8** – бутон **OK** За да потвърдите избор или настройка.

**9** – клавиши **стрелка/навигация** За да се придвижите нагоре, надолу, наляво или надясно.

## $10 - \bigcirc$  **HOME**

За да отворите менюто "Начало".

## **Отдолу**

**Среда**

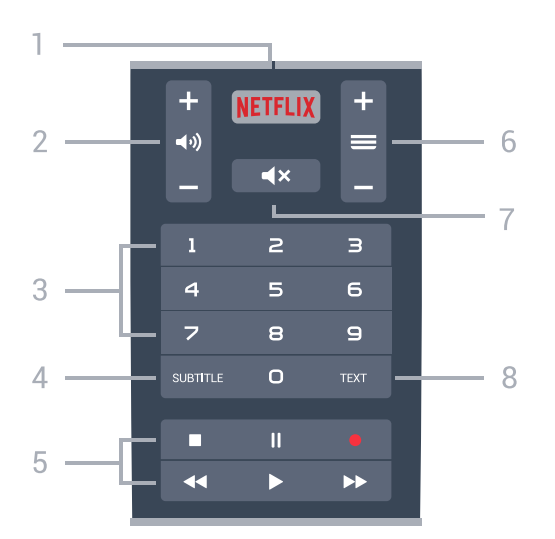

## **1** –

За директно отваряне на приложението Netflix. При включен телевизор от режим на готовност.

#### <span id="page-7-1"></span>**2** –  **Сила на звука**

За регулиране на силата на звука.

**3** – Цифрови клавиши

За директен избор на канал.

#### **4** – **SUBTITLE**

За включване, изключване на субтитри или да се покажат автоматично.

#### **5** – **Възпроизвеждане и запис**

- Пуснете > за възпроизвеждане.
- Пауза II за пауза при възпроизвеждане
- Стоп  $\blacksquare$  за спиране при възпроизвеждане
- Пренавиване << за връщане
- Превъртане напред  $\blacktriangleright$  за превъртане напред
- Запис за начало на запис

#### **6** –  **Канал**

За превключване към следващия или предишния канал в списъка с канали. За отваряне на следващата или предишната страница в Текст/Телетекст. За стартиране на следващата или предишната глава в диск.

#### **7** –  **Спиране на звука**

За да изключите или възстановите звука.

#### **8** – **TEXT**

За да отворите или затворите Текст/Телетекст.

### <span id="page-7-0"></span>3.2

# **Дистанционно управление, сдвояване**

За да може дистанционното управление да комуникира с телевизора, както телевизорът, така и дистанционното управление трябва да бъдат сдвоени (свързани) един с друг.

#### **Сдвояване**

Когато сте започнали първоначалното инсталиране на телевизора, телевизорът ви е подканил да натиснете бутона **OK** и с това е извършено сдвояването. Ако телевизорът не реагира при натискането на бутон на дистанционното, сдвояването е било неуспешно.

#### **Сдвоете повторно**

Ако сдвояването с дистанционното управление е било загубено, вие можете да сдвоите отново телевизора с дистанционното.

За да започнете сдвояването...

**1 -** На гърба на телевизора, с лице към него от дясната страна, натиснете клавиша за захранването на джойстика  $\Phi$  за 3 секунди. Ше се появи съобщение, че телевизорът е готов за сдвояване.

**2 -** Натиснете едновременно цветните клавиши (червен) и • (син) за 1 секунда. Ще се появи съобщение, когато сдвояването е успешно.

#### 3.3

## **Гласово търсене**

Можете да търсите видео, музика или всичко друго в интернет, просто като използвате гласа си. Можете да говорите в микрофона на дистанционното управление. Освен това можете да използвате клавиатурата на дистанционното управление, за да въведете текст.

За да използвате глас…

**1 -** Натиснете **VOICE**. Синият индикатор на дистанционното управление светва и се отваря поле за търсене. Докато иконата  $\blacklozenge$  е червена на екрана, микрофонът е активен.

**2 -** Изговорете ясно това, което търсите. Можете да говорите 10 секунди, преди микрофонът да се изключи. Може да отнеме малко време до появата на резултатите. **3 -** В списъка с резултатите от търсенето, можете да изберете елемента, който желаете.

**4 -** Натиснете **BACK**, за да затворите резултатите от търсенето, ако е необходимо.

За да използвате клавиатурата на дистанционното управление за търсене…

**1 -** Натиснете **VOICE**, за да отворите полето за търсене.

**2 -** Натиснете (дясно), за да маркирате текстовото поле. **3 -** Завъртете клавиатурата на дистанционното управление нагоре и въведете това, което търсите.

**4 -** Натиснете **BACK**, за да скриете екранната клавиатура.

**5 -** В списъка с резултатите от търсенето, можете да изберете елемента, който желаете.

**6 -** Натиснете **BACK**, за да затворите резултатите от търсенето, ако е необходимо.

Вижте също [www.support.google.com/androidtv](http://www.support.google.com/androidtv)

#### **Гласови настройки**

Можете да зададете езика, който желаете да използвате с Глас.

За да зададете гласа за Гласово търсене…

- **1** Натиснете , изберете **Всички настройки** и натиснете **OK**.
- **2** Изберете **Настройки на Android** и натиснете **OK**.
- **3** Изберете **Предпочитания** >  **Говор** и натиснете **OK**.
- **4** Изберете желания от вас език и натиснете **OK**.

**5 -** Натиснете **BACK**, за да се върнете назад с една стъпка или натиснете **EXIT**, за да затворите менюто.

## <span id="page-8-0"></span>3.4

# **Тъчпад**

<span id="page-8-1"></span>Областта на навигационните бутони с форма на ромб на дистанционното управление – бутоните нагоре, надолу, наляво и надясно, е също и малък тъчпад. Можете да използвате този тъчпад, за да прелиствате дълги списъци или да ги преглеждате стъпка по стъпка.

Как да използвате тъчпада…

**1 -** Отворете всяко от менютата в телевизора, в което има списък, например менюто Начало или списъка с канали. **2 -** Използвайте палеца, за да плъзгате по тъчпада в посоката, в която искате да прелистите списъка. Нагоре или надолу, или от ляво надясно. Ако плъзгате по тъчпада, маркираната позиция ще се премести с една стъпка. Ако плъзнете и после задържите палеца върху тъчпада (няма нужда да натискате), маркираната позиция ще се мести в списъка, докато вдигнете палеца от тъчпада.

Отделете известно време, за да научите това плъзгане и жеста с плъзгане и задържане. То е наистина полезно за прелистване на дълги списъци.

#### **Активиране/дезактивиране на функцията за тъчпад**

За дезактивиране на тъчпада върху дистанционното управление...

**1 –** Върху дистанционното управление натиснете клавишите с номера **8**, **6**, **8**, **7** и клавиша  **Заглушаване** последователно.

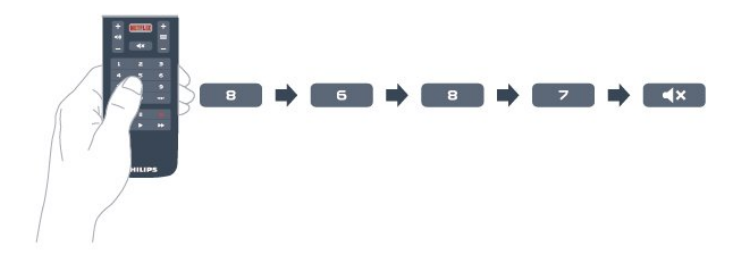

**2 –** Светодиодният индикатор на дистанционното управление свети в синьо, функцията за тъчпад на вашето дистанционно управление е изключена успешно.

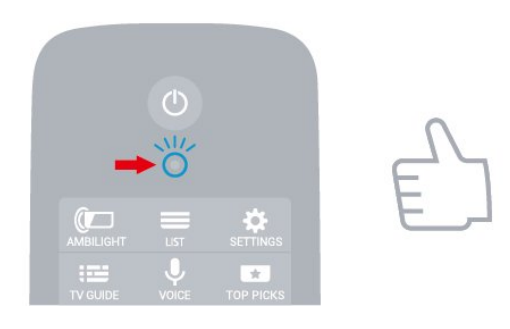

**3 –** За повторно активиране на функцията за тъчпад може да повторите горните стъпки.

**Забележка**: Настройката (активиране/дезактивиране) ще се съхрани в дистанционното управление, дори и да смените батериите.

## 3.5

# **Клавиатура**

## **Общ преглед**

#### **Qwerty и Azerty**

Общ преглед на клавиатурата Qwerty/Azerty.\*

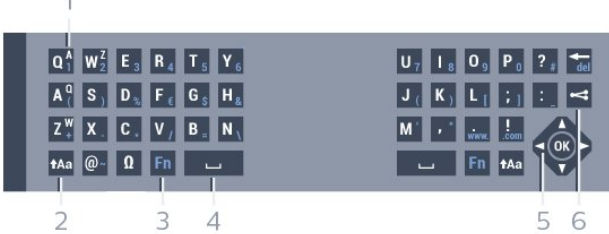

#### **1** - **Azerty символ**

Позиция на символа, ако е зададена клавиатурна подредба Azerty.

#### **2** – tAa Shift

За въвеждане на главни букви.

#### **3** – бутон **Fn**

За въвеждане на цифра или препинателен знак.

- **4 клавиш за интервал**
- **5 навигация** и **OK**

## **6** – **Сподели това**

За споделяне онлайн на това, което гледате в момента.

\* Дистанционното управление има клавиатура Qwerty/Azerty или Qwerty/кирилица, в зависимост от региона.

#### **Qwerty и кирилица**

Общ преглед на клавиатурата Qwerty/кирилица.\*

#### **1** – **Кирилица**

Налични знаци, когато клавиатурата е превключена на кирилица.

#### **2** – **Превключване на клавиатурата на кирилица**

За превключване на клавиатурата на кирилица или обратно към Qwerty.

#### **3** –  **Shift**

За въвеждане на главни букви.

#### **4** – бутон **Fn**

За въвеждане на цифра или препинателен знак

#### **5** –  **клавиш за интервал**

#### **6** – **Сподели това**

За споделяне онлайн на това, което гледате в момента.

#### **7** – **навигация** и **OK**

\* Дистанционното управление има клавиатура Qwerty/Azerty или Qwerty/кирилица, в зависимост от региона.

## **Писане на текст**

С клавиатурата на гърба на дистанционното управление можете да напишете текст във всяко текстово поле на екрана.

За писане на текст…

**1 -** Изберете текстово поле, ако още не е избрано.

**2 -** Обърнете клавиатурата на дистанционното нагоре, за да активирате бутоните на клавиатурата. Дръжте дистанционното управление с две ръце и пишете с двата си палеца.

**3 -** За да скриете екранната клавиатура, натиснете **BACK**. Натиснете **OK**, за да потвърдите текста.

#### <span id="page-9-0"></span>**Екранна клавиатура**

Ако използвате екранната клавиатура за въвеждане на текст, можете да конфигурирате подредбата на клавиатурата на подредба, с която вече сте свикнали.

За да отворите тези настройки…

Натиснете **HOME**, изберете **Всички настройки** и натиснете **OK**.

**5 -** Изберете **Настройки на Android** и натиснете **OK**.

**6 -** Изберете **Предпочитания** >  **Клавиатура** и натиснете **OK**.

**7 -** Изберете **Конфигуриране** > **Език** и натиснете **OK**. Можете да зададете оформлението на вашата езикова клавиатура тук.

**8 -** Натиснете **BACK**, за да затворите менюто, за да се върнете с една стъпка назад.

• Най-доброто разстояние за работа на дистанционното управление с телевизора е по-малко от 5 m.

<span id="page-9-1"></span>• Когато използвате клавиатурата на дистанционното, найдобре е да държите дистанционното управление при ъгъл, който е по-малък от 50 градуса.

• Не блокирайте инфрачервения лъч на дистанционното управление.

## **Клавиатура - Qwerty, Azerty, кирилица**

Стандартната клавиатурна подредба на дистанционното управление е Qwerty.

#### **Клавиатура Azerty**

В зависимост от региона клавиатурата на дистанционното управление може да се зададе на Azerty. Символите от Azerty са показани горе вдясно на съответните бутони.

За да настроите подредбата на клавиатурата на Azerty…

#### **1 -** Натиснете , изберете **Всички настройки** и натиснете **OK**.

**2 -** Изберете **Регион и език** и натиснете (дясно), за да влезете в менюто.

**3 -** Изберете **Клавиатура на дистанционното** и натиснете **OK**.

**4 -** Изберете **AZERTY** или **QWERTY** и натиснете **OK**.

**5 -** Натиснете (ляво) неколкократно според необходимостта, за да затворите менюто.

#### **Клавиатура на кирилица**

В зависимост от региона клавиатурата на дистанционното управление може да се превключи на кирилица. Знаците на кирилицата са показани горе вдясно от бутоните на клавиатурата.

За да пишете на кирилица…

**1 -** Натиснете на дистанционното управление.

**2** - Натиснете  отново, за да превключите обратно на Qwerty.

#### 3.6

# **Сензор на дистанционното управление**

Дистанционното управление на телевизора използва Bluetooth, за да изпраща командите си до телевизора. При използване на Bluetooth не е нужно да насочвате дистанционното към телевизора.

Телевизорът обаче може да приема и команди от дистанционно управление, което използва IR (инфрачервени лъчи) за изпращане на командите. Ако използвате такова дистанционно управление, винаги се стремете да насочвате дистанционното управление към инфрачервения датчик отпред на телевизора.

#### 3.7

# **Батерии**

Телевизорът ще ви уведоми, когато зарядът на батериите на дистанционното управление намалее.

За да смените батериите, отворете отделението за батерии, което е в края с клавиатура на дистанционното управление.

**1 -** Използвайте малка монета или малък тъп предмет и натиснете квадратния освобождаващ бутон, за да отворите капачето на батериите.

**2 -** Плъзнете батерията по посока на металната пружина и издърпайте другия край на батерията навън. **3 -** Сменете старите батерии с 2 алкални батерии тип **AAA-LR6-1,5 V**. Внимавайте полюсите + и – на батериите да са правилно ориентирани. **4 -** Върнете вратичката на отделението за батериите и я натиснете надолу, докато щракне.

Извадете батериите, ако няма да използвате дистанционното управление за дълго време.

Изхвърляйте старите си батерии безопасно, съгласно насоките за край на употреба.

За повече информация, от **Помощ** изберете **Ключови думи** и потърсете **Край на употреба**.

#### <span id="page-10-0"></span>3.8

## **Почистване**

Дистанционното ви управление има защитно покритие срещу издраскване.

Почиствайте дистанционното управление с мека влажна кърпа. Никога не използвайте върху него вещества като спирт, химикали или домакински почистващи препарати.

# **Включване и**

# **изключване**

<span id="page-11-1"></span>4.1

<span id="page-11-0"></span> $\overline{A}$ 

## **Включено или в готовност**

Уверете се, че телевизорът е свързан към мрежовото захранване. Свържете предоставения захранващ кабел към конектора **AC in** отзад на телевизора. Светлинният индикатор в долната част на телевизора светва.

#### **Включване**

Натиснете <sup>Ф</sup> на дистанционното управление, за да включите телевизора. Или натиснете **C HOME**. Можете също да натиснете малкия клавиш на джойстика на гърба на телевизора, за да включите телевизора в случай, че не можете да намерите дистанционното управление или ако батериите са изтощени.

#### **Превключване в реж. на готовност**

За да превключите телевизора в режим на готовност, натиснете бутона <sup>Ф</sup> на дистанционното управление. Можете също да натиснете малкия клавиш на джойстика на гърба на телевизора.

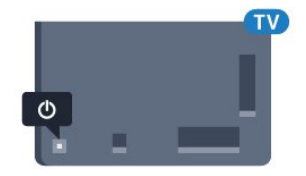

В режим на готовност, телевизорът все още е свързан с електрическата мрежа, но потреблението на енергия е много малко.

За да изключите телевизора изцяло, извадете щепсела от контакта.

При прекъсване на връзката на щепсела винаги дърпайте щепсела, а никога кабела. Погрижете се винаги да имате свободен достъп до щепсела, захранващия кабел и електрическия контакт.

## <span id="page-11-2"></span>4.2

# **Бутони на телевизора**

Ако сте изгубили дистанционното управление или батериите му са изтощени, все още можете да правите някои основни операции с телевизора.

За да отворите базовото меню…

**1 -** При включен телевизор натиснете клавиша с джойстик на гърба на телевизора, за да извикате базовото меню. 2 - Натиснете ляво или дясно, за да изберете **(11)** Сила на звука, **• Канал или • Източници. Изберете** Демонстрация, за да стартирате демонстрационно видео. **3 -** Натиснете нагоре или надолу, за да регулирате силата на звука или да настроите на следващия или предходния канал. Натиснете нагоре или надолу, за да прегледате списъка с източници, включително избора на тунер. Натиснете клавиша с джойстик, за да стартирате демонстрационно видео.

**4 -** Менюто ще изчезне автоматично.

За да превключите телевизора в режим на готовност, изберете Ф и натиснете клавиша на джойстика.

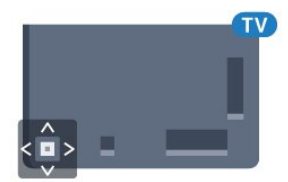

# **Канали**

<span id="page-12-1"></span>5.1

<span id="page-12-0"></span>5

# **Сателит, инсталиране**

## **Относно инсталирането на сателити**

## До 4 сателита

Можете да инсталирате до 4 сателита (4 LNB конвертора) на този телевизор. В началото на инсталирането изберете точния брой сателити, които ще инсталирате. Това ще ускори инсталирането.

## **Система с един кабел (Unicable)**

Можете да използвате система Unicable, за да съедините сателитната антена към телевизора. Можете да изберете Unicable за 1 или 2 сателита при началото на инсталирането.

## **Стартиране на инсталирането**

Уверете се, че сателитната чиния е свързана и идеално подравнена, преди да започнете инсталирането.

За да стартирате инсталирането на сателита…

- **1** Натиснете , изберете **Всички настройки** и натиснете **OK**.
- **2** Изберете **Канали** > **Сателит, инсталиране**. Въведете вашия PIN код, ако е необходимо.
- **3** Изберете **Търсене на сателит**.
- **4** Изберете **Търсене**. Телевизорът ще потърси сателити.
- **5** Изберете **Конфигуриране**. Телевизорът показва текущата настройка за инсталиране на сателити. Ако искате да промените тази настройка, изберете **Настройки**.

Ако не искате да променяте настройката, изберете **Търсене**. Отидете на стъпка **7**.

**6 -** В **Система за инсталиране** изберете броя сателити, които искате да инсталирате, или изберете една от системите Unicable. Когато избирате Unicable, можете да изберете Номерата на потребителска честотна лента и да въведете Честотите на потребителската честотна лента за всеки тунер. Можете да намерите потребителската честотна лента в рутера unicable. В някои държави можете да регулирате настройките за всеки LNB от **Други настройки**.

**7 -** Телевизорът ще търси сателитите, достъпни при това насочване на сателитната антена. Това може да отнеме няколко минути. Ако бъде намерен сателит, името му и силата на приемания сигнал ще се покажат на екрана. **8 -** Когато телевизорът намери сателитите, които са Ви нужни, изберете **Инсталир.**

**9 -** Ако даден сателит предлага **Пакети с канали**, телевизорът ще покаже наличните пакети за този сателит. Изберете необходимия пакет.

**10 -** За да съхраните настройката на сателитите и инсталираните канали и радиостанции, изберете **Готово**.

## **Настройки за инсталиране на сателит**

Настройките за инсталиране на сателит са предварително зададени съгласно вашата държава. Тези настройки определя как телевизорът да търси и инсталира сателити и техните канали. Можете винаги да промените тези настройки.

За да промените настройките за инсталиране на сателит…

- **1** Стартиране на инсталиране на сателит.
- **2** На екрана, от който можете да търсите сателити, изберете **Настройки** и натиснете **OK**.

**3 -** Изберете броя сателити, които искате да инсталирате, или изберете една от системите Unicable. Когато избирате Unicable, можете да изберете Номерата на потребителска честотна лента и да въведете Честотите на

потребителската честотна лента за всеки тунер.

**4 -** Когато сте готови, изберете **Напред** и натиснете **OK**. **5 -** В менюто "Настройки" натиснете **OK**, за да се върнете към екрана за начало на търсене на сателити.

## **Насочващ транспондер и LNB**

В някои държави можете да регулирате експертните настройки за насочващ транспондер и всеки LNB. Използвайте или променяйте тези настройки само когато нормалното инсталиране е неуспешно. Ако разполагате с нестандартно сателитно оборудване, вие можете да използвате тези настройки за отмяна на стандартните настройки. Някои доставчици може да ви предоставят стойности за транспордер или LNB, които можете да въведете тук.

# **Сателитни CAM**

Ако използвате CAM – Модул за условен достъп със смарт карта – за да гледате сателитни канали, препоръчваме ви да инсталирате сателити с CAM, поставен в телевизора.

Повечето CAM се използват за разкодиране на канали.

CAM от най-ново поколение (CI+ 1.3 с Профил на оператор) могат самостоятелно да инсталират всички сателитни канали на телевизора ви. CAM ще ви покани да инсталирате неговите сателити и канали. Тези CAM не само инсталират и декодират каналите, но също се справят с редовните актуализации на каналите.

## **Пакети канали**

Сателитният оператор може да предлага пакети канали, в които са събрани безплатни канали (със свободен ефирен достъп), както и сортиране за съответната държава. Някои сателити предлагат абонаментни пакети – колекция от канали, за които плащате.

## **Настройка на Unicable**

#### **Системата Unicable**

Можете да използвате Система с един кабел, MDU или Unicable, за да свържете сателитната чиния с телевизора. Системата с един кабел използва един кабел, за да свърже сателитната чиния към всички сателитни тунери в системата си. Системата с един кабел обикновено се използва в жилищни сгради. Ако използвате система Unicable, телевизорът ще поиска от вас да назначите потребителски номера на честотни ленти и съответни честоти по време на инсталацията. Можете да инсталирате 1 или 2 сателита с Unicable на този телевизор.

Ако след инсталирането на Unicable забележите, че липсват канали, може едновременно с вашата да е направена и друга инсталация в системата Unicable. Повторете инсталацията, за да инсталирате липсващите канали.

#### **Номер на потребителска честотна лента**

В система Unicable всеки свързан сателитен тунер трябва да има номер (например 0, 1, 2 или 3 и т.н.).

Достъпните потребителски ленти и номерата им ще намерите върху превключвателната кутия на Unicable. Потребителската лента понякога се съкращава като UB (User band). Има превключвателни кутии на Unicable, които предлагат 4 или 8 потребителски ленти. Ако изберете Unicable в настройките, телевизорът ще ви подкани да зададете уникалния номер на потребителска лента за всеки вграден сателитен тунер. В системата Unicable не може да има сателитни тунери с един и същ номер на потребителска лента.

#### **Потребителска честотна лента**

Освен уникалния номер на потребителска лента, вграденият сателитен приемник изисква и честотата за избрания номер на потребителска лента. Тези честоти обикновено са посочени до номера на потребителската лента върху превключвателната кутия на Unicable.

## **Ръчна актуализация на каналите**

Винаги можете да стартирате актуализация на каналите сами.

За да стартирате актуализация на каналите ръчно…

**1 -** Натиснете , изберете **Всички настройки** и натиснете **OK**.

- **2** Изберете **Канали** > **Сателит, инсталиране**.
- **3** Изберете **Търсене на канали**.

**4 -** Изберете **Актуализиране на канали**. Телевизорът ще започне актуализирането. Актуализирането може да отнеме няколко минути.

**5 -** Следвайте инструкциите на екрана. Актуализирането може да отнеме няколко минути.

**6 -** Изберете **Готово**и натиснете **OK**.

## **Добавяне на сателит**

Можете да добавите допълнителен сателит към вече инсталираните. Инсталираните сателити и техните канали остават без промяна. Някои сателитни оператори не разрешават добавяне на сателит.

Допълнителният сателит трябва да се разглежда като екстра – той не е основният ви абонаментен сателит, нито основният сателит, от който използвате пакети канали. Обикновено се добавя 4-ти сателит, когато вече са инсталирани 3. Ако сте инсталирали 4 сателита, ще трябва да изтриете един от тях, за да добавите нов.

#### **Настройка**

Ако имате 1 или 2 инсталирани сателита, текущите настройки за инсталиране може да не позволяват добавяне на друг сателит. Ако трябва да промените настройките за инсталиране, ще трябва да преинсталирате изцяло сателитите. Не можете да използвате **Добавяне сателит**, ако се налага да промените настройките.

За да добавите сателит…

**1 -** Натиснете , изберете **Всички настройки** и натиснете **OK**.

- **2** Изберете **Канали** > **Сателит, инсталиране**.
- **3** Изберете **Търсене на сателит**.

**4 -** Изберете **Добавяне сателит**. Показват се текущите сателити.

**5 -** Изберете **Търсене**. Телевизорът ще потърси нови сателити.

**6 -** Ако телевизорът намери един или повече сателити, изберете **Инсталир.**. Телевизорът ще инсталира каналите от намерените сателити.

**7 -** Изберете **Готово** и натиснете **OK**, за да запаметите каналите и радиостанциите.

## **Премахване на сателит**

Можете да премахнете един или няколко от инсталираните сателити. Заедно със сателита премахвате и каналите му. Някои сателитни оператори не разрешават премахване на сателит.

За да премахнете сателити…

**1 -** Натиснете , изберете **Всички настройки** и натиснете **OK**.

- **2** Изберете **Канали** > **Сателит, инсталиране**.
- **3** Изберете **Търсене на сателит**.

**4 -** Изберете **Отстраняване на сателит**. Показват се текущите сателити.

**5 -** Изберете един сателит и натиснете **OK**, за да го маркирате или демаркирате за премахване. **6 -** Натиснете (ляво) неколкократно според необходимостта, за да затворите менюто.

## **Ръчно инсталиране**

Ръчното инсталиране е предназначено за потребители с опит.

С ръчното инсталиране можете бързо да добавите нови канали от сателитен транспондер. Трябва да знаете честотата и поляризацията на транспондера. Телевизорът ще инсталира всички канали от този транспондер. Ако транспондерът е бил инсталиран преди това, всичките му канали – предишните и новите – се преместват до края на списъка с канали "Всички".

Не можете да използвате "Ръчно инсталиране", ако искате да промените броя на сателитите. Ако това е наложително, ще трябва да направите пълна инсталация с "Инсталиране на сателити".

За да инсталирате транспондер…

**1 -** Натиснете , изберете **Всички настройки** и натиснете **OK**.

**2 -** Изберете **Канали** > **Сателит, инсталиране**.

**3 -** Изберете **Ръчно инсталиране** и натиснете (дясно), за да влезете в менюто.

**4 -** Ако сте инсталирали повече от 1 сателит, изберете **LNB**, за който искате да добавите канали.

**5 -** Задайте необходимата **Поляризация**. Ако зададете **Режим на символна скорост** на **Ръчен**, ще можете ръчно да въведете стойността на символната скорост в **Символна скорост**.

**6 - Натиснете стрелките ∧ (нагоре) или ∨ (надолу), за да** регулирате честотата, и изберете **Готово**.

**7 -** Изберете **Търсене** и натиснете **OK**. Силата на сигнала се показва на екрана.

**8 -** Ако искате да запазите каналите на нов транспондер,

изберете **Съхран.** и натиснете **OK**.

**9 -** Натиснете (ляво) неколкократно според необходимостта, за да затворите менюто.

## **Насочващ транспондер и LNB**

В някои държави можете да регулирате експертните настройки за насочващ транспондер и всеки LNB. Използвайте или променяйте тези настройки само когато нормалното инсталиране е неуспешно. Ако разполагате с нестандартно сателитно оборудване, вие можете да използвате тези настройки за отмяна на стандартните настройки. Някои доставчици може да ви предоставят стойности за транспордер или LNB, които можете да въведете тук.

#### **LNB захранване**

По подразбиране LNB захранване е зададено на Вкл.

#### **22 kHz тон**

По подразбиране тонът е зададен на Авто.

#### **Ниска честота LO/Висока честота LO**

Честотите на локалния осцилатор са зададени на стандартни стойности. Коригирайте стойностите само в случай на изключително оборудване, което се нуждае от различни стойности.

## **Отстраняване на неизправности**

#### **Телевизорът не може да намери сателитите, които**

#### **искам, или инсталира два пъти един и същи сателит**

Уверете се, че сте задали правилния брой сателити в Настройки, в началото на инсталирането. Можете да настроите телевизора да търси един, два или 3/4 сателита.

#### **Двойният LNB конвертор не намира втори сателит**

• Ако телевизорът намери един сателит, но не може да намери втори, завъртете сателитната антена на няколко градуса. Насочете антената така, че да получавате найсилния сигнал от първия сателит. Проверете на екрана индикатора за сила на сигнала от първия сателит. След като сте намерили най-силния сигнал от първия сателит, изберете "Търси отново", за да намерите втория сателит. • Уверете се, че настройките са зададени на Два сателита.

#### **Промяната на настройките за инсталиране не разреши проблема**

• Всички настройки, сателити и канали се запаметяват едва в края на инсталацията, след като сте приключили.

#### **Всички сателитни канали изчезнаха.**

• Ако използвате система Unicable, уверете се, че сте назначили два уникални номера на потребителската честотна лента за двата вградени тунера в настройките на Unicable. Възможно е друг сателитен приемник в системата ви Unicable да използва същия номер на потребителска честотна лента.

## **Някои сателитни канали изглежда са изчезнали от списъка с канали.**

• Ако изглежда, че някои канали са изчезнали или са разместени, може операторът да е сменил местата им на транспондера. За да възстановите местата на каналите в списъка с канали, опитайте да актуализирате пакета канали.

#### **Не мога да премахна сателит**

• Абонаментните пакети не позволяват премахване на сателити. За да премахнете сателит, трябва отново да направите пълна инсталация и да изберете друг пакет.

#### **Понякога приемането е лошо**

• Проверете дали сателитната чиния е закрепена здраво. Силният вятър може да премества чинията.

• Снегът и дъждът могат да влошат приемането.

#### <span id="page-15-0"></span>5.2

# **Инсталиране на Антена/Кабел**

#### **Актуализация или повторна инсталация**

#### **Актуализиране на цифровите канали**

Винаги можете да стартирате актуализация на каналите сами.

За да стартирате актуализация на каналите ръчно…

- **1** Натиснете , изберете **Всички настройки** и натиснете **OK**.
- **2** Изберете **Канали** > **Инсталиране на Антена/Кабел**.
- **3** Въведете вашия PIN код, ако е необходимо.
- **4** Изберете **Търсене на канали**.
- **5** Изберете **Старт**.
- **6** Изберете **Актуализиране на цифровите канали**.

**7 -** Натиснете **OK**, за да актуализирате цифровите канали.

Това може да отнеме няколко минути.

**8 -** Натиснете **BACK**, за да затворите менюто.

#### **Бързо преинсталиране**

Изберете Бързо преинсталиране за повторно инсталиране на всички канали с настройките по подразбиране.

За стартиране на бързо преинсталиране…

**1 -** Натиснете , изберете **Всички настройки** и натиснете **OK**.

- **2** Изберете **Канали** > **Инсталиране на Антена/Кабел**.
- **3** Въведете вашия PIN код, ако е необходимо.
- **4** Изберете **Търсене на канали**.
- **5** Изберете **Старт**.
- **6** Изберете **Бързо преинсталиране**.

**7 -** Натиснете **OK**, за да актуализирате цифровите канали. Това може да отнеме няколко минути.

**8 -** Натиснете **BACK**, за да затворите менюто.

#### **Разширено преинсталиране**

Можете да инсталирате наново всички канали и да оставите всички останали настройки на телевизора непроменени.

Ако е зададен PIN код, ще трябва да въведете този код преди повторно инсталиране на канали.

За да инсталирате повторно каналите…

**1 -** Натиснете , изберете **Всички настройки** и натиснете **OK**.

- **2** Изберете **Канали** > **Инсталиране на Антена/Кабел**.
- **3** Въведете вашия PIN код, ако е необходимо.
- **4** Изберете **Търсене на канали**.
- **5** Изберете **Старт** и натиснете **OK.**
- **6** Изберете **Разширено преинсталиране** и натиснете **OK**.
- **7** Изберете държавата, в която се намирате в момента, и натиснете **OK**.
- **8** Изберете желания тип инсталация **Антена (DVB-T)** или **Кабел (DVB-C)** и натиснете **OK**.

**9 -** Изберете желаните видове канали – **Цифрови и**

**аналогови канали** или **Само цифрови канали** и натиснете **OK**.

**10 -** Натиснете **OK**, за да актуализирате цифровите канали. Това може да отнеме няколко минути.

**11 - Натиснете**  $\leftarrow$  **BACK, за да затворите менюто.** 

#### **Автоматична актуализация на каналите**

Ако приемате цифрови канали, можете да зададете телевизорът автоматично да ги актуализира.

Веднъж дневно, в 6 сутринта, телевизорът актуализира каналите и запазва новите канали. Новите канали се съхраняват в списъка с канали и се маркират с  $\neq$ . Каналите без сигнал се премахват. За да актуализира автоматично каналите, телевизорът трябва да е в режим на готовност. Можете да изключите Автоматичната актуализация на каналите.

За да изключите автоматичната актуализация…

#### **1 -** Натиснете , изберете **Всички настройки** и натиснете **OK**.

- **2** Изберете **Канали** > **Инсталиране на Антена/Кабел**.
- **3** Въведете вашия PIN код, ако е необходимо.
- **4** Изберете **Автоматична актуализация на каналите**.
- **5** Изберете **Изкл.**.

**6 -** Натиснете (ляво), за да се върнете назад с една стъпка, или натиснете  $\Leftarrow$  BACK, за да затворите менюто.

При намиране на нови канали или актуализиране или премахване на канали, при стартирането на телевизора се показва съобщение. За да не се показва то при всяка актуализация на канал, можете да го изключите.

За да изключите съобщението…

**1 -** Натиснете , изберете **Всички настройки** и натиснете **OK**.

- **2** Изберете **Канали** > **Инсталиране на Антена/Кабел**.
- **3** Въведете вашия PIN код, ако е необходимо.

**4 -** Изберете **Съобщение за актуализация на канал**.

**5 -** Изберете **Изкл.**.

**6 -** Натиснете (ляво), за да се върнете назад с една стъпка, или натиснете  $\Leftarrow$  ВАСК, за да затворите менюто.

В някои страни Автоматичната актуализация на каналите се прави, докато гледате телевизия или във всеки момент, когато телевизорът е в режим на готовност.

## **DVB-T или DVB-C**

#### **Настройки за DVB**

#### **Режим на мрежова честота**

Ако искате да използвате метода **Бързо сканиране** в **Сканиране на честоти** за търсене на канали, изберете **Автом.**. Телевизорът ще използва една от предварително зададените мрежови честоти (или HC, homing channel – насочващ канал), използвани от повечето кабелни оператори във вашата страна.

Ако сте получили конкретна стойност на мрежова честота за търсене на канали, изберете **Ръчно**.

#### **Мрежова честота**

Когато **Режим на мрежова честота** е настроен на **Ръчно**, тук можете да въведете стойността на мрежовата честота, получена от Вашия кабелен оператор. За да въведете стойността, използвайте цифровите бутони.

#### **Сканиране на честоти**

Изберете метода за търсене на канали. Можете да изберете по-бързия метод **Бързо сканиране** и да използвате предварително зададените настройки, използвани от повечето кабелни оператори във Вашата държава.

Ако в този случай не бъдат инсталирани канали или някои канали липсват, можете да изберете разширения метод **Пълно сканиране**. Това ще отнеме повече време за търсене и инсталиране на каналите.

#### **Размер на стъпката за честота**

Телевизорът търси канали със стъпка от **8 MHz**.

Ако в този случай не бъдат инсталирани канали или някои канали липсват, можете да повторите търсенето с помалка стъпка от **1 MHz**. Използването на стъпките от 1 MHz ще отнеме повече време за търсене и инсталиране на каналите.

#### **Цифрови канали**

Ако знаете, че вашият кабелен оператор не предлага цифрови канали, можете да прескочите търсенето на такива канали.

#### **Аналогови канали**

Ако знаете, че вашият кабелен оператор не предлага аналогови канали, можете да прескочите търсенето на такива канали.

#### **Безплатни/кодирани**

Ако имате абонамент и CAM (Модул за условен достъп) за платени телевизионни услуги, изберете **Безплатни + кодирани**. Ако нямате абонамент за платени телевизионни канали или услуги, може да изберете **Само безплатни канали**.

#### **Качество на приемане**

Можете да проверите качеството и силата на сигнала за цифров канал. Ако имате собствена антена, може да я преориентирате, за да опитате да подобрите приемането.

За да проверите качеството на приемане на цифров канал…

- **1** Настройте се на канала.
- **2** Натиснете , изберете **Всички настройки** и натиснете **OK**.
- **3** Изберете **Канали** > **Инсталиране на Антена/Кабел**. Въведете вашия PIN код, ако е необходимо.
- **4** Изберете **Цифров: Тест на приемане**.

**5 -** Изберете **Търсене**. Показва се цифровата честота на този канал.

**6 -** Изберете отново **Търсене** и натиснете **OK**, за да проверите качеството на сигнала на тази

честота. Резултатът от теста е показан на екрана. Можете да промените позицията на антената или да проверите връзките за евентуално подобрение на приемането.

**7 -** Можете също сами да промените честотата. Изберете номерата на честота един по един и използвайте клавишите  $\bigwedge$  (нагоре) или  $\bigvee$  (надолу), за да промените стойността. Изберете **Търсене** и натиснете **OK**, за да проверите отново приемането.

**8 -** Натиснете (ляво) неколкократно според необходимостта, за да затворите менюто.

#### **Ръчно инсталиране**

Аналоговите телевизионни канали могат да бъдат инсталирани на ръка канал по канал.

За да инсталирате аналогови канали ръчно…

**1 -** Натиснете , изберете **Всички настройки** и

#### натиснете **OK**.

**2 -** Изберете **Канали** > **Инсталиране на Антена/Кабел**.

Въведете вашия PIN код, ако е необходимо.

**3 -** Изберете **Аналогов: Ръчно инсталиране**.

#### • **Система**

За настройка на системата на телевизора, изберете **Система**.

Изберете Вашата държава или част от света, където се намирате сега, и натиснете **OK**.

#### • **Търсене на канал**

За да намерите канал, изберете **Търсене на канал**. Можете или да въведете сами честота, за да намерите даден канал или да оставите телевизорът да търси канал. Натиснете (дясно), за да изберете **Търсене** за автоматично търсене на канал. Намереният канал се вижда на екрана, ако приемането е лошо, натиснете отново **Търсене**. Ако искате да запазите канала, изберете **Готово** и натиснете **OK**.

#### • **Съхран.**

Можете да съхраните канала с текущия номер на канал или с нов номер на канал.

#### Изберете **Съхраняване на текущия**

**канал** или **Съхраняване като нов канал**. Номерът на новия канал се показва за кратко.

Може да повтаряте тези стъпки, докато намерите всички налични аналогови телевизионни канали.

#### <span id="page-17-0"></span>5.3

# **Копиране на списък с канали**

#### **Копиране на списък с канали**

За да копирате списък с канали…

**1 -** Включете телевизора. Този телевизор трябва да има инсталирани канали.

**2 -** Поставете USB устройство с памет.

**3 -** Натиснете , изберете **Всички настройки** и натиснете **OK**.

**4 -** Изберете **Канали** > **Копиране на списък с канали**.

**5 -** Изберете **Копиране на USB**. Възможно е от вас да се поиска да въведете PIN кода на Заключване за деца, за да копирате списъка с канали.

**6 -** Когато копирането приключи, изключете USB устройството с памет.

**7 -** Натиснете (ляво) неколкократно според необходимостта, за да затворите менюто.

Сега можете да качите копирания списък с канали на друг телевизор Philips.

## **Версия на списъка с канали**

Проверете текущата версия на списъка с канали...

**1 -** Натиснете , изберете **Всички настройки** и натиснете **OK**.

**2 -** Изберете **Канали** и натиснете (дясно), за да влезете в менюто.

**3 -** Изберете **Копиране на списък с канали** и

изберете **Текуща версия**, след което натиснете **OK**.

**4 -** Натиснете (ляво) неколкократно според необходимостта, за да затворите менюто.

## **Качване на списък с канали**

#### **На телевизори, които не са инсталирани**

В зависимост от това, дали вашият телевизор е вече инсталиран или не, трябва да използвате различен начин за качване на списък с канали.

#### **На телевизор, който още не е инсталиран**

**1 -** Включете щепсела в контакта, за да започне инсталирането, и изберете езика и държавата. Можете да прескочите търсенето на канали. Завършете инсталацията. **2 -** Включете USB устройството с памет, което съдържа списъка с канали от другия телевизор.

**3 -** За да започнете качването на списъка с канали,

натиснете  $\ddot{\mathbf{\nabla}}$ , изберете Всички настройки и натиснете ОК. **4 -** Изберете **Канали** > **Копиране на списък с**

**канали** > **Копиране в телевизора**. Въведете вашия PIN код, ако е необходимо.

**5 -** Телевизорът ще ви уведоми дали списъкът с канали е копиран успешно в телевизора. Изключете USB устройството с памет.

#### **На инсталирани телевизори**

В зависимост от това, дали вашият телевизор е вече инсталиран или не, трябва да използвате различен начин за качване на списък с канали.

#### **На вече инсталиран телевизор**

**1 -** Проверете настройката за държава на телевизора. (За да проверите тази настройка, вижте глава Преинсталиране на всички канали. Започнете тази процедура, докато достигнете настройката за държава. Натиснете **BACK** за отказ на инсталацията.)

Ако държавата е правилна, продължете със стъпка 2. Ако държавата не е правилна, трябва да стартирате преинсталация. Вижте глава Преинсталиране на всички канали и започнете инсталацията. Изберете правилната държава и пропуснете търсенето на канали. Завършете инсталацията. Когато приключите, продължете със стъпка 2.

**2 -** Включете USB устройството с памет, което съдържа списъка с канали от другия телевизор.

**3 -** За да започнете качването на списъка с канали,

натиснете  $\ddot{\mathbf{\Omega}}$ . изберете Всички настройки и натиснете ОК. **4 -** Изберете **Канали** > **Копиране на списък с**

**канали** > **Копиране в телевизора**. Въведете вашия PIN код, ако е необходимо.

**5 -** Телевизорът ще ви уведоми дали списъкът с канали е копиран успешно в телевизора. Изключете USB устройството с памет.

#### <span id="page-18-0"></span>5.4

# **Относно каналите**

## **Списъци с канали**

#### **Относно списъците с канали**

След инсталиране на канал всички канали се извеждат на списъка с канали. Каналите се извеждат с тяхното име и лого, ако тази информация е достъпна.

За всеки тип тунер – Антена/кабел (DVB-T/C) или Сателит (DVB-S) – има на разположение списък с канали с всички инсталирани канали. Можете да филтрирате този списък само до показване на канали на телевизор или радио. Или когато имате инсталирани няколко сателита, можете да филтрирате каналите за всеки сателит.

При избран списък с канали натиснете стрелките (нагоре) или  $\vee$  (надолу), за да изберете канал, след което натиснете **OK**, за да гледате избрания канал. Вие превключвате само каналите в този списък, когато използвате клавишите  $\equiv$  + или  $\equiv$  -.

#### **Икони за канали**

След автоматична актуализация на списъка с канали, новооткритите канали се маркират с **\*** (звездичка). Ако заключите канал, той ще бъде маркиран с  $\bigoplus$  (катинар). Най-популярните 3 канала, които се гледат от други в този момент, се маркират с **1**, **2** и **3**.

#### **Радиостанции**

Ако са налични цифрови предавания, цифровите радиостанции се инсталират по време на инсталирането. Можете да превключите радио канал така, както превключвате телевизионните канали. Обикновено при кабелната (DVB-C) инсталация на канали радиостанциите се разполагат от номер 1001 нататък.

Този телевизор може да получава цифров стандарт за телевизия DVB. Телевизорът може да не работи правилно с някои оператори на цифрова телевизия при неспазване напълно изискванията на стандарта.

За да отворите текущия списък с канали...

1 - Натиснете **V**, за да превключите на телевизор.

**2 -** Натиснете **LIST**\* или **OK**, за да отворите текущия списък с канали.

**3 -** Натиснете **BACK**, за да затворите списъка с канали.

За да изберете един от списъците с канали...

**1 -** При отворен списък с канали на екрана.

**2 -** Изберете името на списъка най-отгоре на списъка с канали и натиснете **OK**, за да отворите менюто със списъци.

**3 -** В менюто със списъци изберете един от наличните списъци с канали и натиснете **OK**.

#### **Съвет**

Можете лесно да превключите между двата тунера в менюто **Източници**.

Натиснете **SOURCES** и изберете **Гледане на ТВ** за превключване на тунера Антена/Кабел. Изберете **Гледане на сателит**, за да превключите на сателитния тунер. Телевизорът винаги ще отваря последно избрания списък с канали за избрания тунер.

\* Ако бутонът **LIST** е наличен на дистанционното управление

#### **Търсене на канал**

Можете да потърсите канал, за да го откриете в дълъг списък с канали.

Телевизорът може да потърси канал в рамките на един или 3 основни списъци с канали – списъкът с канали от антена, кабел или сателит.

За да търсите канал…

- 1 Натиснете **...**
- **2** Натиснете **OK**, за да отворите текущия списък с канали.
- **3** Изберете в горния десен ъгъл и натиснете **OK**.

**4 -** Изберете **Търсене на канал** и натиснете **OK**, за да отворите текстово поле. Вие можете да използвате клавиатурата на дистанционното управление (ако е налична) или екранната клавиатура, за да въвеждате текст. **5 -** Въведете номер, име или част от името и изберете **Приложи** и натиснете **OK**. Телевизорът ще търси съответстващи имена на канали в списъка, който сте избрали.

Резултатите от търсенето се извеждат като списък с канали – вижте първото име най-отгоре. Резултатите от търсенето изчезват, след като изберете друг списък с канали или затворите списъка с резултати от търсенето.

#### **Отваряне на списък с канали**

До списъка с всички канали за всеки един тунер, Антена/Кабел или сателитен тунер, вие можете да изберете филтриран списък или можете да изберете един от любимите списъци, които сте създали.

## **Гледане на канали**

#### **Настройване на канал**

За да гледате телевизионни канали, натиснете  $\Psi$ . Телевизорът се настройва на телевизионния канал, който сте гледали последно.

#### **Превключване на канали**

За превключване на каналите, натиснете  $\equiv$  + или  $\equiv$  -. Ако знаете номера на канала, въведете го с цифровите бутони. Натиснете **OK**, след като въведете номера, за да превключите незабавно.

Ако информацията се получава от интернет, телевизорът показва името на текущата програма и подробностите, следвани от името и подробностите за следващата.

#### **Предходен канал**

За да се върнете към по-рано настроения канал, натиснете  $\leftarrow$  BACK.

Можете също да настроите каналите от **Списък с канали**.

#### **Заключване на канал**

#### **Заключване и отключване на канал**

За да попречите на деца да гледат определен канал, можете да го изключите. За да гледате заключен канал, трябва първо да въведете 4-цифрения PIN код за **Заключване за деца**. Не можете да заключвате програми от свързани устройства.

За да заключите канал…

#### 1 - Натиснете **.**

**2 -** Натиснете **OK**, за да отворите списъка с канали. Ако е необходимо, сменете списъка с канали.

**3 -** Изберете в горния десен ъгъл и натиснете **OK**.

**4 -** Изберете **Заключване/отключване** и натиснете **OK**.

**5 -** Въведете вашия 4-цифрен PIN код, ако телевизорът ви подкани.

**6 -** Изберете канала, който искате да заключите, и натиснете **OK**. Заключеният канал се маркира с (катинар).

**7 -** Натиснете (ляво), за да се върнете назад с една стъпка, или натиснете **BACK**, за да затворите менюто.

За да отключите канал…

#### 1 - Натиснете **...**

**2 -** Натиснете **OK**, за да отворите списъка с канали. Ако е необходимо, сменете списъка с канали.

**3 -** Изберете в горния десен ъгъл и натиснете **OK**.

**4 -** Изберете **Заключване/отключване** и натиснете **OK**.

**5 -** Въведете вашия 4-цифрен PIN код, ако телевизорът ви подкани.

**6 -** Натиснете (ляво), за да се върнете назад с една стъпка, или натиснете **BACK**, за да затворите менюто.

Ако заключите или отключите каналите в списък с канали,

вие трябва да въведете PIN кода само веднъж, докато затворите списъка с канали.

#### **Родителска оценка**

За да не позволите на децата да гледат неподходяща за възрастта им програма, можете да зададете възрастова категория.

Цифровите канали е възможно да имат възрастова категория на програмите си. Когато възрастовата категория на една програма е равна или по-висока от възрастовата категория, която сте задали за детето си, програмата ще бъде заключена. За да гледате заключена програма, трябва първо да въведете кода за **Родителска оценка**.

За да зададете възрастова категория…

**1 -** Натиснете , изберете **Всички настройки** и натиснете **OK**.

**2 -** Изберете **Заключване за деца** > **Родителска оценка**. **3 -** Въведете 4-цифрен код за Заключване за деца. Ако все още не сте задали код, изберете **Задаване на код** в **Заключване за деца**. Въведете 4-цифрен код за Заключване за деца и потвърдете. Сега можете да зададете възрастова категория.

**4 -** Обратно в **Родителска оценка**, изберете възраст. **5 -** Натиснете (ляво) неколкократно според необходимостта, за да затворите менюто.

За да изключите родителската възрастова категория, изберете **Няма**. В някои държави обаче трябва задължително да зададете възрастова категория.

За някои оператори телевизорът заключва програми само с по-висока оценка. Родителската възрастова категория се задава за всички канали.

#### **Опции за канала**

#### **Отваряне на опции**

Докато гледате канал можете да зададете някои опции.

В зависимост от вида канал, който гледате, или в зависимост от направените настройки на телевизора са налични някои опции.

За да отворите менюто с опции…

**1 -** Докато гледате канал,

натиснете **OPTIONS** > **Предпочитания**.

**2 -** Натиснете отново **OPTIONS**, за да затворите.

#### **Преименуване на канал**

Докато гледате канал, можете да го преименувате.

За да преименувате канал…

**1 -** Докато гледате канал, натиснете **OPTIONS**.

**2 -** Изберете **Предпочитания** > **Преименуване на канал.**

**3 -** Използвайте клавиатурата отзад на дистанционното управление, за да изтриете текущото име и да въведете ново име.

#### **Общ интерфейс**

Ако сте инсталирали CAM модул в един от слотовете на общия интерфейс, вие можете да прегледате информацията за CAM и оператора или да извършите настройки на CAM.

За да прегледате информацията за CAM…

#### **1 -** Натиснете  **SOURCES**.

**2 -** Изберете типа канал, за който използвате CAM, **Гледане на ТВ** или **Гледане на сателит**.

**3 -** Натиснете **OPTIONS** и

#### изберете **Предпочитания** > **Общ интерфейс**.

**4 -** Изберете подходящия слот на общия интерфейс и натиснете (дясно).

**5 -** Изберете телевизионния оператор на CAM и натиснете **OK**. Следващите екрани идват от телевизионния оператор.

#### **HbbTV на този канал**

Ако желаете да избегнете достъпа до HbbTV страници за конкретен канал, можете да блокирате HbbTV страниците само за него.

**1 -** Превключете на канала, за който желаете да блокирате HbbTV страниците.

**2 -** Натиснете **OPTIONS**,

изберете **Предпочитания** > **HbbTV на този канал** и натиснете (дясно).

**3 -** Изберете **Изкл.** и натиснете **OK**.

**4 -** Натиснете (ляво), за да се върнете назад с една стъпка, или натиснете **BACK**, за да затворите менюто.

За да блокирате напълно HbbTV на телевизора…

**1 -** Натиснете , изберете **Всички настройки** и натиснете **OK**.

- **2** Изберете **Общи настройки** > **Разширена** > **HbbTV**.
- **3** Изберете **Изкл.** и натиснете **OK**.

**4 -** Натиснете (ляво), за да се върнете назад с една стъпка, или натиснете **BACK**, за да затворите менюто.

#### **Информация за канала**

Можете да прегледате техническите характеристики на даден канал, като цифров или тип на звука и т.н.

За да прегледате техническата информация на канала...

**1 -** Настройте се на канала.

**2 -** Натиснете **OPTIONS**, изберете **Предпочитания** и натиснете **OK**.

- **3** Изберете **Информация за канали** и натиснете **OK**.
- **4** За да затворите този канал, натиснете **OK**.

#### **Информация за програма**

#### **Преглеждане на подробности за програмата**

За да извикате подробни данни за избраната програма...

**1 -** Настройте се на канала.

**2 -** Натиснете **OPTIONS**, изберете **Предпочитания** и натиснете **OK**.

**3 -** Изберете **Информация за програма** и натиснете **OK**, за

- да видите информацията за програмата.
- **4** Натиснете **BACK**, за да затворите.

#### **Моно/Стерео**

Можете да превключите звука на аналогов канал на Моно или Стерео.

За да превключите на Моно или Стерео...

- **1** Настройка на аналогов канал.
- **2** Натиснете **OPTIONS** и

изберете **Предпочитания** > **Моно/Стерео** и натиснете (дясно).

**3 -** Изберете **Моно** или **Стерео** и натиснете **OK**.

**4 -** Натиснете (ляво), за да се върнете назад с една стъпка, или натиснете **BACK**, за да затворите менюто.

#### **Избор на видео**

Цифровите телевизионни канали могат да излъчват множество видеосигнали (многоканално излъчване), видеоматериали за едно и също събитие, заснети от различен ъгъл, или различни програми на един телевизионен канал. Телевизорът показва съобщение, ако има такива канали.

#### **Двоен I-II**

Тази опция е достъпна, когато аудио сигналът съдържа два езика на звука, но единият или и двата нямат индикация за език.

#### **Съпоставяне на канал**

Ако в началото няма информация за програмата, можете да направите съпоставяне на канал, за да получите повече информация за програмата.

**1 -** Натиснете **TV GUIDE** и използвайте бутоните за навигация, за да изберете в средата и натиснете **OK**. **2 -** Изберете **Телевизионна програма** > **От интернет** и натиснете **OK**.

**3 -** Изберете един от каналите в телевизионната програма и натиснете **OK**, за да гледате избрания канал.

- **4** Докато гледате канал, натиснете **OPTIONS**.
- **5** Изберете **Предпочитания** > **Съпоставяне на канал**.
- **6** Изберете един от елементите в списъка и натиснете **OK**.

#### **7 -** Изберете **Съпоставяне на канал**.

**8 -** След като приключите, ще видите информацията за съпоставените канали в програмата.

#### **Промяна на логото**

Ако в началото няма информация за програмата, можете да получите повече информация за програмата, като използвате стъпките по-долу.

**1 -** Натиснете **TV GUIDE** и използвайте бутоните за навигация, за да изберете в средата и натиснете **OK**. **2 -** Изберете **Телевизионна програма** > **От оператора** и натиснете **OK**.

**3 -** Изберете един от каналите в телевизионната програма и натиснете **OK**, за да гледате избрания канал.

**4 -** Докато гледате канал, натиснете **OPTIONS**.

**5 -** Изберете **Предпочитания** > **Промяна на лого**.

**6 -** Изберете един елемент в списъка и натиснете **OK**.

**7 -** Изберете **Промяна на лого**.

**8 -** След като приключите, ще видите информацията за съпоставените канали в програмата.

## **Предпочитани канали**

#### **Относно Предпочитани канали**

В списък с предпочитани канали можете да събирате каналите, които харесвате.

Можете да създавате 8 различни списъка с предпочитани канали за лесно превключване на каналите. Можете да преименувате отделно всеки списък с предпочитани. Единствено в списък с предпочитани можете да пренареждате каналите.

При избран списък с предпочитани, натиснете стрелките  $\sim$  (нагоре) или  $\vee$  (надолу), за да изберете канал, след което натиснете **OK**, за да гледате избрания канал. Вие превключвате само каналите в този списък, когато използвате клавишите  $\equiv +$  или  $\equiv -$ .

#### **Създаване на списък с предпочитани**

За да създадете списък с предпочитани канали от списък с канали...

1 - Натиснете **ил**, за да превключите на телевизор. **2 -** Натиснете **LIST** (ако е налично) или **OK**, за да отворите текущия списък с канали.

**3 -** Изберете в горния десен ъгъл и натиснете **OK**.

**4 -** Изберете **Създаване на списък с предпочитани** и натиснете **OK**.

**5 -** В списъка отляво изберете канала, който искате като предпочитан, и натиснете **OPTIONS**. Каналите идват в списъка отдясно в реда, в който ги добавите. За отмяна изберете канала в списъка отляво и натиснете отново **OPTIONS**. Можете също да изберете обхват на канали чрез натискане на  $\vee$  (надолу), за да изберете

последния канал от обхвата, който искате да добавите, и натиснете **OK**.

**6 -** За да завършите добавянето на канали, натиснете **BACK**.

**7 -** Телевизорът ще поиска да преименува **списъка с предпочитани**. Можете да използвате екранната клавиатура или натиснете **BACK**, за да скриете екранната клавиатура, след това използвайте клавиатурата на гърба на дистанционното управление (ако е налична), за да въведете ново име.

Ако списъкът с канали е дълъг, можете да изберете който и да е канал, после натиснете **OPTIONS**, за да отворите менюто с опции, после изберете **Създаване на списък с предпочитани** и натиснете **OK**.

**За създаване на нов списък с предпочитани канали чрез копиране на съществуващия списък с предпочитани канали...**

1 - Натиснете **V**, за да превключите на телевизор. **2 -** Натиснете **LIST** (ако е налично) или **OK**, за да отворите текущия списък с канали.

**3 -** Изберете в горния десен ъгъл и натиснете **OK**. **4 -** Изберете **Дублиране на списъка с предпочитани** и натиснете **OK**.

**5 -** В списъка отляво изберете канала, който искате като предпочитан, и натиснете **OPTIONS**. Каналите идват в списъка отдясно в реда, в който ги добавите. За отмяна изберете канала в списъка отляво и натиснете отново **OPTIONS**. Можете също да изберете обхват на канали чрез натискане на  $\vee$  (надолу), за да изберете последния канал от обхвата, който искате да добавите, и натиснете **OK**.

**6 -** За да завършите добавянето на канали, натиснете **BACK**.

**7 -** Телевизорът ще поиска да преименува **списъка с предпочитани**. Можете да използвате екранната клавиатура или натиснете **BACK**, за да скриете екранната клавиатура, след това използвайте клавиатурата на гърба на дистанционното управление (ако е налична), за да въведете ново име.

Можете да добавите различни канали наведнъж или да стартирате **Списък с предпочитани**, като дублирате списъка с канали с всички канали и премахнете каналите, които не желаете.

#### **Добавяне на Група канали**

За да добавите поредна група канали към **списъка с предпочитани** на един път, можете да използвате **Избор на обхват**.

За да добавите група канали…

- **1** Натиснете **SOURCE.**
- **2** Изберете **Предпочитани.**
- **3** Отворете **списъка с предпочитани**, в който искате да добавите група канали.
- **4** Изберете в горния десен ъгъл и натиснете **OK**.

#### **5 -** Изберете **Редактиране на списък с предпочитани** и натиснете **OK**.

**6 -** В списъка отляво изберете първия канал от обхвата, който искате да добавите и натиснете **OK**.

**7 -** Натиснете (надолу), за да изберете последния канал от обхвата, който искате да добавите, и натиснете **OK**. **8 -** Изберете Добавяне и натиснете OK. Каналите са маркирани отляво.

#### **Преименуване на списък с предпочитани**

Можете да преименувате само **списък с предпочитани**.

За да преименувате **списък с предпочитани**…

- **1** Натиснете **SOURCE**.
- **2** Изберете **Предпочитани**.
- **3** Изберете в горния десен ъгъл и натиснете **OK**.

**4 -** Изберете **Преименуване на списък с предпочитани** и натиснете **OK**.

**5 -** Използвайте екранната клавиатура

или натиснете  $\leftarrow$  **BACK**, за да скриете екранната клавиатура, след това използвайте клавиатурата на гърба на дистанционното управление (ако е налична), за да въведете ново име.

**6 -** Когато сте готови, завъртете дистанционното управление, изберете **Затвори** и натиснете **OK**.

**7 -** Натиснете **BACK**, за да затворите списъка с канали.

#### **Премахване на списък с предпочитани**

Можете да премахвате само **списък с предпочитани**.

За да премахнете **списък с предпочитани**…

- **1** Натиснете **SOURCE**.
- **2** Изберете **Предпочитани**.
- **3** Изберете в горния десен ъгъл и натиснете **OK**.

**4 -** Изберете **Изтриване на списък с предпочитани** и натиснете **OK**.

#### **Пренареждане на канали**

Единствено в **Списък с предпочитани** можете да променяте последователността на каналите (пренареждане).

За да промените последователността на каналите…

**1 -** Натиснете **SOURCES** и изберете **Предпочитани**.

**2 -** Отворете **списъка с предпочитани**, който искате да пренаредите.

**3 -** Изберете в горния десен ъгъл и натиснете **OK**.

**4 -** Изберете **Преподреждане на каналите** и натиснете **OK**.

**5 -** В **списъка с предпочитани**, изберете канала, който искате да пренаредите, и натиснете **OK**. (Каналът ще бъде маркиран със сиво поле)

**6 - С клавишите ∧ (нагоре) или ∨ (надолу) преместете** канала, където искате да бъде.

**7 -** Натиснете **OK**, за да потвърдите новото място.

**8 -** Можете да преподреждате каналите със същия метод, докато затворите **списъка с предпочитани** с клавиша **BACK**.

## **Текст/Телетекст**

#### **Страници от телетекста**

За да отворите Текст/Телетекст, натиснете **TEXT**, докато гледате телевизионни канали. За да затворите Текст, натиснете отново **TEXT**.

#### **Избор на страница с телетекст**

За да изберете страница... . .

- **1** Въведете номера на страницата чрез цифровите бутони.
- **2** Използвайте клавишите със стрелки за навигация.
- **3** Натиснете цветен бутон, за да изберете един от
- цветните елементи в долния край на екрана.

#### **Подстраници с телетекст**

Един номер на страница от телетекста може да съдържа няколко подстраници. Подстраниците се показват на лента до номера на основната страница. За да изберете подстраница, натиснете  $\zeta$  или  $\zeta$ .

#### **ТНС Страници от телетекста**

Някои оператори предлагат ТНС. Текст. За да отворите ТНС. За страници в рамките на телетекста натиснете **OPTIONS** и изберете **ТНС**. **Общ преглед**.

#### **Предпочитани страници**

Телевизорът прави списък с последните 10 страници с телетекст, които сте отваряли. Лесно можете да ги отворите отново в колоната "Предпочитани страници с телетекст".

**1 -** В Текст изберете (сърце) в горния ляв ъгъл на екрана, за да се покаже колоната с предпочитани страници.

**2** - Натиснете ∨ (надолу) или ∧ (нагоре), за да изберете номер на страница и натиснете **OK**, за да отворите страницата.

Можете да изчистите списъка с опцията **Изчисти предпочитаните страници**.

#### **Търсене на телетекст**

Можете да маркирате дума и да потърсите в телетекста всичките й появявания.

- **1** Отворете страница с телетекст и натиснете **OK**.
- **2** Изберете дума или число чрез клавишите със стрелки.
- **3** Натиснете отново **OK**, за да прескочите незабавно до
- следващото появяване на тази дума или число.

**4 -** Натиснете отново **OK**, за да прескочите до следващото появяване.

**5 - За да спрете търсенето, натиснете ∧ (нагоре), докато се** премахне селекцията от всичко.

#### **Телетекст от свързано устройство**

Някои устройства, които получават телевизионни канали

също могат да предлагат Текст. За да отворите Текст от свързано устройство. . .

#### **1 -** Натиснете **SOURCES** изберете устройството и натиснете **OK**.

**2 -** Докато гледате канал от устройството, натиснете **OPTIONS**, изберете **Показване на клавишите** на устройството и изберете клавиша **•**, и натиснете ОК. **3 -** Натиснете **BACK**, за да скриете клавишите на устройството.

**4** - За да затворите телетекста, натиснете отново ← ВАСК.

### **Цифров текст (само за Великобритания)**

Някои цифрови телевизионни оператори предлагат на цифровите си телевизионни канали специализиран цифров текст или интерактивна телевизия. Това включва стандартния телетекст с използване на цифровите и цветните бутони и клавишите със стрелки за избор и придвижване.

За да затворите цифровия текст, натиснете  $\Leftarrow$  **BACK**.

\* Можете да достигнете телетекста само когато каналите са инсталирани директно на вътрешния тунер на телевизора и уредът е на режим за телевизор. При използване на цифров приемник телетекстът няма да бъде достъпен чрез телевизора. В този случай може да се използва телетекстът на цифровия приемник.

#### **Опции на телетекста**

<span id="page-23-0"></span>В Текст/телетекст натиснете **OPTIONS**, за да изберете следното…

#### • **Стопиране на страницата**

За спиране на автоматичното превъртане на подстраниците.

#### • **Двоен екран/Цял екран**

За показване на телевизионния канал и Текст един до друг.

#### • **ТНП общ преглед**

За отваряне на ТНП. Телетекст

#### • **Уголемяване**

За уголемяване на страницата на Текст за комфортно четене.

#### • **Показване**

За показване на скрита информация на страница.

#### • **Превключване между подстраници**

За превключване между подстраници, когато са налични.

#### • **Скрий/покажи предпочитани страници**

За скриване или показване на списъка с предпочитани страници.

#### • **Изчисти предпочитаните страници**

За изчистване на списъка с предпочитани страници.

### • **Език**

За превключване на групата знаци, които Текст използва, за правилно показване.

#### • **Телетекст 2.5**

За активиране на Телетекст 2.5 за повече цвят и по-добра графика.

#### **Настройки на телетекста**

#### **Език на телетекста**

Някои оператори на цифрова телевизия имат налични няколко езика за текст.

За да зададете основния и допълнителния език за текст. . .

#### **1 -** Натиснете , изберете **Всички настройки** и натиснете **OK**.

**2 -** Изберете **Регион и език** и натиснете (дясно), за да влезете в менюто.

#### **3 -** Изберете **Език** > **Телетекст основна** или **Телетекст допълнителна**.

**4 -** Изберете предпочитаните си езици за телетекст. **5 -** Натиснете (ляво) неколкократно според необходимостта, за да затворите менюто.

#### **Телетекст 2.5**

Ако е достъпен, Телетекст 2.5 предлага повече цветове и по-добра графика. Телетекст 2.5 се активира като стандартна фабрична настройка. За изключване на Телетекст 2.5…

#### **1 -** Натиснете **TEXT**.

**2 -** При отворен Текст/телетекст на екрана натиснете **OPTIONS**.

**3 -** Изберете **Телетекст 2.5** > **Изкл.** и натиснете **OK**. **4 -** Натиснете (ляво) неколкократно според

необходимостта, за да затворите менюто.

### 5.5

## **Филтриране на списък с канали**

Можете да филтрирате списък с всички канали. Можете да зададете списъка с канали, за да се показват само телевизионни канали или само радиостанции. За канали от Антена/Кабел вие можете да зададете в списъка да се показват Безплатни за излъчване или Кодирани канали. Когато имате инсталирани няколко сателита, можете да филтрирате списъка със сателитни канали за всеки сателит.

За да зададете филтър на списък с всички канали...

#### **1 - Натиснете**  $\mathbf{F}$ .

**2 -** Натиснете **OK**, за да отворите текущия списък с канали.

**3 -** При отворен списък с канали на екрана изберете името на списъка най-отгоре на списъка с канали и натиснете **OK**, за да отворите менюто със списъци.

**4 -** В менюто на списъка, изберете списъка, който искате да филтрирате.

**5 -** Натиснете (ляво), за да се върнете назад с една стъпка или натиснете  $\leftarrow$ , за да затворите менюто.

# **Свързване на устройства**

<span id="page-24-1"></span>6.1

<span id="page-24-0"></span>6

# **Относно свързването**

## **Ръководство за свързване**

Винаги свързвайте устройство към телевизора чрез найвисококачествената налична връзка. Също така използвайте кабели с високо качество, за да гарантирате добро пренасяне на картина и звук.

Когато свържете устройство, телевизорът разпознава типа му и дава на всяко устройство вярно име по тип. Ако желаете, можете да промените името на типа. Ако е зададено вярно име на типа, телевизорът автоматично превключва на идеалните настройки, когато превключите на устройството в менюто "Източници".

Ако имате нужда от помощ при свързване на няколко устройства към телевизора, можете да посетите Ръководството за свързване на телевизори Philips. Това ръководство предоставя информация как да правите връзките и какви кабели да използвате.

Отидете на адрес **www.connectivityguide.philips.com**

## **Порт за антена**

Ако имате приставка Set-top box (цифров приемник) или записващо устройство (рекордер), свържете кабелите от антената така, че сигналът от антената да преминава найнапред през приставката и/или рекордера, преди да постъпи в телевизора. По този начин антената и приставката могат да изпращат възможни допълнителни канали, които да бъдат записвани от рекордера.

<span id="page-24-2"></span>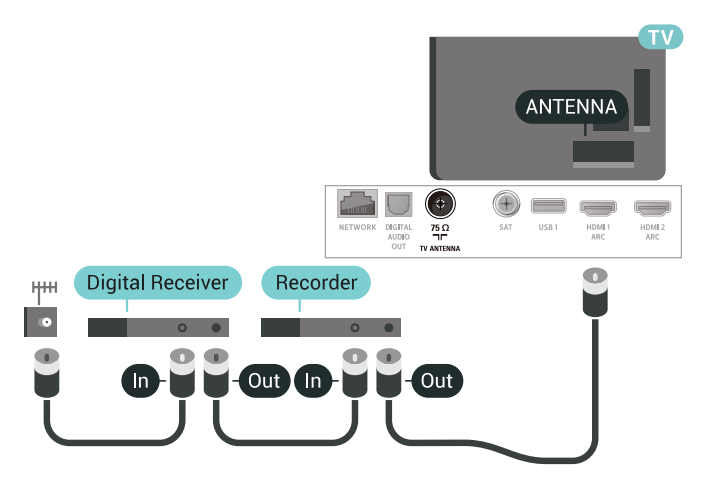

# 6.2

# **HDMI портове**

## **HDMI качество**

HDMI връзката има най-добро качество на картината и звука. Един HDMI кабел комбинира видео и аудио сигнали. Използвайте HDMI кабел за телевизионен сигнал.

За най-добър пренос на телевизионен сигнал, използвайте Високоскоростен HDMI кабел и не използвайте HDMI кабел, по-дълъг от 5 м.

Ако устройство, свързано с HDMI не работи правилно, проверете дали друга **HDMI Ultra HD** настройка не може да реши проблема. За повече информация в **Помощ** изберете **Ключови думи** и потърсете **HDMI Ultra HD.**

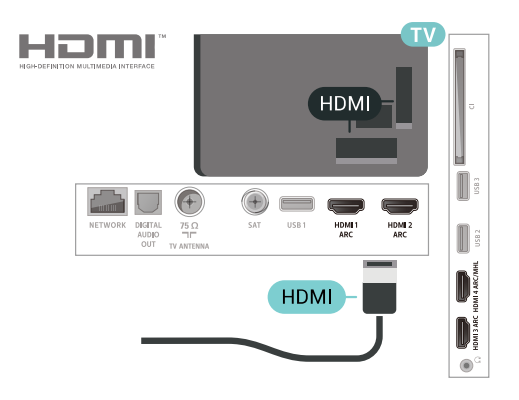

#### **Защита срещу копиране**

HDMI кабелите поддържат HDCP 2.2 (High-bandwidth Digital Contents Protection – Защита на цифровото съдържание, предавано по широколентов канал). HDCP е сигнал за защита срещу копиране, който не позволява копирането на съдържание от DVD или Blu-ray дискове. Нарича се още DRM (Digital Rights Management – Управление на правата върху електронно съдържание).

## **HDMI ARC**

Всички HDMI връзки на телевизора имат **HDMI ARC** (канал за връщане на аудио).

Ако устройството, обикновено система за домашно кино, има и връзка HDMI ARC, свържете го към някоя от HDMI връзките на този телевизор. С връзката HDMI ARC не е необходимо да свързвате допълнителен аудио кабел, който изпраща звука на телевизионната картина към системата за домашно кино. HDMI ARC връзката съчетава двата сигнала.

Може да използвате която и да е HDMI връзка на този телевизор, за да свържете системата за домашно кино, но ARC е достъпно само за 1 устройство/връзка в даден момент.

## **HDMI MHL**

С **HDMI MHL** вие можете да изпращате това, което виждате на вашия смартфон или таблет с Android, на екрана на телевизора.

Връзката **HDMI 4** на този телевизор включва **MHL 2.0** (Mobile High-Definition Link).

Тази кабелна връзка предлага страхотна стабилност и честотна лента, ниско закъснение, без безжични смущения и добро и качествено възпроизвеждане на звука. Освен това MHL връзката ще зарежда батерията на вашия смартфон или таблет. Въпреки че е свързано, вашето мобилно устройство няма да се зарежда, когато телевизорът е в режим на готовност.

Информирайте се за това какви пасивни MHL кабели са подходящи за вашето мобилно устройство. По-специално HDMI конекторът за телевизора от една страна – типа конектор, който ви е необходим за свързване на вашия смартфон или таблет.

MHL, Mobile High-Definition Link и логото MHL са търговски марки или регистрирани търговски марки на MHL, LLC.

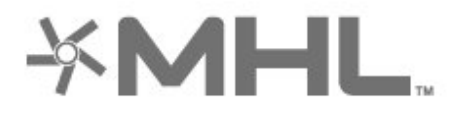

бъде включено както в телевизора, така и в свързаното устройство.

С EasyLink можете да управлявате свързано устройство с дистанционното управление на телевизора. EasyLink използва HDMI CEC (Контрол на потребителска електроника) за комуникация със свързаните устройства. Тези устройства трябва да поддържат HDMI CEC и трябва да са свързани с HDMI връзка.

#### **Настройка на EasyLink**

Телевизорът се доставя с включен EasyLink. Уверете се, че всички настройки на HDMI CEC са настроени както трябва на свързаните устройства EasyLink. EasyLink е възможно да не работи с устройства от други марки.

#### **HDMI-CEC при другите марки**

HDMI-CEC функционалността има различни названия при различните марки. Примери за някои названия са: Anynet, Aquos Link, Bravia Theatre Sync, Kuro Link, Simplink и Viera Link. Не всички марки са напълно съвместими с EasyLink.

Фирмените названия на HDMI CEC в примерите принадлежат на съответните им собственици.

## **DVI към HDMI**

Ако все още притежавате устройство, което разполага само с DVI връзка, можете да го свържете към която и да било **HDMI** връзка с адаптер от DVI към HDMI.

Използвайте адаптер от DVI към HDMI, ако устройството ви има само DVI връзка. Използвайте един от HDMI кабелите и добавете аудио L/R кабел (минижак 3,5 мм) към аудиовхода **Audio IN** за звука на гърба на телевизора.

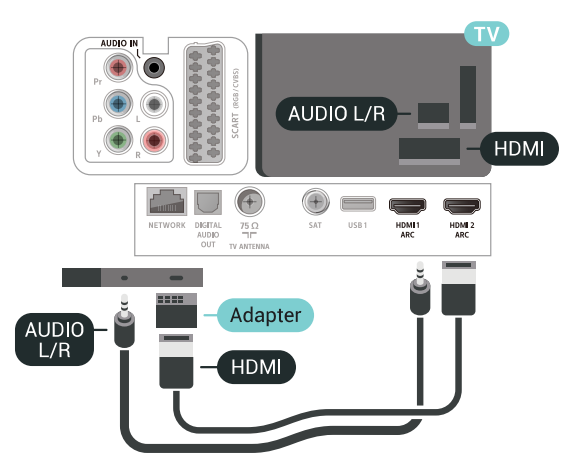

## **HDMI CEC – EasyLink**

HDMI връзката има най-добро качество на картината и звука. Един HDMI кабел комбинира видео и аудио сигнали. Използвайте HDMI кабел за телевизионен сигнал с висока разделителна способност (HD). За най-добър пренос на телевизионен сигнал, използвайте Високоскоростен HDMI кабел и не използвайте HDMI кабел, по-дълъг от 5 м.

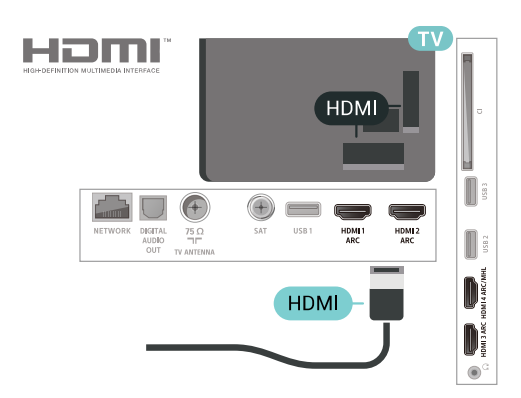

#### **EasyLink HDMI CEC**

Ако вашите устройства са свързани с HDMI и имате EasyLink, можете да ги управлявате с дистанционното управление на телевизора. EasyLink HDMI CEC трябва да

## **Защита срещу копиране**

DVI и HDMI кабелите поддържат HDCP (High-bandwidth Digital Contents Protection – Защита на цифровото съдържание, предавано по широколентов канал). HDCP е сигнал за защита срещу копиране, който не позволява копирането на съдържание от DVD или Blu-ray дискове. Нарича се още DRM (Digital Rights Management – Управление на правата върху електронно съдържание).

<span id="page-26-0"></span>6.3

# **Y Pb Pr – компонентен**

**Y Pb Pr** – Компонентно видео е висококачествена връзка.

<span id="page-26-2"></span>YPbPr връзката може да се използва за телевизионни сигнали с висока разделителна способност (HD). До сигналите Y, Pb и Pr добавете левия и десния аудио сигнали за звук.

Внимавайте цветовете на YPbPr (зелено, синьо, червено) съединителя да съвпадат с тези на конекторите на кабела, когато го включвате.

Използвайте Аудио L/R чинч-кабел, ако устройството Ви има и звук.

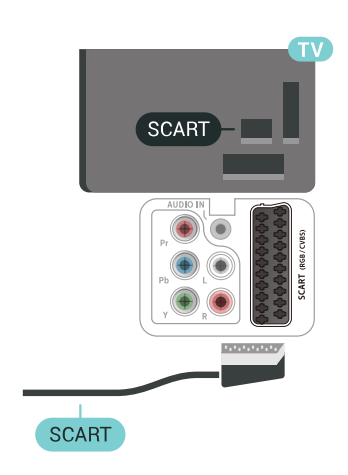

## 6.5

# **Аудио изход – Оптичен**

**Аудио изход – Оптичен** е връзка за звук с високо качество.

Тази оптична връзка може да пренася 5.1 аудио канала. Ако устройството ви, обикновено Система за домашно кино (HTS), няма HDMI ARC връзка, можете да използвате тази връзка с Аудио вход – Оптичен на HTS. Връзката Аудио изход – Оптичен изпраща звука от телевизора към HTS.

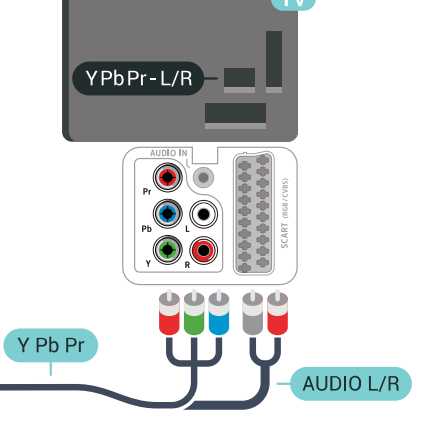

# <span id="page-26-1"></span>6.4 **SCART**

<span id="page-26-3"></span>**SCART е** връзка с добро качество.

SCART връзката може да се използва за CVBS и RGB видео сигнали, но не може да се използва за телевизионни сигнали с висока разделителна способност (HD). SCART връзката комбинира видео и аудио сигнали. Тя също поддържа NTSC възпроизвеждане.

# AUDIO OUT  $\bigodot$ DIGITA<br>AUDIC<br>OUT OPTICAL

## 6.6

# **CAM със смарт карта – CI+**

## **Относно CI+**

**Забележка:** Не се поддържа за държави в Азия, Тихия океан, Близкия изток и Африка.

Този телевизор е готов за **условен достъп CI+**.

С помощта на CI+ можете да гледате висококачествени HD програми, като филми и спорт, предлагани от операторите на цифрова телевизия във вашия регион. Тези програми се кодират от телевизионния оператор и се декодират с предплатен CI+ модул.

Операторите на цифрова телевизия предоставят CI+ модул (Модул за условен достъп – CAM) и съпровождаща смарт карта, когато се абонирате за платените им програми. Тези програми имат високо ниво на защитата от копиране.

Обърнете се към оператора на цифрова телевизия за повече информация относно правилата и условията.

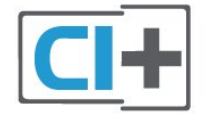

## **Смарт карта**

Операторите на цифрова телевизия предоставят CI+ модул (Модул за условен достъп – CAM) и съпровождаща смарт карта, когато се абонирате за платените им програми.

<span id="page-27-0"></span>Поставете смарт картата в CAM модула. Вижте инструкцията, която сте получили от оператора.

За да поставите CAM в телевизора…

**1 -** Проверете върху CAM за правилния начин на поставяне. Неправилното поставяне може да повреди CAM и телевизора.

**2 -** Докато гледате гърба на телевизора, а предната страна на CAM е насочена към вас, внимателно поставете CAM в слота **COMMON INTERFACE**.

**3 -** Натиснете CAM възможно най-навътре. Оставете го постоянно в слота.

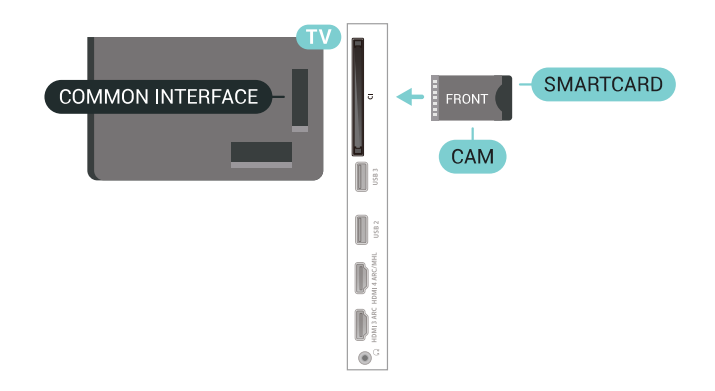

Когато включите телевизора, възможно е да са необходими няколко минути за активирането на CAM. Ако е поставен CAM и са платени абонаментните такси (начините за абониране е възможно да се различават), можете да гледате кодираните канали, поддържани от смарт картата на CAM.

CAM и смарт картата са изключително за вашия телевизор. Ако премахнете CAM, вече няма да можете да гледате кодираните канали, поддържани от него.

## **Пароли и ПИН кодове**

За някои CAM трябва да въведете ПИН код, за да гледате каналите му. Когато задавате ПИН кода за CAM, препоръчваме ви да използвате същия код като за отключване на телевизора.

За да зададете ПИН кода за CAM…

- **1** Натиснете  **SOURCES**.
- **2** Щракнете върху типа канал, за който използвате CAM
- за **Гледане на ТВ**.
- **3** Натиснете **OPTIONS** и щракнете върху **Общ интерфейс**.

**4 -** Изберете телевизионния оператор на CAM. Следващите екрани идват от телевизионния оператор. Следвайте екранните инструкции, за да потърсите настройката за PIN код.

#### 6.7

# **Цифров приемник – Set-top box**

## **Кабелна приставка**

Използвайте 2 антенни кабела, за да свържете антената към приставката Set-top box (цифровия приемник) и телевизора.

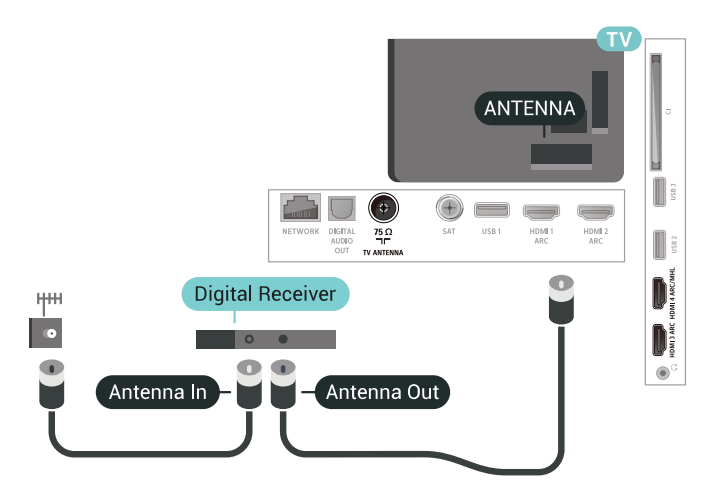

След антенните връзки добавете HDMI кабел, за да свържете цифровия приемник (Set-top box) към телевизора.

Можете също да използвате SCART кабел, ако цифровият приемник няма HDMI връзка.

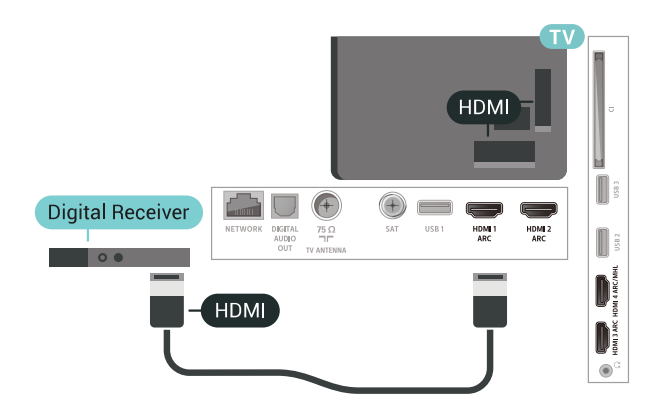

#### **Таймер за изключване**

Изключете този автоматичен таймер, ако използвате само дистанционното управление на приставката Set-top box. Направете това, за да предотвратите автоматичното изключване на телевизора след 4 часа, без да е натискан бутон на дистанционното управление на телевизора.

## **Сателитен тунер**

Свържете кабела от сателитната антена към сателитния приемник.

След антенните връзки добавете HDMI кабел, за да свържете устройството към телевизора.

Можете също да използвате SCART кабел, ако устройството няма HDMI връзка.

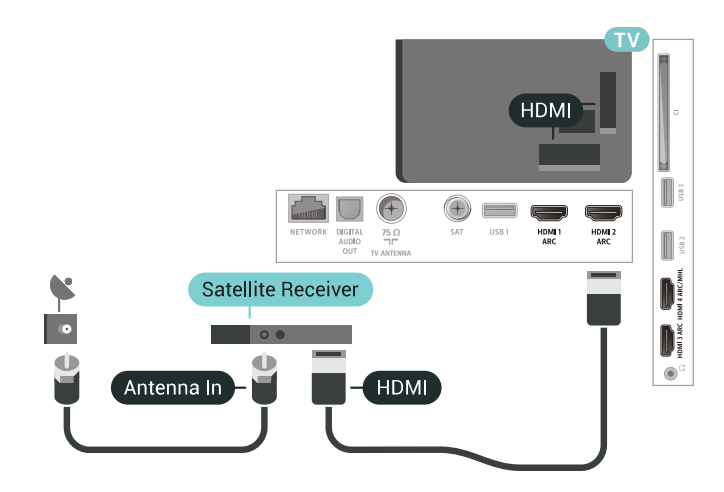

#### **Таймер за изключване**

<span id="page-28-0"></span>Изключете този автоматичен таймер, ако използвате само дистанционното управление на приставката Set-top box. Направете това, за да предотвратите автоматичното изключване на телевизора след 4 часа, без да е натискан бутон на дистанционното управление на телевизора.

## **Система за домашно кино**

## **Свързване с HDMI ARC**

Използвайте HDMI кабел, за да свържете система за домашно кино към телевизора. Може да свържете Philips Soundbar или система за домашно кино с вграден дисков плейър.

#### **HDMI ARC**

6.8

Ако системата ви за домашно кино има връзка HDMI ARC, можете да използвате който и да било HDMI вход на телевизора за свързване. С HDMI ARC няма нужда да свързвате допълнителния аудио кабел. HDMI ARC връзката съчетава двата сигнала.

Всички HDMI връзки на телевизора могат да предложат сигнал на канал за връщане на аудио (ARC). Но след свързване на системата за домашно кино, телевизорът може да изпраща ARC сигнала само към тази HDMI връзка.

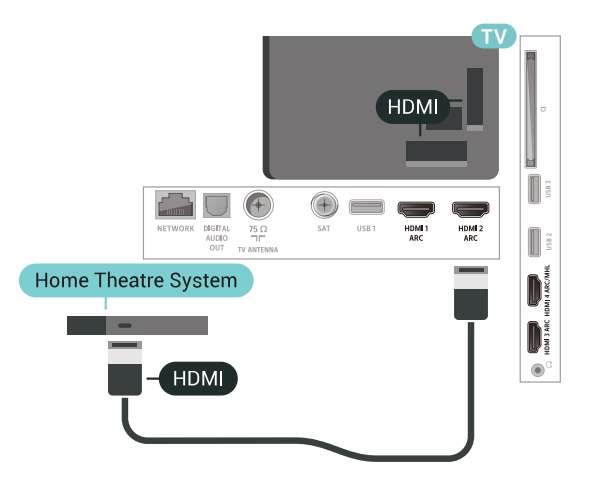

#### **Синхронизиране на аудио с видео**

Ако звукът не съответства на картината на екрана, можете да настроите закъснение за повечето системи за домашно кино с дисков плейър, така че да постигнете съответствие с видеото.

## **Свързване чрез HDMI**

Използвайте HDMI кабел, за да свържете система за домашно кино към телевизора. Може да свържете Philips Soundbar или система за домашно кино с вграден дисков плейър.

Ако системата за домашно кино няма връзка HDMI ARC, добавете оптичен аудио кабел (Toslink), за да изпращате звука от телевизионната картина към системата за домашно кино.

<span id="page-29-1"></span>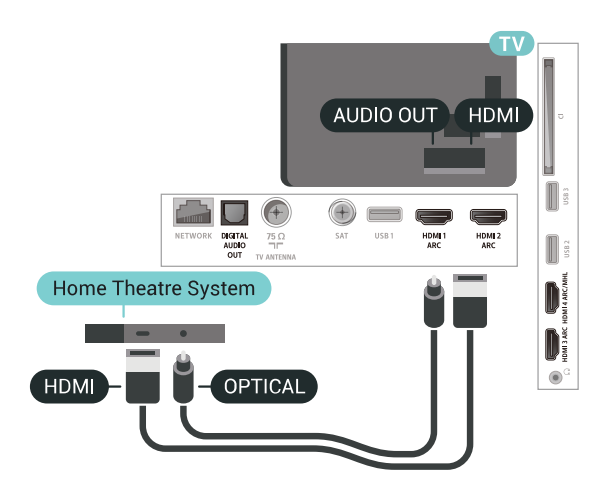

#### **Синхронизиране на аудио с видео**

Ако звукът не съответства на картината на екрана, можете да настроите закъснение за повечето системи за домашно кино с дисков плейър, така че да постигнете съответствие с видеото.

## **Проблеми със звука от системата за домашно кино**

#### **Звук със силен шум**

<span id="page-29-2"></span>Ако гледате видео от включено USB флаш устройство или свързан компютър, звукът от системата за домашно кино може да е изкривен. Този шум се чува, когато аудио или видео файлът има DTS звук, но системата за домашно кино няма обработка на звука DTS. Можете да поправите това, като настроите **Формата на аудио изхода** на телевизора на **Стерео (без компресиране)**.

Натиснете за **Всички настройки** > **Звук** > **Разширени** > **Формат на аудио изход**.

#### **Няма звук**

Ако не можете да чуете звука от телевизора на системата си за домашно кино, проверете дали сте свързали HDMI кабела към **HDMI ARC** връзка на системата за домашно кино. Всички HDMI връзки на телевизора са HDMI ARC.

<span id="page-29-0"></span>6.9

# **Смартфони и таблети**

За да свържете смартфон или таблет към телевизора, вие можете да използвате безжична или кабелна връзка.

#### **Безжични**

За безжична връзка изтеглете на вашия смартфон или таблет приложението Philips TV Remote App от любимия си магазин с приложения.

#### <span id="page-29-3"></span>**Кабелна**

За кабелна връзка използвайте връзката HDMI 4 MHL на

гърба на телевизора. За повече информация в **Помощ** изберете **Ключови думи** и потърсете **HDMI MHL**.

## 6.10

# **Плейър за Blu-ray дискове**

Използвайте **Високоскоростен HDMI** кабел за свързване на Blu-ray плейъра към телевизора.

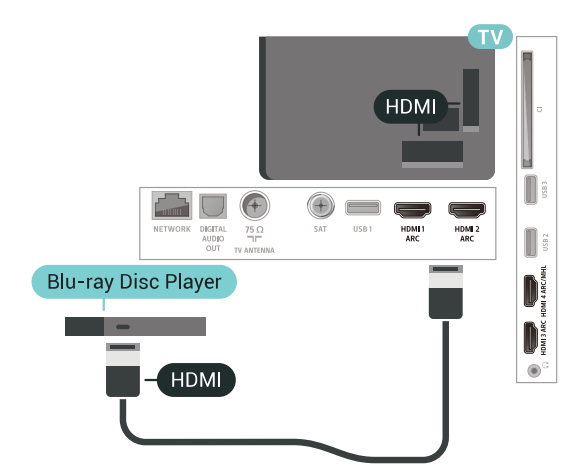

Ако Blu-ray плейърът има EasyLink HDMI CEC, можете да управлявате този плейър с дистанционното управление на телевизора.

## 6.11 **DVD плейър**

Използвайте HDMI кабел, за да свържете DVD плейъра към телевизора.

Можете също да използвате SCART кабел, ако устройството няма HDMI връзка.

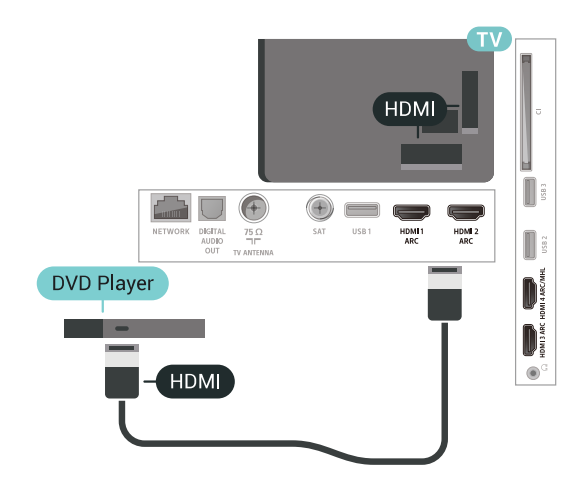

Ако DVD плейърът е свързан чрез HDMI и има EasyLink CEC, можете да управлявате този плейър с дистанционното управление на телевизора.

# 6.12 **Bluetooth – говорители и геймпади**

## **Какво ви трябва**

Можете да свържете безжично устройство с Bluetooth® към този телевизор – безжична тонколона, събуфер, компактна тонколона или слушалки. Можете също да свържете безжичен геймпад с Bluetooth LE.

За да възпроизвеждате звука на телевизора на безжичен високоговорител, трябва да сдвоите високоговорителя с телевизора. Можете да сдвоите някои безжични тонколони и най-много 4 Bluetooth LE (ниско потребление на енергия) устройства. Телевизорът може да възпроизвежда едновременно само звука на един говорител. Ако свържете събуфър, звукът се възпроизвежда на телевизора и събуфъра. Ако свържете компактна тонколона, звукът се възпроизвежда само на нея.

#### **Внимание – синхронизиране на аудио с видео**

Много Bluetooth системи говорители имат високо, така наречено, "забавяне". Високо забавяне означава, че аудиото изостава зад видеото, което причинява несинхронизирано "синхронизиране на устните". Преди да закупите безжична Bluetooth система високоговорители, се запознайте с най-новите модели и потърсете устройство с ниско забавяне. Посъветвайте се с вашия търговец на дребно.

## **Сдвояване на устройство**

Разположете безжичния високоговорител на разстояние до 5 метра от телевизора. Прочетете ръководството на потребителя на устройството за конкретна информация за сдвояване и безжичен обхват. Уверете се, че Bluetooth настройката на телевизора е включена.

След сдвояването на безжичния геймпад можете да го използвате. Когато безжичната тонколона е сдвоена, можете я изберете за възпроизвеждане на звука от телевизора. Когато устройството е сдвоено, няма нужда да го сдвоявате отново, освен ако не премахнете устройството.

За да сдвоите безжична тонколона с телевизора...

- **1** Включете безжичната тонколона и я поставете в обхвата на телевизора.
- **2** Натиснете , изберете **Всички настройки** и натиснете **OK**.

<span id="page-30-0"></span>**3 -** Изберете **Безжична връзка и мрежи** и

- натиснете  $\lambda$  (дясно), за да влезете в менюто.
- **4** Изберете **Bluetooth** > **Търсене на Bluetooth устройство**.
- **5** Изберете **Старт** и натиснете **OK**. Следвайте

инструкциите на екрана. Ще сдвоите устройството с телевизора и той ще запамети връзката. Може да е

необходимо първо да премахнете сдвояването на устройство, ако е достигнат максималния брой сдвоени устройства.

- **6** Изберете вид устройство (слушалки, субуфер, …).
- **7** Натиснете (ляво) неколкократно според
- необходимостта, за да затворите менюто.

\* Вашият телевизор не поддържа субуфер с Bluetooth и високоговорител с Bluetooth, ако те не са съвместими с Bluetooth LE.

\*\* За компактна тонколона, високоговорител и други аудио устройства е необходима HDMI връзка, ако те не са съвместими с Bluetooth LE.

# **Изберете устройство**

След като безжичната Bluetooth тонколона е сдвоена, можете я изберете за възпроизвеждане на звука от телевизора.

За да изберете тонколона за възпроизвеждане на звука от телевизора…

**1 - Натиснете ❖, изберете Високоговорители** и натиснете **OK**.

**2 -** Изберете желаната от Вас система високоговорители.

**3 -** Натиснете (ляво) неколкократно според

необходимостта, за да затворите менюто.

## **Премахване на устройство**

Можете да свържете или прекъснете връзката към безжично Bluetooth устройство. Когато свържете Bluetooth устройство, можете да използвате геймпада или да чуете звука от телевизора през безжичната тонколона. Можете също да премахнете безжичното Bluetooth устройство. Ако премахнете Bluetooth устройство ще премахнете и сдвояването на устройството.

За да премахнете или прекъснете връзката към безжично устройство…

## **1 -** Натиснете , изберете **Всички настройки** и натиснете **OK**.

- **2** Изберете **Безжична връзка и мрежи**.
- **3** Изберете **Bluetooth** > **Премахване на устройство**.
- **4** В списъка изберете устройството с безжична връзка.
- **5** Изберете **Прекъсване на връзката** или **Изтриване**.
- **6** Изберете **OK**.
- **7** Натиснете (ляво) неколкократно според необходимостта, за да затворите менюто.

# 6.13 **Слушалки**

Можете да свържете слушалки към конектора  $\Omega$  на гърба на телевизора. Съединителят е 3,5 мм минижак. Можете да регулирате отделно силата на звука в слушалките.

За да регулирате силата на звука…

**1 -** Натиснете , изберете **Звук слушалки**.

**2** - Натиснете стрелките ∧ (нагоре) или ∨ (надолу), за да регулирате силата.

**3 -** Натиснете (ляво) неколкократно според необходимостта, за да затворите менюто.

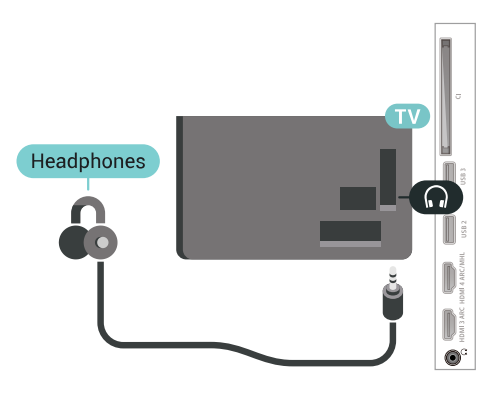

# **Y Pb Pr**

Свържете игралната конзола с компонентен видео кабел (Y Pb Pr) и аудио L/R кабел към телевизора.

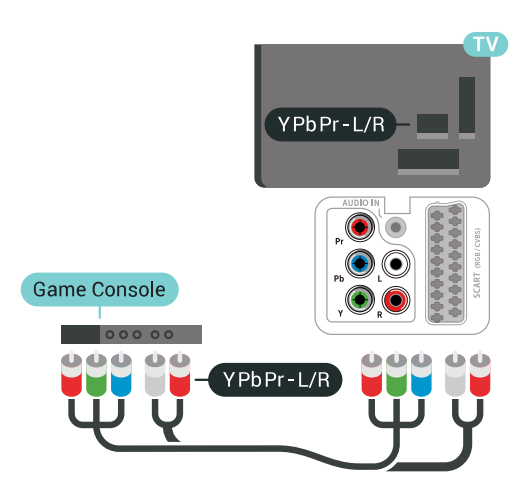

## **SCART**

Свържете игровата конзола към телевизора с композитен кабел (CVBS) и аудио L/R кабел.

Ако вашата игрова конзола има само видео (CVBS) и аудио L/R извод, използвайте адаптер Video Audio L/R към SCART (продава се отделно), за да я свържете към SCART връзката.

#### <span id="page-31-0"></span>6.14

# **Игрова конзола**

## **HDMI**

За най-добро качество свържете игровата конзола с високоскоростен HDMI кабел към телевизора.

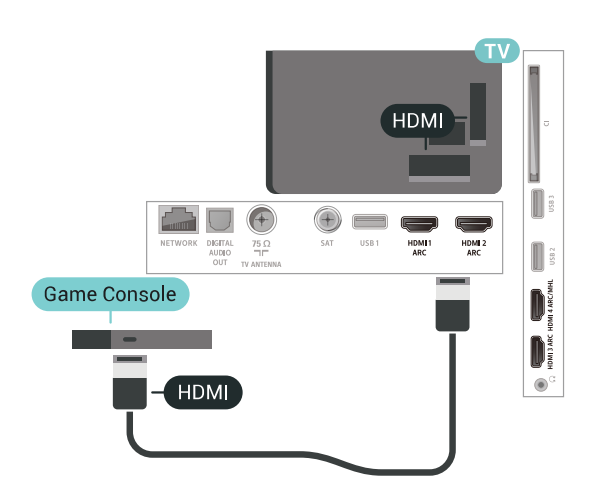

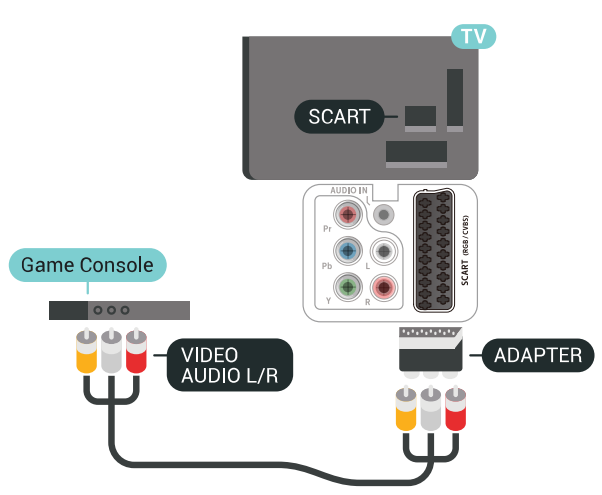

## **Най-добра настройка**

Преди да започнете да играете на игри от свързана игрална конзола, ви съветваме да конфигурирате телевизора в идеалната настройка **Игра**.

За да настроите телевизора на идеалната настройка…

**1 -** Натиснете , изберете **Всички настройки** и натиснете **OK**.

**2 -** Изберете **Картина** и натиснете (дясно), за да влезете в менюто.

**3 -** Изберете **Стил картина** > **Игра**.

**4 -** Натиснете (ляво) неколкократно според необходимостта, за да затворите менюто.

# <span id="page-32-0"></span>6.15 **Геймпад**

## **Свързване на геймпад**

За да играете игри от интернет на този телевизор, можете да свържете избрана гама безжични геймпади. Можете да използвате геймпадите с USB нано приемник или геймпади с Bluetooth.

За да свържете геймпад с USB нано приемник…

**1 -** Включете малкия нано приемник в една от USB връзките отстрани на телевизора. Безжичният нано приемник се предоставя с геймпада.

**2 -** Ако геймпадът е включен, можете да го използвате.

Можете да свържете втори геймпад във втората USB връзка отстрани на телевизора.

## **Отстраняване на неизправности**

За да се справите с възможните смущения от други безжични устройства на телевизора…

• Използвайте удължаващ кабел с USB и преместете приемника на около 1 метър от телевизора.

• Алтернативно можете да използвате включен USB концентратор, свързан с телевизора, и да включите нано приемниците в него.

#### <span id="page-32-1"></span>6.16

# **USB твърд диск**

## **Какво ви трябва**

Ако свържете твърд USB диск, можете да поставите на пауза или да запишете цифрови ТВ предавания (DVB предавания или подобни)

#### **Минимално дисково пространство**

• За Пауза

За да поставите предаването на пауза, Ви е необходим твърд диск, съвместим с USB 2.0, с минимум 4 GB свободно място на диска.

• За Запис

За да поставите на пауза и записвате предаване, Ви е необходимо минимум 250 GB свободно място на диска.

## **Инсталиране**

За да можете да поставите на пауза или записвате предаване, трябва да свържете и форматирате твърд диск с USB. Форматирането премахва всички файлове от твърдия диск с USB.

**1 -** Свържете USB твърдия диск към един от **USB** връзките на телевизора. Не свързвайте друго USB устройство към друг USB съединител по време на форматирането.

**2 -** Включете USB твърдия диск и телевизора.

**3 -** Когато телевизорът е настроен на цифров ТВ канал, натиснете (Пауза). Опитът за поставяне на пауза стартира форматирането.

Следвайте инструкциите на екрана.

Когато USB твърдият диск бъде форматиран, оставете го да стои свързан постоянно.

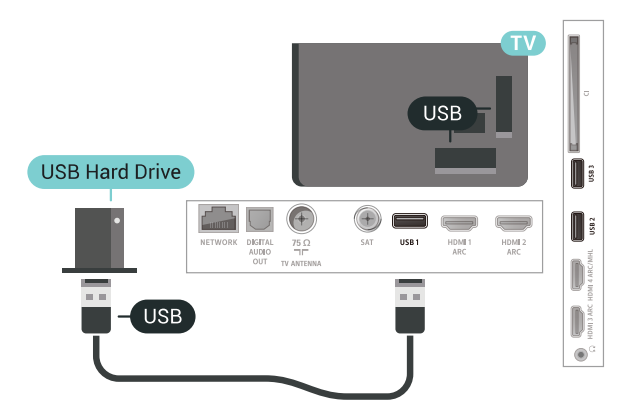

#### **Предупреждение**

USB твърдият диск е форматиран специално за този телевизор и не можете да използвате направените записи на друг телевизор или компютър. Не копирайте и не променяйте на компютъра чрез PC приложения файловете, записани на USB твърдия диск. Това ще повреди записите ви. При форматиране на USB твърд диск, записите върху него се изтриват. USB твърд диск, инсталиран на телевизора, ще трябва да се форматира отново, за да може да се използва на компютър.

## **Форматиране**

За да можете да поставите на пауза или записвате предаване, или да съхранявате приложения, трябва да свържете и форматирате твърд диск с USB. Форматирането премахва всички файлове от твърдия диск с USB. Ако искате да запишете предавания с данни от ТВ справочник от интернет, трябва първо да конфигурирате интернет връзка, преди да инсталирате твърдия диск с USB.

#### **Предупреждение**

USB твърдият диск е форматиран специално за този телевизор и не можете да използвате направените записи на друг телевизор или компютър. Не копирайте и не променяйте на компютъра чрез PC приложения файловете, записани на USB твърдия диск. Това ще повреди записите ви. При форматиране на USB твърд диск, записите върху него се изтриват. USB твърд диск, инсталиран на телевизора, ще трябва да се форматира отново, за да може да се използва на компютър.

За да форматирате USB твърд диск…

**1 -** Свържете USB твърдия диск към един от **USB** връзките на телевизора. Не свързвайте друго USB устройство към друг USB съединител по време на форматирането.

**2 -** Включете USB твърдия диск и телевизора.

**3 -** Когато телевизорът е настроен на цифров ТВ канал, натиснете (Пауза). Опитът за поставяне на пауза стартира форматирането. Следвайте инструкциите на екрана.

**4 -** Телевизорът ще ви попита дали искате да използвате USB твърдия диск за съхранение на приложения, съгласете се с въпроса, ако искате.

**5 -** Когато USB твърдият диск бъде форматиран, оставете го да стои свързан постоянно.

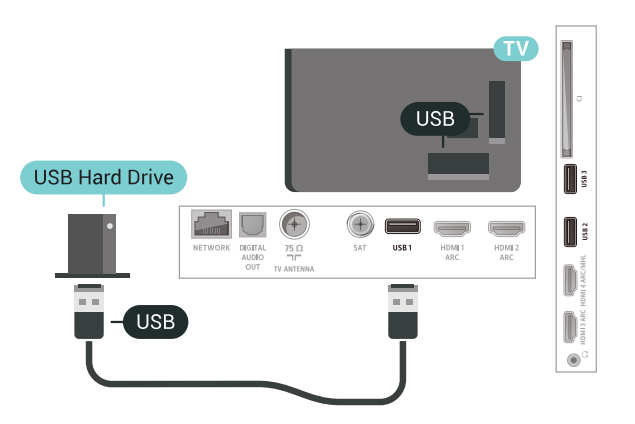

## <span id="page-33-0"></span>6.17 **USB клавиатура**

## **Свързване**

<span id="page-33-1"></span>Свържете USB клавиатура (тип USB-HID), за да въвеждате текст във вашия телевизор.

Използвайте една от **USB** връзките за свързване.

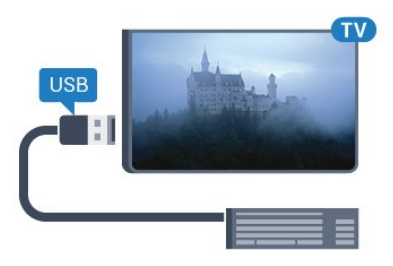

## **Конфигуриране**

#### **Инсталиране на клавиатурата**

За да инсталирате USB клавиатурата, включете телевизора и свържете USB клавиатурата с един от **USB** входовете на телевизора. Когато телевизорът открие клавиатурата за първи път, можете да изберете разположението й и да изпробвате избора си. Ако първо изберете разположение за кирилица или за гръцката азбука, можете да изберете второ разположение за латиница.

За да промените настройката за разположението на клавиатурата, когато е избрано разположение…

#### **1 -** Натиснете , изберете **Всички настройки** и натиснете **OK**.

**2 -** Изберете **Общи настройки** и натиснете (дясно), за да влезете в менюто.

**3 -** Изберете **Настройки на USB клавиатурата**, за да започнете настройка на клавиатурата.

## **Специални клавиши**

**Клавиши за въвеждане на текст**

- Клавиш Enter = ОК
- Клавиш за връщане = изтриване на символа преди курсора
- Клавиши със стрелки = навигация в текстовото поле

• За да превключите между подредбите на клавиатурата, ако е зададена вторична подредба, натиснете едновременно клавишите **Ctrl + интервал**.

#### **Бутони за приложения и интернет страници**

- Tab и Shift + Tab = следващ и предходен
- Ноте = превъртане до началото на страницата
- End = превъртане до края на страницата
- Page Up = прескачане една страница нагоре
- Page Down = прескачане една страница надолу
- + = увеличаване на мащаба с една стъпка
- - = намаляване на мащаба с една стъпка
- $*$  = оразмеряване на уеб страницата до ширината на екрана

## 6.18

# **USB флаш устройство**

Можете да разглеждате снимки или да възпроизвеждате музика и видео от свързано USB флаш устройство.

Поставете USB флаш устройство в една от **USB** връзките на телевизора, докато е включен.

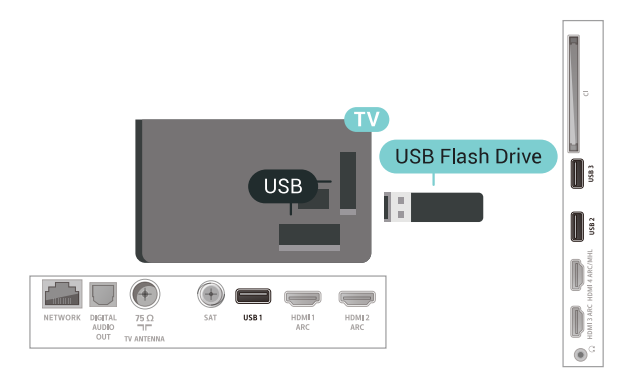

Телевизорът открива устройството с памет и отваря списък, който показва съдържанието му. Ако списъкът със съдържание не се извежда автоматично,

натиснете  **SOURCES** и изберете **USB**.

За да спрете да гледате съдържанието на USB устройството с памет, натиснете  **EXIT** или изберете друга дейност. За да разкачите USB устройството с памет, можете да извадите устройството с памет по всяко време.

За повече информация за гледането или възпроизвеждането на съдържание от USB флаш устройство в **Помощ** изберете **Ключови думи** и потърсете **Снимки, видеоклипове и музика**.

#### <span id="page-34-0"></span>6.19

## **Фотоапарат**

За да разглеждате снимки, съхранявани на вашия цифров фотоапарат, можете да свържете фотоапарата директно към телевизора.

Използвайте една от **USB** връзките на телевизора за свързване. Включете фотоапарата след като връзката бъде установена.

Ако списъкът със съдържание не се извежда автоматично, натиснете  **SOURCES** и изберете **USB**.

Може да се наложи да зададете своята камера да прехвърля съдържанието си чрез PTP (Протокол за прехвърляне на снимки). Прочетете ръководството за потребителя на цифровия фотоапарат.

<span id="page-34-2"></span><span id="page-34-1"></span>За повече информация за разглеждането на снимки в **Помощ** изберете **Ключови думи** и потърсете **Снимки, видеоклипове и музика**.

## 6.20

# **Камкордер**

## **HDMI**

За най-добро качество използвайте HDMI кабел за свързване на камерата с телевизора.

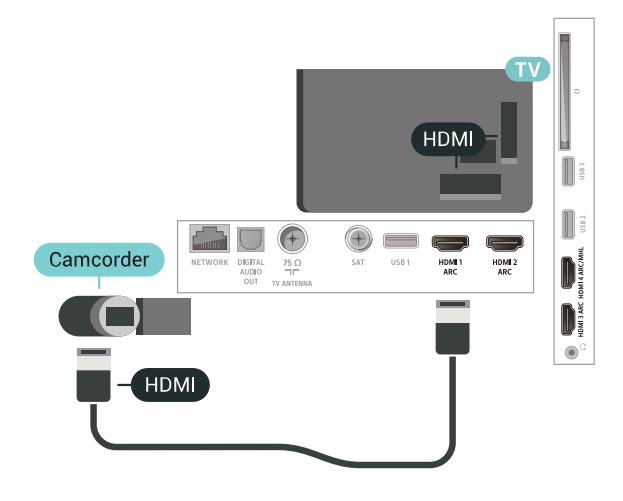

## **Аудио-видео LR / Scart**

Можете да използвате HDMI, YPbPr или SCART връзка за свързване на камерата си. Ако вашата камера има само Видео (CVBS) и Аудио L/R изход, използвайте Видео Аудио L/R към SCART адаптер (продава се отделно), за да я свържете към SCART връзката.

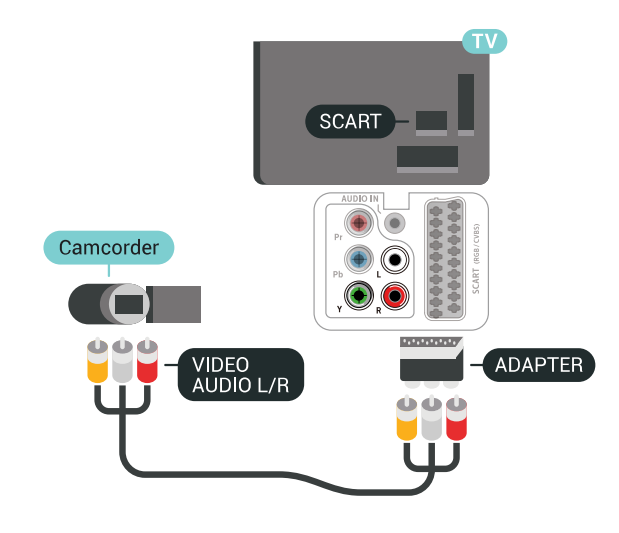

# 6.21 **Компютър**

## **Свързване**

Можете да свържете вашия компютър към телевизора и да използвате телевизора като монитор за компютъра.

#### **С HDMI**

Използвайте HDMI кабел, за да свържете компютъра с телевизора.

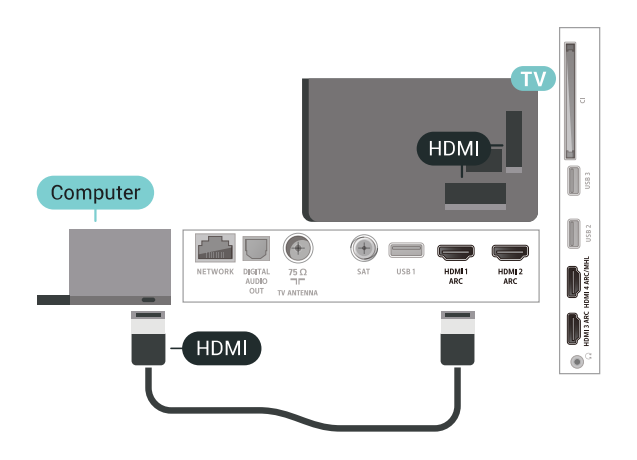

#### **С DVI към HDMI**

Или можете да използвате адаптер от DVI към HDMI (продава се отделно), за да свържете компютъра към HDMI, и аудио кабел ляв/десен (мини жак 3,5 мм) към AUDIO IN L/R на гърба на телевизора.

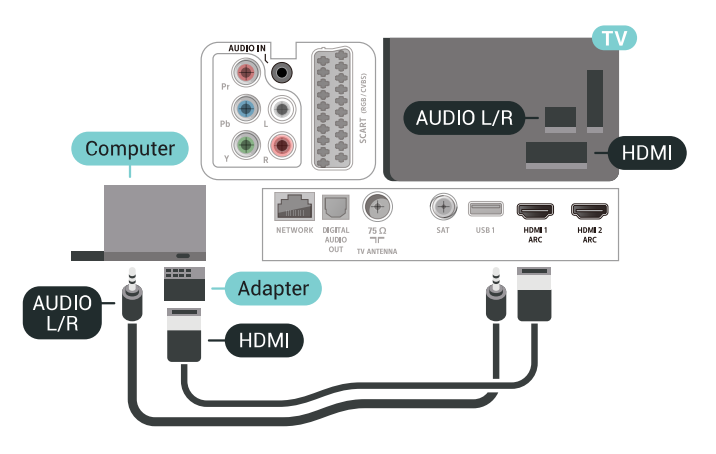

## **Идеална настройка**

Ако свържете компютър, ние ви съветваме да предоставите на връзката, към която е свързан компютърът, правилното име на типа устройство в менюто Източник. Ако след това превключите на **Компютър** в менюто Източник, телевизорът се задава автоматично на идеална настройка за компютър.

За да настроите телевизора на идеалната настройка…

**1 -** Натиснете , изберете **Всички настройки** и

#### натиснете **OK**.

**2 -** Изберете **Картина** и натиснете (дясно), за да влезете в менюто.

- **3** Изберете **Разширени** > **Компютър**.
- **4** Изберете **Вкл.** или **Изкл.**.
- **5** Натиснете (ляво) неколкократно според
- необходимостта, за да затворите менюто.
# **Свържете вашия Android TV**

### 7.1

7

## **Мрежа и интернет**

### **Домашна мрежа**

За да се насладите на пълните възможности на вашия Philips Android TV, телевизорът трябва да бъде свързан с интернет.

Свържете телевизора към домашна мрежа с високоскоростна интернет връзка. Можете да свържете вашия телевизор безжично или с кабел към мрежовия рутер.

### **Свързване с мрежа**

### **Безжична връзка**

### **Какво ви трябва**

За да свържете телевизора с интернет безжично, ви е необходим Wi-Fi маршрутизатор с връзка към интернет.

Използвайте високоскоростна (широколентова) връзка с интернет.

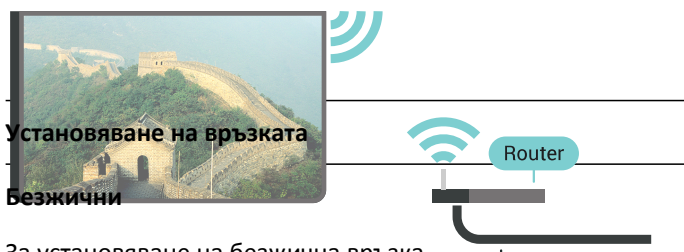

За установяване на безжична връзка…

**1 - Натиснете Ф, изберете Всички настройки и** натиснете **OK**.

### **2 -** Изберете **Безжична връзка и мрежи** и

натиснете  $\lambda$  (дясно), за да влезете в менюто.

**3 -** Изберете **Кабелна или с Wi-Fi** > **Свързване с мрежа**.

**4 -** Изберете **Безжични**.

**5 -** В списъка с намерени мрежи изберете вашата безжична мрежа. Ако вашата мрежа не фигурира в този списък, защото името на мрежата е скрито (изключили сте излъчването на SSID от рутера), изберете **Добавяне на нова мрежа**, за да въведете сами името на мрежата. **6 -** В зависимост от вида на маршрутизатора въведете ключа за криптиране – WEP, WPA или WPA2. Ако сте въвеждали ключа за криптиране за тази мрежа преди,

можете да изберете **OK**, за да осъществите връзка незабавно.

**7 -** Когато връзката се осъществи успешно, ще се покаже съобщение.

### **Вкл./изкл. на Wi-Fi**

Уверете се, че опцията за Wi-Fi е включена преди да се опитате да се свържете…

**1 -** Натиснете , изберете **Всички настройки** и натиснете **OK**.

**2 -** Изберете **Безжична връзка и мрежи** и натиснете (дясно).

- **3** Изберете **Кабелна или с Wi-Fi** > **Вкл./изкл. на Wi-Fi**.
- **4** Ако е изключена, изберете **Вкл.** и натиснете **OK**.

### **WPS**

Ако маршрутизаторът ви има WPS, можете да се свържете с него директно, без да сканирате за мрежи. Ако имате устройства в безжичната си мрежа, които използват защитна система за криптиране WEP, не можете да използвате WPS.

**1 -** Натиснете , изберете **Всички настройки** и натиснете **OK**.

**2 -** Изберете **Безжична връзка и мрежи** и

натиснете (дясно), за да влезете в менюто.

- **3** Изберете **Кабелна или с Wi-Fi** > **Свързване с мрежа**.
- **4** Изберете **WPS**.

**5 -** Отидете на маршрутизатора, натиснете бутона WPS и се върнете към телевизора до 2 минути.

**6 -** Изберете **Свързване**, за да установите връзка.

**7 -** Когато връзката се осъществи успешно, ще се покаже съобщение.

### **WPS с ПИН код**

Ако маршрутизаторът ви има WPS с ПИН код, можете да се свържете с него директно, без да сканирате за мрежи. Ако имате устройства в безжичната си мрежа, които използват защитна система за криптиране WEP, не можете да използвате WPS.

### **1 -** Натиснете , изберете **Всички настройки** и натиснете **OK**.

- **2** Изберете **Безжична връзка и мрежи** и
- натиснете (дясно), за да влезете в менюто.
- **3** Изберете **Кабелна или с Wi-Fi** > **Свързване с мрежа**.
- **4** Щракнете върху **WPS с ПИН код**.

**5 -** Запишете 8-цифрения ПИН код, показан на екрана, и го въведете в софтуера на маршрутизатора на компютъра си. Направете справка с ръководството на маршрутизатора за това къде да въведете ПИН кода в софтуера му.

**6 -** Изберете **Свързване**, за да установите връзка.

**7 -** Когато връзката се осъществи успешно, ще се покаже съобщение.

#### **Отстраняване на неизправности**

#### **Не е намерена безжична мрежа или има смущения**

• Микровълновите фурни, DECT телефоните или други Wi-Fi 802.11b/g/n устройства в близост до вас могат да смущават безжичната мрежа.

• Проверете дали защитните стени във вашата мрежа позволяват достъп до безжичната връзка на телевизора.

• Ако безжичната мрежа не работи добре в дома ви, опитайте да инсталирате кабелна мрежа.

#### **Интернет не работи**

• Ако връзката към маршрутизатора е наред, проверете връзката на маршрутизатора с Интернет.

#### **Връзката с компютъра и интернет е бавна**

• Проверете в ръководството за потребителя на вашия безжичен маршрутизатор какъв е обхватът на закрито, скоростта на обмен и други фактори, които се отразяват на качеството на сигнала.

• Използвайте високоскоростна (широколентова) интернет връзка за маршрутизатора.

#### **DHCP**

• Ако връзката е неуспешна, можете да проверите настройката DHCP (Протокол за динамично конфигуриране на хостове) на маршрутизатора. DHCP трябва да бъде включено.

#### **Кабелна връзка**

#### **Какво ви трябва**

За да свържете телевизора с интернет, ви е необходим мрежов маршрутизатор с връзка към

интернет. Използвайте високоскоростна (широколентова) връзка с интернет.

### **Установяване на връзката**

а установяване на жична връзка...

**1 -** Свържете маршрутизатора към телевизора с мрежов кабел (Ethernet кабел\*\*).

- **2** Проверете дали маршрутизаторът е включен.
- **3** Натиснете , изберете **Всички настройки** и
- натиснете **OK**.

**4 -** Изберете **Безжична връзка и мрежи** и

натиснете (дясно), за да влезете в менюто.

**5 -** Изберете **Кабелна или с Wi-Fi** > **Свързване с мрежа.**

**INTERNET** 

**6 -** Изберете **Кабелен**. Телевизорът постоянно търси мрежовата връзка.

**7 -** Когато връзката се осъществи успешно, ще се покаже съобщение.

Ако не се установи връзка, може да проверите настройката за DHCP на маршрутизатора. DHCP трябва да бъде включено.

\*\*С цел спазване на разпоредбите за електромагнитна съвместимост използвайте екраниран Ethernet кабел FTP Cat. 5E Ethernet кабел.

### **Мрежови настройки**

#### **Преглед на настройките на мрежата**

Тук можете да видите всички текущи мрежови настройки. IP и MAC адресът, силата на сигнала, скоростта, методът на шифроване и т.н.

За да разгледате текущите мрежови настройки…

- **1** Натиснете , изберете **Всички настройки** и натиснете **OK**.
- **2** Изберете **Безжична връзка и мрежи** и

натиснете  $\lambda$  (дясно), за да влезете в менюто. **3 -** Изберете **Кабелна или с Wi-Fi** > **Преглед на настройките на мрежата**.

**4 -** Натиснете (ляво) неколкократно според необходимостта, за да затворите менюто.

#### **Мрежова конфигурация**

Или, ако сте опитен потребител и искате да инсталирате вашата мрежа със статично IP адресиране, задайте **статичен IP адрес** на телевизора.

За да настроите телевизора на статичен IP адрес…

**1 -** Натиснете , изберете **Всички настройки** и натиснете **OK**.

**2 -** Изберете **Безжична връзка и мрежи** и

- натиснете  $\lambda$  (дясно), за да влезете в менюто.
- **3** Изберете **Кабелна или с Wi-Fi** > **Мрежова конфигурация** и натиснете **OK**.
- **4** Изберете **Статичен IP** и натиснете **OK**, за да
- активирате **Конфигуриране на статичен IP адрес**.

**5 -** Изберете **Конфигуриране на статичен IP адрес** и конфигурирайте връзката.

**6 -** Можете да зададете номера за **IP адрес**, **Маска на мрежата**, **Шлюз**, **DNS 1** или **DNS 2**.

**7 -** Натиснете (ляво) неколкократно според необходимостта, за да затворите менюто.

### **Включване с Wi-Fi (WoWLAN)**

Можете да включите този телевизор от своя смартфон или таблет, ако е в режим на готовност.

Настройката **Включване с Wi-Fi (WoWLAN)** трябва да е включена.

За да включите WoWLAN…

**1 -** Натиснете , изберете **Всички настройки** и натиснете **OK**.

**2 -** Изберете **Безжична връзка и мрежи** и натиснете (дясно), за да влезете в менюто. **3 -** Изберете **Кабелна или с Wi-Fi** > **Включване с Wi-Fi (WoWLAN)**.

**4 -** Изберете **Вкл**.

**5 -** Натиснете (ляво) неколкократно според необходимостта, за да затворите менюто.

### **Включване на Wi-Fi връзка**

Можете да включите или изключите Wi-Fi връзката на вашия телевизор.

За да включите Wi-Fi…

**1 -** Натиснете , изберете **Всички настройки** и натиснете **OK**.

**2 -** Изберете **Безжична връзка и мрежи** и

натиснете  $\lambda$  (дясно), за да влезете в менюто.

**3 -** Изберете **Кабелна или с Wi-Fi** > **Вкл./изкл. на Wi-Fi**.

**4 -** Изберете **Вкл**.

**5 -** Натиснете (ляво) неколкократно според

необходимостта, за да затворите менюто.

### **Възпроизвеждащо устройство на цифрова мултимедия – DMR**

Ако вашите мултимедийни файлове не се възпроизвеждат на телевизора, проверете дали възпроизвеждащото устройство на цифрова мултимедия (DMR) е включено. В заводските настройки по подразбиране DMR е Зададено като "включено".

За да включите DMR…

**1 -** Натиснете , изберете **Всички настройки** и натиснете **OK**.

**2 -** Изберете **Безжична връзка и мрежи** и

натиснете  $\lambda$  (дясно), за да влезете в менюто.

**3 -** Изберете **Кабелна или с Wi-Fi** > **Digital Media Renderer – DMR**.

**4 -** Изберете **Вкл**.

**5 -** Натиснете (ляво) неколкократно според необходимостта, за да затворите менюто.

### **Екран Wi-Fi Smart**

За да гледате цифрови телевизионни канали на вашия смартфон или таблет с приложението Philips TV Remote, трябва да включите Wi-Fi Smart Screen. Някои кодирани канали е възможно да са на разположение на мобилното ви устройство.

За да включите Wi-Fi Smart Screen…

**1 -** Натиснете , изберете **Всички настройки** и натиснете **OK**.

**2 -** Изберете **Безжична връзка и мрежи** и натиснете  $\lambda$  (дясно), за да влезете в менюто.

**3 -** Изберете **Кабелна или с Wi-Fi** > **Екран Wi-Fi Smart**.

**4 -** Изберете **Вкл**.

**5 -** Натиснете (ляво) неколкократно според

необходимостта, за да затворите менюто.

### **Име на телевизионната мрежа**

Ако в домашната ви мрежа има няколко телевизора, можете да зададете на телевизора уникално име.

За да промените името на телевизора…

**1 -** Натиснете , изберете **Всички настройки** и натиснете **OK**.

**2 -** Изберете **Безжична връзка и мрежи** и

натиснете  $\lambda$  (дясно), за да влезете в менюто.

**3 -** Изберете **Кабелна или с Wi-Fi** > **Име на телевизионната мрежа**.

**4 -** Въведете името с клавиатурата на дистанционното управление.

**5 - За за завършите, изберете √.** 

**6 -** Натиснете (ляво) неколкократно според необходимостта, за да затворите менюто.

### **Изчисти интернет паметта**

Чрез "Изчисти интернет паметта" можете да изчистите регистрацията в сървъра на Philips и настройките Ви за родителска оценка, влизанията в приложението "Видео магазин", всички предпочитани приложения на Philips, интернет показалците и хронологията. Освен това интерактивните MHEG приложения може да съхраняват във вашия телевизор т. нар. "бисквитки". Тези файлове също ще бъдат изчистени.

За да изчистите интернет паметта…

**1 -** Натиснете , изберете **Всички настройки** и натиснете **OK**.

**2 -** Изберете **Безжична връзка и мрежи** и натиснете  $\lambda$  (дясно), за да влезете в менюто. **3 -** Изберете **Кабелна или с Wi-Fi** > **Изчисти интернет паметта**.

**4 -** Изберете **OK**, за да потвърдите.

**5 -** Натиснете (ляво) неколкократно според необходимостта, за да затворите менюто.

### **Споделяне на файлове**

Телевизорът може да се свърже с други устройства в безжичната ви мрежа, като компютърът или смартфонът ви. Можете да използвате компютър с Microsoft Windows или Apple OS X.

На този телевизор можете да отваряте снимки, музика и видеоклипове, съхранявани на компютъра ви. Използвайте произволен актуален DLNA сертифициран

# **Акаунт в Google**

### **Влизане**

 $\overline{72}$ 

За да се насладите на пълните възможности на вашия Philips Android TV, можете да влезете в Google с вашия акаунт в Google.

Като влезете, вие ще можете да играете на любимите си игри на телефон, таблет или телевизор. Също така ще получите персонализирани препоръки за видео и музика на екрана на вашия телевизор, както и достъп до YouTube, Google Play и други приложения.

### **Влизане**

Използвайте съществуващия **Акаунт в Google**, за да влезете в Google от вашия телевизор. Акаунтът в Google се състои от имейл адрес и парола. Ако все още нямате акаунт в Google, използвайте вашия компютър или таблет, за да си създадете (accounts.google.com). За да играете игри с Google Play, вие имате нужда от профил в Google+. Ако не влезете по време на първоначалната инсталация на телевизора, можете винаги да влезете по-късно.

За да влезете, след като сте извършили инсталацията на телевизора...

**1 -** Натиснете , изберете **Всички настройки** и натиснете **OK**.

**2 -** Изберете **Настройки на Android** и натиснете **OK**.

**3 -** Натиснете (надолу) и изберете **Персонален** > **Добави акаунт** и натиснете **OK**.

**4 -** Натиснете **OK** на **Вписване**.

**5 -** Въведете вашия имейл адрес с клавиатурата на

дистанционното и натиснете малкия бутон **OK** отдясно на клавиатурата.

**6 -** Въведете паролата си и натиснете малкия бутон**OK** за вписване.

**7 -** Натиснете (ляво) неколкократно според необходимостта, за да затворите менюто.

### **Настройки на Android**

Можете да задавате или преглеждате няколко специфични за Android настройки или информация. Можете да намерите списъка с приложения, инсталирани на вашия телевизор и мястото за съхранение, което им е необходимо. Можете да зададете езика, който желаете да използвате, с Гласово търсене. Можете да конфигурирате екранната клавиатура или да позволите на приложенията да използват вашето местоположение. Разгледайте различните настройки на Android. Можете да отидете на [www.support.google.com/androidtv](http://www.support.google.com/androidtv) за повече информация относно тези настройки.

**1 -** Натиснете , изберете **Всички настройки** и натиснете **OK**.

**2 -** Изберете **Настройки на Android**.

**3 -** Разгледайте различните настройки на Android.

**4 -** Натиснете **BACK**, ако е необходимо, за да затворите менюто.

### 7.3

## **Приложение Philips TV Collection**

### **Страница "Представени приложения"**

Всичките Ви премиум приложения са налични в приложението Philips TV Collection, в секцията "Представени приложения". Стартирайте го чрез банера на канала с предпочитаните приложения.

Приложенията на Philips TV Collection са създадени специално за телевизори. Приложенията от Philips TV Collection се изтеглят и инсталират безплатно. Колекцията от приложения на Philips TV Collection може да се различава в зависимост от държавата и региона. Philips TV Collection съдържа също препоръки за нови приложения и др.

Някои приложения на Philips TV Collection са предварително инсталирани на Вашия телевизор. За да инсталирате други приложения от Philips TV Collection, трябва да се съгласите с Условията на ползване. Можете да зададете

настройки за поверителност съгласно предпочитанията си.

За да инсталирате приложение от Philips TV Collection…

### **1** - Натиснете  $\bigcirc$  **НОМЕ**.

**2 -** Изберете  **Philips TV Collection** и натиснете OK. С това ще отворите секцията "Представени приложения". **3** - Изберете раздел "Всички" и натиснете ОК. Ще се появят всички приложения, налични за потребителя, включително вече инсталираните.

**4 -** Разгледайте приложенията, изберете иконата на приложението, което искате да инсталирате, и натиснете OK. С това ще се отвори страницата Инфо. прил. **5 -** Изберете бутона **Добавяне** и натиснете OK, за да инсталирате приложението.

Инсталираното приложение се намира на страницата с приложения, която се отваря от началния екран на Android чрез натискане на иконата за приложенията в левия край на реда "Предпочитани приложения".

За да отворите тези настройки…

### **Условия за ползване**

За да инсталирате и използвате приложенията от Philips TV Collection, трябва да приемете Условията на ползване. Ако не се съгласите с тези условия по време на първоначалната инсталация на телевизора, можете винаги да се съгласите с тях по-късно. В момента, в който се съгласите с Условията на ползване, някои приложения ще бъдат на разположение незабавно и можете да прегледате Philips TV Collection, за да инсталирате други приложения.

За да се съгласите с Условията на ползване, след като направите инсталацията на телевизора…

**1 -** Натиснете **HOME,** изберете **Philips TV Collection** и натиснете **OK**. Натиснете бутона **Опции**, за да отворите менюто с опции.

**2 -** Можете да изберете **Условия на ползване**, след което натиснете **OK**, за да ги прочетете.

**3 -** Изберете **Приемам** и натиснете **OK**. Можете да отмените това одобрение.

**4 -** Натиснете **BACK**, за да затворите менюто.

### **Настройки за поверителност**

Можете да зададете някои настройки за поверителност за приложенията на Philips TV Collection.

- Можете да позволите изпращането на технически статистики на Philips.
- Можете да позволите лични препоръки.
- Можете да позволите бисквитки.
- Можете да включите Заключването за деца за приложения с възрастово ограничение 18+.

За да зададете настройките за поверителност за Philips TV Collection…

**1 -** Натиснете **HOME,** изберете **Philips TV Collection** и натиснете **OK**. Натиснете бутона **Опции**, за да отворите менюто с опции.

**2 -** Можете да изберете **Политика за поверителност**, след което натиснете **OK**.

**3 -** Изберете всяка настройка и натиснете **OK**, за да я разрешите или забраните. Можете да прочетете подробности за всяка настройка.

**4 -** Натиснете **BACK**, за да затворите менюто.

7.4

## **Настройки на Android**

Можете да задавате или преглеждате няколко специфични за Android настройки или информация. Можете да намерите списъка с приложения, инсталирани на вашия телевизор и мястото за съхранение, което им е необходимо. Можете да зададете езика, който желаете да използвате, с Гласово търсене. Можете да конфигурирате екранната клавиатура или да позволите на приложенията да използват вашето местоположение. Разгледайте

различните настройки на Android. Можете да отидете на [www.support.google.com/androidtv](http://www.support.google.com/androidtv) за повече информация относно тези настройки.

За да отворите тези настройки…

- **1** Натиснете , изберете **Всички настройки** и натиснете **OK**.
- **2** Изберете **Настройки на Android**.
- **3** Разгледайте различните настройки на Android.

**4 -** Натиснете **BACK**, ако е необходимо, за да затворите менюто.

### 7.5

### **Начален екран**

### **Относно началния екран**

За да се насладите наистина на предимствата на вашия телевизор с Android, свържете телевизора с интернет.

Както при Вашия смартфон или таблет с Android, началният екран е центърът на телевизора Ви. От началния екран можете да изберете какво да гледате, преглеждайки опциите за забавление от приложения и телевизия на живо. На началния екран има канали, чрез които можете да откриете страхотно съдържание от любимите Ви приложения. Можете също да добавите други канали или да намерите нови приложения за още повече съдържание.

Началният екран е организиран по канали...

#### **Приложения**

Предпочитаните Ви приложения се намират на първия ред. На този ред ще намерите също приложенията за телевизор, като **Philips TV Collection**, **Гледане на ТВ**, **ТВ справочник**, **Медия** и други. Можете да намерите повече приложения в страницата "Приложения", която се отваря чрез щракване върху иконата за **приложения** в левия край на реда "Предпочитани приложения". От страницата "Приложения" можете също да прибавите още приложения към предпочитаните.

Страницата с приложения съдържа всички инсталирани приложения, които се доставят с телевизора, както и приложенията, които сте инсталирали сами от **Philips TV Collection** или **Google Play™ Store**.

#### **Канал "Възпроизвеждане на следващи"**

Винаги ще знаете какво ще гледате след това благодарение на канала **Възпроизвеждане на следващи** на началния екран. Започнете да гледате оттам, докъдето сте спрели, и получавайте известия за нови епизоди в канала **Възпроизвеждане на следващи**. Натиснете и задръжте бутона за избор на даден филм или телевизионно предаване, за да го добавите директно към канала **Възпроизвеждане на следващи**.

#### **Канал Google Play Movies & TV**

В този канал ще намерите филми и ТВ предавания под

### наем от **Google Play Movies & TV**.

### **Канал "Помощ"**

Този канал съдържа видео ръководства "Как да...", от които ще научите как да разопаковате продукта, да свързвате външни устройства, да инсталирате канали и др.

### **Канал в YouTube**

Този канал съдържа видеоклипове от YouTube, които се препоръчват за Вас, за които сте абонирани или които са популярни в момента.

### **Персонализиране на канали**

Щракнете върху бутона **CUSTOMIZE CHANNELS**, за да добавите или премахнете канали от началния екран.

Вижте също www.support.google.com/androidtv

### **Отваряне на началния екран**

За да отворите началния екран и даден елемент...

**1** - Натиснете  $\bigcirc$  **HOME**.

**2 -** Изберете даден елемент и натиснете **OK**, за да го отворите или стартирате.

**3 -** Натиснете **BACK** продължително или

натиснете **HOME**, за да се върнете на началния екран.

При отваряне на началния екран работещото във фонов режим приложение/възпроизвеждане на съдържание ще спре. За да започне отново, трябва да изберете приложението или съдържанието от началния екран.

# **Приложения**

### 8.1

8

## **Относно приложенията**

Можете да намерите предпочитаните си приложения на реда "Приложения" в менюто "Начало".

Като приложенията на вашия смартфон или таблет, тези на телевизора ви предлагат конкретни функции за по-богато ТВ изживяване. Приложения като YouTube, игри, видео магазини или прогнози за метеорологичното време (и др.). Можете да използвате приложението за интернет браузър за сърфиране в интернет.

Приложенията могат да бъдат свалени от **Philips TV Collection** или **Google Play™ Store**. За да започнете, на телевизора ви са предварително инсталирани някои практични приложения.

За да инсталирате приложения от **Philips TV Collection** или **Google Play™ Store**, телевизорът трябва да е свързан с интернет. Трябва да се съгласите с Условията на ползване, за да използвате приложения от **Philips TV Collection**. Трябва да влезете с профил в Google, за да използвате приложенията на Google Play и **Google Play™ Store**.

### 8.2

## **Google Play**

### **Филми и телевизия**

С **Google Play Movies & TV** можете да вземате под наем или да купувате филми и ТВ предавания и да ги гледате на телевизора.

### **Какво ви трябва**

- телевизорът ви трябва да е свързан с интернет
- трябва да влезете в телевизора с вашия акаунт в Google
- да добавите кредитна карта към вашия акаунт в Google, за да закупите филми и ТВ предавания

За да вземете под наем или да закупите филм или ТВ предаване...

- **1** Натиснете  $\bigcirc$  **HOME**.
- **2** Изберете **Google Play Movies & TV**.
- **3** Изберете филм или ТВ програма и натиснете **OK**.

**4 -** Изберете желаната от вас покупка и натиснете **OK**. Ще бъдете прекарани през процедурата по закупуване.

За да гледате взет под наем или закупен филм или ТВ програма…

- **1** Натиснете **HOME**.
- **2** Изберете **Google Play Movies & TV**.

**3 -** Изберете филм или ТВ програма от библиотеката в приложението, изберете заглавието и натиснете **OK**.

**4 - Можете да използвате клавишите ■ (стоп), II** 

(пауза), < (превъртане назад) или → (бързо превъртане напред) на дистанционното управление.

**5 -** За да спрете приложението Movies & TV, натиснете неколкократно **BACK** или натиснете **EXIT**.

Ако приложението не се намира на началния Ви екран, можете да го добавите чрез страницата с приложения или чрез елемента **Добавяне на приложение към предпочитаните**, намиращ се на реда "Предпочитани **приложения"**. Някои продукти и функции на Google Play не се предлагат във всички държави.

Намерете повече информация на **support.google.com/androidtv**

### **Музика**

С Google Play Music вие можете да възпроизвеждате любимата си музика на телевизора.

С Google Play Music вие можете да купувате нова музика на вашия компютър или мобилно устройство. Или от вашия телевизор вие можете да се регистрирате за All Access, абонамент за Google Play Music. Освен това можете да възпроизвеждате музика, която вече притежавате, съхранена на вашия компютър.

### **Какво ви трябва**

- телевизорът ви трябва да е свързан с интернет
- трябва да влезете в телевизора с вашия акаунт в Google
- добавете кредитна карта към вашия акаунт в Google, за да се абонирате за музика

За да стартирате Google Play Music…

- **1** Натиснете **HOME**.
- **2** Изберете **Google Play Music**.
- **3** Изберете музиката, която искате да възпроизвеждате, и натиснете **OK**.

**4 -** За да спрете приложението Музика, натиснете неколкократно  $\leftarrow$  **BACK** или натиснете  $\Psi$  EXIT.

Ако приложението не се намира на началния Ви екран, можете да го добавите чрез страницата с приложения или чрез елемента **Добавяне на приложение към предпочитаните**, намиращ се на **реда "Предпочитани приложения"**. Някои продукти и функции на Google Play не се предлагат във всички държави.

Намерете повече информация на **support.google.com/androidtv**

### **Игри**

С Google Play Games вие можете да играете на игри на телевизора. Онлайн или офлайн.

Можете да виждате какво играят в момента приятелите ви или можете да се присъедините към играта и да се състезавате. Можете да проследите постиженията си или да започнете от там, където сте спрели.

#### **Какво ви трябва**

- телевизорът ви трябва да е свързан с интернет
- трябва да влезете в телевизора с вашия акаунт в Google
- да добавите кредитна карта към вашия акаунт в Google за закупуване на нови игри

Стартирайте приложението Google Play Games, за да изберете и инсталирате нови игри на вашия телевизор. Някои игри са безплатни. Появява се съобщение, ако конкретна игра има нужда от геймпад, за да играете на игри.

За да стартирате или спрете Google Play Game…

- **1 Натиснете △ НОМЕ.**
- **2** Изберете **Google Play Games**.

**3 -** Изберете игра или изберете нова игра, която да инсталирате, и натиснете **OK**.

**4 -** Когато приключите, натиснете неколкократно **BACK** или натиснете **EXIT** или спрете приложението със съответния бутон за изход/спиране.

Ако приложението не се намира на началния Ви екран, можете да го добавите чрез страницата с приложения или чрез елемента **Добавяне на приложение към**

**предпочитаните**, намиращ се на реда "Предпочитани **приложения"**. Някои продукти и функции на Google Play не се предлагат във всички държави.

Намерете повече информация на **support.google.com/androidtv**

### **Google Play Store**

От **Google Play™ Store** можете да изтеглите и инсталирате нови приложения. Някои приложения са безплатни.

### **Какво ви трябва**

- телевизорът ви трябва да е свързан с интернет
- трябва да влезете в телевизора с вашия акаунт в Google

• трябва да добавите кредитна карта към акаунт в Google за закупуване на приложения

За да инсталирате ново приложение…

- **1** Натиснете  $\bigcirc$  **HOME**.
- **2** Изберете **Google Play Store** и натиснете **OK**.

**3 -** Изберете приложението, което искате да инсталирате, и натиснете **OK**.

**4 -** За да затворите **Google Play Store**, натиснете неколкократно **BACK** или натиснете **EXIT**.

### **Родителски контроли**

В **Google Play™ Store** можете да скриете приложения според зрялостта на потребителите/купувачите. Трябва да въведете PIN код, за да изберете или промените нивото на зрялост.

За да зададете родителския контрол…

- **1** Натиснете  $\bigcirc$  **HOME**.
- **2** Изберете **Google Play Store** и натиснете **OK**.
- **3** Изберете **Настройки** > **Родителски контроли**.
- **4** Изберете нивото на зрялост, което желаете.

**5 -** Въведете PIN кода при поискване.

**6 -** За да затворите **Google Play Store**, натиснете неколкократно **BACK** или натиснете **EXIT**.

Ако приложението не се намира на началния Ви екран, можете да го добавите чрез страницата с приложения или чрез елемента **Добавяне на приложение към предпочитаните**, намиращ се на реда "Предпочитани **приложения"**. Някои продукти и функции на Google Play не се предлагат във всички държави.

Намерете повече информация на **support.google.com/androidtv**

### **Плащания**

За да направите плащане на Google Play на телевизора, вие трябва да добавите форма на плащане – кредитна карта (извън САЩ) – към вашия акаунт в Google. Когато закупите филм или ТВ програма, ще бъдете таксувани на тази кредитна карта.

За да добавите кредитна карта …

**1 -** На вашия компютър отидете на **accounts.google.com** и влезте с акаунта в Google, който ще използвате с Google Play на телевизора.

**2 -** Отидете на **wallet.google.com**, за да добавите карта към вашия акаунт в Google.

**3 -** Въведете данните на кредитната си карта и приемете правилата и условията.

### 8.3

## **Стартиране и спиране на приложение**

Можете да стартирате приложение от началния екран.

За да стартирате приложение…

**1** - Натиснете  $\bigcirc$  **НОМЕ**.

**2 -** Преминете към **реда "Предпочитани приложения"**, изберете приложението, което искате, и натиснете **OK**. **3 -** За да спрете приложение, натиснете **BACK** и натиснете **EXIT** или спрете приложението със съответния бутон за изход/спиране.

При отваряне на началния екран работещото във фонов режим приложение/възпроизвеждане на съдържание ще спре. За да започне отново, трябва да изберете приложението или съдържанието от началния екран.

### **Заключване на приложения**

### **Относно заключване на приложения**

Можете да заключите приложения, които не са подходящи за деца. Можете да заключите приложения от Philips TV Collection с възрастово ограничение 18+ или да зададете ограничен профил в менюто "Начало".

### **18+**

Заключването на приложение с възрастово ограничение 18+ ще изведе подкана за въвеждане на PIN код, когато се опитате да стартирате приложение с възрастово ограничение 18+. Това заключване е валидно само за приложения с възрастово ограничение 18+ от Philips TV Collection.

### **Ограничен профил**

Можете да зададете ограничен профил от менюто Начало, където са налични само приложенията, които позволите. Трябва да въведете PIN код, за да зададете и включите ограничения профил.

### **Google Play Store – зрялост**

В **Google Play™ Store** можете да скриете приложения според зрялостта на потребителите/купувачите. Трябва да въведете PIN код, за да изберете или промените нивото на зрялост. Нивото на зрялост ще определи кои приложения са налични за инсталация.

За повече информация в **Помощ** изберете **Ключови думи** и потърсете **Google Play Store**.

### **Заключване на приложения с възрастово ограничение 18+**

Можете да заключите приложения от Philips TV Collection с възрастово ограничение 18+. Тази настройка управлява настройката за 18+ в настройките за поверителност на Philips TV Collection.

За да заключите приложения с възрастово ограничение 18+…

**1 -** Натиснете , изберете **Всички настройки** и натиснете **OK**.

**2 -** Изберете **Заключване за деца**, изберете **Заключване на приложение**.

**3 -** Изберете **Вкл**.

**4 -** Натиснете (ляво) неколкократно според необходимостта, за да затворите менюто.

### **Ограничен профил**

### **Относно ограничения профил**

Можете да ограничите използването на определени приложения, като превключите телевизора на ограничен профил. Менюто Начало показва само позволените от вас приложения. Трябва да въведете PIN код, за да изключите ограничения профил.

Когато телевизорът е превключен на ограничен профил, вие не можете да…

• Търсите или отваряте приложения, които са маркирани като "Не е позволено"

• Получавате достъп до **Google Play™ Store**

• Закупувате през Google Play Movies & TV, нито Google Play Games

• Използвате приложения на трети страни, които не използват влизане през Google

Когато телевизорът е превключен на ограничен профил, вие можете да…

• Гледате съдържание, което вече е взето под наем или закупено от Google Play Movies & TV

• Играете на игри, закупени или инсталирани от Google Play Games

• Достъп до следните настройки: Wi-Fi мрежи, говор и достъп

• Добавяне на Bluetooth аксесоари

Акаунтът в Google на телевизора ще остане вписан. Използването на ограничен профил не променя акаунта в Google.

### **Настройка**

За да настроите ограничения профил…

- **1** Натиснете , изберете **Всички настройки** и натиснете **OK**.
- **2** Изберете **Настройки на Android** и натиснете **OK**.
- **3** Натиснете (надолу) и изберете

**Персонален** > **Сигурност и ограничения** и натиснете **OK**.

- **4** Изберете **Ограничен профил** и натиснете **OK**.
- **5** Изберете **Настройки** и натиснете **OK**.
- **6** Въведете PIN код с дистанционното управление.
- **7** Изберете **Позволени приложения** и натиснете **OK**.

**8 -** В списъка с налични приложения изберете дадено приложение и натиснете **OK**, за да позволите или забраните това приложение.

**9 -** Натиснете **BACK**, за да се върнете назад с една стъпка или натиснете **EXIT**, за да затворите менюто.

Сега можете да въведете ограничения профил.

С PIN кода можете винаги да промените PIN кода или да редактирате списъка с позволени или непозволени приложения.

### **Въведи**

За да въведете (превключите на) ограничения профил…

**1 -** Натиснете , изберете **Всички настройки** и натиснете **OK**.

**2 -** Изберете **Настройки на Android** и натиснете **OK**.

**3 -** Натиснете (надолу) и изберете

**Персонален** > **Сигурност и ограничения** и натиснете **OK**.

**4 -** Изберете **Въвеждане на ограничен профил** и натиснете **OK**.

**5 -** Въведете PIN код с дистанционното управление. **6 -** Натиснете **BACK**, за да се върнете назад с една стъпка или натиснете **EXIT**, за да затворите менюто.

Можете да видите кога е въведен даден ограничен профил, ако в екрана Начало се появи икона. Превъртете надолу до  **Настройки** и превъртете до най-десния край.

#### **Изтриване**

За да изтриете ограничения профил…

**1 -** Натиснете , изберете **Всички настройки** и натиснете **OK**.

**2 -** Изберете **Настройки на Android** и натиснете **OK**.

**3 -** Натиснете (надолу), изберете

**Персонален** > **Сигурност и ограничения** и натиснете **OK 4 -** Изберете **Изтриване на ограничен профил** и натиснете **OK**.

**5 -** Въведете PIN кода. Телевизорът ще изтрие ограничения профил.

### 8.5

### **Управление на приложения**

Ако спрете приложение и се върнете към менюто Начало, приложението не е наистина спряло. Приложението все още работи във фонов режим, за да бъде в готовност, когато го стартирате отново. За да работят плавно, повечето приложения трябва да записват данни в кеш паметта на телевизора. Може да е добре да спрете напълно приложението или да изчистите данните на кеш паметта на конкретно приложение, за да оптимизирате цялостната производителност на приложенията и да поддържате използването на паметта ниско на вашия Android TV. Също така е най-добре да деинсталирате приложенията, които вече не използвате.

За да отворите списъка с изтеглени и системни приложения...

**1 -** Натиснете , изберете **Всички настройки** и натиснете **OK**.

- **2** Изберете **Настройки на Android** и натиснете **OK**.
- **3** Изберете **Устройство** > **Прил.** и натиснете **OK**.
- **4** Изберете приложение и натиснете **OK**. Ако

приложението все още работи, можете да го спрете принудително или да изчистите данните в кеш паметта. Можете да деинсталирате изтеглените приложения.

**5 -** Натиснете **BACK**, за да се върнете назад с една стъпка или натиснете **EXIT**, за да затворите менюто.

Ако използвате твърд USB диск за съхранение на приложения, можете да преместите приложението от твърдия USB диск към паметта на телевизора и обратното.

8.6

## **Съхранение**

Можете да видите колко място за съхранение – вътрешната памет на телевизора – използвате за вашите приложения, видеоклипове, музика и т.н. Можете да видите колко свободно пространство имате налично за инсталиране на нови приложения. Проверете вашето съхранение, ако приложенията започнат да работят бавно или в случай на проблем с дадено приложение.

За да видите колко място за съхранение използвате...

**1 -** Натиснете , изберете **Всички настройки** и натиснете **OK**.

**2 -** Изберете **Настройки на Android** и натиснете **OK**.

**3 -** Изберете **Устройство** > **Съхранение и нулиране** и натиснете **OK**.

**4 -** Вижте използването на съхранение на паметта на телевизора.

**5 -** Натиснете **BACK**, за да се върнете назад с една стъпка или натиснете **EXIT**, за да затворите менюто.

### **USB твърд диск**

Ако свържете твърд USB диск, можете да използвате твърдия диск за разширение на паметта на телевизора за съхранение на повече приложения. Телевизорът ще се опита да съхранява нови приложения първо на твърдия USB диск. Някои приложения не позволяват съхранение на твърд USB диск.

### **Освобождаване на място за съхранение**

Когато телевизорът показва съобщение "Мястото за съхранение е малко...", моля, отидете на **HOME** > **Настройки** > **Управление на приложения**, за да освободите място за съхранение, като премахнете някои приложения или като запазите приложения на външно устройство за съхранение.

За избор на субтитри, ако са налични.

# **Интернет**

### 9.1

9

## **Стартиране на интернет**

От вашия телевизор можете да сърфирате в интернет. Можете да преглеждате всеки интернет сайт, но повечето от тях не са подготвени за екран на телевизор.

• Някои добавки (например за разглеждане на страници или видео) не са налични на вашия телевизор.

• Не можете да изпращате или изтегляте файлове.

• Интернет страниците се показват една по една и на цял екран.

За да стартирате интернет браузъра

**1 - Натиснете**  $\bigcirc$  **НОМЕ.** 

**2 -** Изберете **Прил.** > **Интернет браузър** и натиснете **OK**.

**3 -** Въведете интернет адрес и изберете , натиснете **OK**.

**4 -** За да затворите интернет,

натиснете **HOME** или **EXIT**.

\* Забележка: Ако **Интернет браузър** не се намира на **реда "Предпочитани приложения"**, можете да натиснете иконата **+** в края на канала, за да добавите приложението.

9.2

### **Опции на интернет**

На разположение са някои екстри за интернет.

За да отворите екстрите…

**1 -** При отворен уебсайт натиснете **OPTIONS**.

**2 -** Изберете един от елементите и натиснете **OK**.

**3 -** Натиснете (ляво) неколкократно според

необходимостта, за да затворите менюто.

### **Въведете адрес**

За да въведете нов интернет адрес.

### **Показване на предпочитани**

За преглед на страниците, маркирани като предпочитани.

#### **Презареждане на страница**

За повторно зареждане на интернет страницата.

### **Мащабиране на страница**

Използвайте плъзгача, за да зададете процента на мащабиране.

#### **Информация за сигурност**

За да видите нивото на сигурност на текущата страница.

#### **Маркиране като предпочитано**

За маркиране на текущата страница като предпочитана.

### **Субтитри**

# **Меню на телевизора**

 $10.1$ 

10

## **Относно менюто на телевизора**

Ако телевизорът не може да бъде свързан с интернет, вие можете да използвате **Меню на телевизора** като вашето меню Начало.

В менюто на телевизора вие ще намерите всяка една функция на телевизора.

### 10.2

# **Отваряне на менюто на**

### **телевизора**

За да отворите менюто на телевизора и да отворите даден елемент...

1 - Натиснете  $\blacksquare$ , за да отворите менюто на телевизора.

**2 -** Изберете даден елемент и натиснете **OK**, за да го отворите или стартирате.

**3 -** Натиснете **BACK**, за да затворите менюто на телевизора без да стартирате нищо.

# **Източници**

### 11.1

## **Превключване към устройство**

От списъка с източници можете да превключите към всяко едно от свързаните устройства. Можете да превключите към тунер, за да гледате телевизия, да отворите съдържанието на свързано USB флаш устройство или да гледате записите, които сте направили на свързан твърд USB диск. Можете да превключите към вашите свързани устройства, за да гледате тяхната програма, цифров приемник или Blu-Ray плейър.

За да превключите към свързано устройство…

**1 -** Натиснете  **SOURCES**, за да отворите менюто Източници.

**2 -** Изберете един от елементите в списъка с източници и натиснете **OK**. Телевизорът ще покаже програмата или съдържанието на устройството.

**3 -** Натиснете отново **SOURCES**, за да затворите менюто.

### **Изпълнение с едно докосване**

Когато телевизорът е в режим на готовност, можете да включите дисков плейър с дистанционното управление на телевизора.

За включване както на дисков плейър, така и на телевизор и да започване на незабавно възпроизвеждане на диска, натиснете (възпроизвеждане) на дистанционното управление на телевизора. Устройството трябва да бъде свързано с HDMI кабел и HDMI CEC трябва да е включено както в телевизора, така и в устройството.

### 11.2

### **Опции за вход на телевизор**

Някои устройства с вход на телевизор предлагат специфични настройки.

За да зададете опциите за конкретен вход на телевизор…

**1 -** Натиснете  **SOURCES**.

**2 -** Изберете входа на телевизора от списъка и натиснете **OK**.

**3 -** Натиснете **OPTIONS**. Можете да зададете опциите за избрания вход на телевизор тук.

**4 -** Натиснете отново **OPTIONS**, за да затворите менюто Опции.

Възможни опции…

### **Бутони за управление**

С тази опция можете да управлявате свързаното устройство с дистанционното управление на телевизора. Устройството трябва да бъде свързано с HDMI кабел и HDMI CEC трябва да е включено както в телевизора, така и в устройството.

### **Информация за устройството**

Отворете тази опция, за да прегледате информацията на свързаното устройство.

### 11.3

## **Име и тип на устройството**

Когато свържете ново устройство към телевизора и телевизорът открие устройството, вие можете да назначите икона, която отговаря на типа на устройството. Ако свържете устройство с HDMI кабел и HDMI CEC, телевизорът открива автоматично типа на устройството и устройството получава подходяща икона.

Типът на устройството определя стиловете на картината и звука, стойностите на разделителната способност, специфични настройки или положението му в менюто "Източници". Не е необходимо да се тревожите за идеалните настройки.

### **Преименуване или смяна на вида**

Можете винаги да смените името или да смените вида на свързано устройство. Потърсете иконата + отдясно на името на устройството в менюто "Източници". Някои източници на вход на телевизор не позволяват смяна на името.

### **За да смените типа устройство…**

**1 -** Изберете устройството в менюто Източници.

- **2** Натиснете **OPTIONS**.
- **3** Натиснете **BACK**, за да скриете екранната клавиатура.

**4 -** Натиснете (надолу), за да намерите всички налични типове устройства. Изберете желания от вас тип и натиснете **OK**.

**5 -** Ако искате да нулирате типа на устройството до оригиналния тип на конектор, изберете **Нулиране** и натиснете **OK**.

**6 -** Изберете **Затвори** и натиснете **OK**, за да затворите това меню.

### **За да промените името на устройството…**

- **1** Изберете устройството в менюто Източници.
- **2** Натиснете **OPTIONS**.
- **3** Натиснете **BACK**, за да скриете екранната клавиатура.

**4 -** Използвайте клавиатурата отзад на дистанционното управление, за да изтриете текущото име и да въведете ново.

**5 -** Ако искате да нулирате името на устройството до оригиналния тип на конектор, изберете **Нулиране** и натиснете **OK**.

**6 -** Изберете **Затвори** и натиснете **OK**, за да затворите това меню.

## **Компютър**

Ако свържете компютър, ние ви съветваме да предоставите на връзката, към която е свързан компютърът, правилното име на типа устройство в менюто Източник. Ако след това превключите на **Компютър** в менюто Източник, телевизорът се задава автоматично на идеална настройка за компютър.

За да настроите телевизора на идеалната настройка…

**1 -** Натиснете , изберете **Всички настройки** и натиснете **OK**.

**2 -** Изберете **Картина** и натиснете (дясно), за да влезете в менюто.

**3 -** Изберете **Разширени** > **Компютър**.

**4 -** Изберете **Вкл.** или **Изкл.**.

**5 -** Натиснете (ляво) неколкократно според

необходимостта, за да затворите менюто.

## 12 **Настройки**

### 12.1

## **Често използвани настройки**

Най-често използваните настройки са обединени в меню **Често използвани настройки**.

За да отворите менюто…

1 - Натиснете  $\boldsymbol{\ddot{\alpha}}$ .

**2 -** Изберете настройката, която искате да коригирате, и натиснете **OK**.

**3 -** Натиснете **BACK**, ако не искате да променяте нищо.

### 12.2

## **Картина**

### **Стил картина**

### **Изберете стил**

За лесно регулиране на картината можете да изберете предварително зададен Стил на картината.

1 - Докато гледате телевизионен канал, натиснете  $\boldsymbol{\ddot{\varphi}}$ . **2 -** Изберете **Стил картина** и изберете един от стиловете в списъка.

**3 -** Натиснете (ляво) неколкократно според необходимостта, за да затворите менюто.

Наличните стилове са…

• **Персонален** – предпочитанията за картината, които сте задали при първото стартиране.

- **Жив** идеален за гледане на дневна светлина
- **Естествен** настройки за естествена картина
- **Стандартен** най-енергоспестяващата настройка –
- фабрична настройка
- **Кино** идеален за гледане на филми
- **Снимки** идеален за преглед на снимки
- **Игра** идеална за игри
- **ISF ден** за ISF калибриране
- **ISF нощ** за ISF калибриране

Стиловете за HDR съдържание са...

- **HDR персонално**
- **HDR ярко**
- **HDR естествено**
- **HDR стандартно**
- **HDR филм**
- **HDR Снимка**
- **ISF ден**
- **ISF нощ**
- **HDR Игра**

#### **Персонализиране на стил**

Всяка настройка на картината, която коригирате като цвят или контраст се съхранява в текущо избрания **Стил картина**. Позволява Ви да персонализирате всеки стил. Единствено стилът **Персонален** може да записва настройките си за всеки източник в меню "Източници".

### **Възстановяване на стил**

При избран Стил картина можете да регулирате всяка настройка на картината от **Всички настройки** > **Картина**…

Избраният стил ще съхрани направените от вас промени. Препоръчваме да регулирате настройките на картината само за стила **Персонален**. Стил картина – "Персонален" може да запази настройките си за всяко отделно свързано устройство в менюто "Източници".

За да възстановите стила до първоначалната му настройка…

1 - Докато гледате телевизионен канал, натиснете  $\boldsymbol{\ddot{\varphi}}$ .

**2 -** Изберете **Стил картина** и изберете стила на картината, който искате да възстановите.

**3 -** Натиснете цветния клавиш **Възстан. стила** и натиснете **OK**. Стилът се възстановява.

**4 -** Натиснете (ляво) неколкократно според необходимостта, за да затворите менюто.

#### **Дом или Магазин**

Ако **Стил картина** се връща към **Жив** при всяко включване на телевизора, значи местоположението на телевизора е зададено като **Магазин**. Това е настройка, предназначена за промоции в магазин.

За да настроите телевизора за домашна употреба…

**1 -** Натиснете , изберете **Всички настройки** и натиснете **OK**.

**2 -** Изберете **Общи настройки** и натиснете (дясно), за да влезете в менюто.

**3 -** Изберете **Място** > **Домашен**.

**4 -** Натиснете (ляво) неколкократно според необходимостта, за да затворите менюто.

### **Настройки на картината**

#### **Цвят**

С **Цвят** можете да регулирате наситеността на цветовете на картината.

За да регулирате цветовете…

**1 -** Натиснете , изберете **Всички настройки** и натиснете **OK**.

**2 -** Изберете **Картина** и натиснете (дясно), за да влезете в менюто.

**3 -** Изберете **Цвят** и натиснете (дясно).

**4 - Натиснете стрелките ∧ (нагоре) или ∨ (надолу), за да** регулирате стойността.

**5 -** Натиснете (ляво) неколкократно според необходимостта, за да затворите менюто.

### **Контраст**

С **Контраст** можете да регулирате контраста на картината.

За да регулирате контраста…

**1 -** Натиснете , изберете **Всички настройки** и натиснете **OK**.

**2 -** Изберете **Картина** и натиснете (дясно), за да влезете в менюто.

**3 -** Изберете **Контраст** и натиснете (дясно).

**4 - Натиснете стрелките ∧ (нагоре) или ∨ (надолу), за да** регулирате стойността.

**5 -** Натиснете (ляво) неколкократно според

необходимостта, за да затворите менюто.

### **Рязкост**

С **Острота** можете да регулирате нивото на острота на фините детайли в картината.

За да регулирате рязкостта…

**1 -** Натиснете , изберете **Всички настройки** и натиснете **OK**.

**2 -** Изберете **Картина** и натиснете (дясно), за да влезете в менюто.

**3 -** Изберете **Острота** и натиснете (дясно).

**4 - Натиснете стрелките ∧ (нагоре) или ∨ (надолу), за да** регулирате стойността.

**5 -** Натиснете (ляво) неколкократно според

необходимостта, за да затворите менюто.

### **Контраст, яркост**

С **Яркост** можете да зададете нивото на яркост на сигнала на картината.

За да регулирате рязкостта…

**1 -** Натиснете , изберете **Всички настройки** и натиснете **OK**.

**2 -** Изберете **Картина** и натиснете (дясно), за да влезете в менюто.

**3 -** Изберете **Яркост** и натиснете (дясно).

**4 - Натиснете стрелките ∧ (нагоре) или ∨ (надолу), за да** регулирате стойността.

**5 -** Натиснете (ляво) неколкократно според

необходимостта, за да затворите менюто.

### **Разширени настройки на картината**

### **Компютър**

Ако свържете компютър, ние ви съветваме да предоставите на връзката, към която е свързан компютърът, правилното име на типа устройство в менюто Източник. Ако след това превключите на **Компютър** в менюто Източник, телевизорът се задава автоматично на идеална настройка за компютър.

За да настроите телевизора на идеалната настройка…

**1 -** Натиснете , изберете **Всички настройки** и натиснете **OK**.

**2 -** Изберете **Картина** и натиснете (дясно), за да влезете в менюто.

**3 -** Изберете **Разширени** > **Компютър**.

- **4** Изберете **Вкл.** или **Изкл.**.
- **5** Натиснете (ляво) неколкократно според

необходимостта, за да затворите менюто.

### **Настройки на цветовете**

### **Подчертаване на цвета**

С **Подчертаване на цвета** можете да засилите интензивността на цветовете и детайлите при ярките цветове.

За да регулирате нивото…

**1 -** Натиснете , изберете **Всички настройки** и натиснете **OK**.

**2 -** Изберете **Картина** и натиснете (дясно), за да влезете в менюто.

- **3** Изберете **Разширена** > **Цвят** > **Подчертаване на цвета**.
- **4** Изберете **Максимум**, **Средно**, **Минимум** или **Изкл.**.

**5 -** Натиснете (ляво) неколкократно според необходимостта, за да затворите менюто.

### **Цветова температура**

С **Цветова температура** можете да зададете предварително цветова температура за картината или да изберете **По избор**, за да зададете сами настройка за цветовата температура чрез **Цветова температура по избор**. "Цветова температура" и "Цветова температура по избор" са настройки, предназначени за потребители с опит.

За да изберете предварителна настройка…

**1 -** Натиснете , изберете **Всички настройки** и натиснете **OK**.

**2 -** Изберете **Картина** и натиснете (дясно), за да влезете в менюто.

**3 -** Изберете **Разширена** > **Цвят** > **Цветова температура**.

**4 -** Изберете **Нормален**, **Топло** или **Студено**. Или щракнете върху **По избор**, ако желаете да персонализирате цветова температура сами.

### **Цветова температура по избор**

С **Цветова температура по избор** можете сами да зададете цветова температура. За да настроите Цветова температура по избор, първо изберете **По избор** в менюто Цветова температура. Цветова температура по избор е настройка, предназначена за потребители с опит.

За да зададете цветова температура по избор…

**1 -** Натиснете , изберете **Всички настройки** и натиснете **OK**.

**2 -** Изберете **Картина** и натиснете (дясно), за да влезете в менюто.

**3 -** Изберете **Разширена** > **Цвят** > **Цветова температура по избор**.

**4 - Натиснете стрелките ∧ (нагоре) или ∨ (надолу), за да** регулирате стойността. WP е баланс на бялото, BL е ниво на черното. Можете също да изберете една от предварителните настройки в това меню. **5 -** Натиснете (ляво) неколкократно според необходимостта, за да затворите менюто.

### **Настройки на цветови контрол**

#### **Цветови контрол ISF**

С **Цветови контрол ISF** експертът може да калибрира възпроизвеждането на цветовете от телевизора. "Цветови контрол" е настройка, предназначена за ISF експертите.

Използвайте максимално възможностите на екрана на вашия телевизор с **ISF® калибриране**. Можете да помолите експерт по ISF калибриране да посети дома ви и да зададе оптималните настройки на картината на телевизора. Освен това експертът може да зададе ISF калибриране за Ambilight.

Попитайте Вашия търговец на дребно за ISF калибриране.

Предимствата на калибрирането са…

- по-голяма яснота и рязкост на картината
- по-добри детайли в светлите и тъмните участъци
- по-дълбоко и по-наситено черно
- по-голяма чистота и по-добро качество на цветовете
- намалена консумация на енергия

Експертът за ISF калибриране съхранява и заключва ISF настройките като 2 стила картина.

Когато ISF калибрирането завърши, натиснете  $\spadesuit$  и изберете **Стил картина** и изберете**ISF ден** или **ISF нощ**. Изберете **ISF ден**, за да гледате телевизия в условия на ярка светлина, или изберете ISF нощ, когато е тъмно.

#### **Нюанс**

За да регулирате стойността на **Нюанс**…

**1 -** Натиснете , изберете **Всички настройки** и натиснете **OK**.

**2 -** Изберете **Картина** и натиснете (дясно), за да влезете в менюто.

- **3** Изберете **Разширена** > **Цвят** > **Цветови контрол**.
- **4** Изберете **Нюанс** и натиснете (дясно).

**5 - Натиснете стрелките ∧ (нагоре) или ∨ (надолу), за да** регулирате стойността.

**6 -** Натиснете (ляво) неколкократно според

необходимостта, за да затворите менюто.

#### **Наситеност**

За да регулирате стойността на **Наситеност**…

- **1** Натиснете , изберете **Всички настройки** и натиснете **OK**.
- **2** Изберете **Картина** и натиснете (дясно), за да влезете в менюто.
- **3** Изберете **Разширена** > **Цвят** > **Цветови контрол.**
- **4** Изберете **Наситеност** и натиснете (дясно).

**5** - Натиснете стрелките ∧ (нагоре) или ∨ (надолу), за да регулирате стойността.

**6 -** Натиснете (ляво) неколкократно според

необходимостта, за да затворите менюто.

#### **Нулиране на всички**

С помощта на **Нулиране всички** вие можете да нулирате всички стойности до техните настройки по подразбиране.

За да нулирате всички стойности в менюто **Цветови контрол**…

### **1 -** Натиснете , изберете **Всички настройки** и натиснете **OK**.

**2 -** Изберете **Картина** и натиснете (дясно), за да влезете в менюто.

- **3** Изберете **Разширена** > **Цвят** > **Цветови контрол**.
- **4** Изберете **Нулиране всички**.
- **5** Натиснете (ляво) неколкократно според

необходимостта, за да затворите менюто.

#### **ISF Режим само RGB**

**Режим Само RGB** е експертна ISF настройка за превключване на RGB цветове. За да регулирате стойностите в менюто **Режим Само RGB**, първо задайте **ISF ден** или **ISF нощ** в менюто Стил картина.

За да регулирате стойността на **Режим Само RGB**…

**1 -** Натиснете , изберете **Всички настройки** и натиснете **OK**.

**2 -** Изберете **Картина** и натиснете (дясно), за да влезете в менюто.

**3 -** Изберете **Разширена** > **Цвят** > **Режим Само RGB**.

**4 -** Изберете **Червено**, **Зелено**, **Синьо** или **Изкл.**, за да изключите режима RGB.

**5 -** Натиснете (ляво) неколкократно според необходимостта, за да затворите менюто.

#### **Настройки за контраст**

#### **Режими на контраст**

В **Режим Контраст** можете да зададете нивото, при което потреблението на енергия може да се понижи чрез намаляване на яркостта на екрана. Изберете между найдобро потребление на енергия и картина с най-добра яркост.

За да регулирате нивото…

**1 -** Натиснете , изберете **Всички настройки** и натиснете **OK**.

**2 -** Изберете **Картина** и натиснете (дясно), за да влезете в менюто.

**3 -** Изберете **Разширена** > **Контраст** > **Режим Контраст**.

**4 -** Изберете **Стандартен**, **Най-добра**

**консумация**, **Най-добра картина** или **Изкл**.

**5 -** Натиснете (ляво) неколкократно според необходимостта, за да затворите менюто.

### **HDR мащабиране**

С помощта на **HDR мащабиране** можете да увеличите яркостта и контраста на картината. Картината е много поярка и има по-високо ниво на контраст между по-светлите и по-тъмните части. **HDR мащабиране** поддържа цветовете богати и наситени. Можете да включите или изключите **HDR мащабиране**.

Ако гледате HDR програми – програми, записани в HDR – не е необходимо да мащабирате до HDR и настройката **HDR мащабиране** не е достъпна. Телевизорът може да възпроизвежда HDR програми от HDMI връзка, от източник на интернет или от свързано USB устройство с памет.

За да включите или изключите HDR мащабиране…

**1 -** Натиснете , изберете **Всички настройки** и натиснете **OK**.

**2 -** Изберете **Картина** и натиснете (дясно), за да влезете в менюто.

**3 -** Изберете **Разширена** > **Контраст** > **HDR мащабиране**.

**4 -** Изберете **Вкл.** или **Изкл.**.

**5 -** Натиснете (ляво) неколкократно според необходимостта, за да затворите менюто.

### **Perfect Contrast**

Със **Съвършен контраст** можете да зададете нивото, при което телевизорът автомат. подобрява детайлите в тъмните, средните и светлите области на картината.

За да регулирате нивото…

**1 -** Натиснете , изберете **Всички настройки** и натиснете **OK**.

**2 -** Изберете **Картина** и натиснете (дясно), за да влезете в менюто.

- **3** Изберете **Разширена** > **Контраст** > **Съвършен контраст**.
- **4** Изберете **Максимум**, **Средно**, **Минимум** или **Изкл.**.
- **5** Натиснете (ляво) неколкократно според

необходимостта, за да затворите менюто.

### **Видео контраст**

С **Видео контраст** можете да намалите диапазона на видео контраста.

За да регулирате нивото…

**1 -** Натиснете , изберете **Всички настройки** и натиснете **OK**.

**2 -** Изберете **Картина** и натиснете (дясно), за да влезете в менюто.

**3 -** Изберете **Разширена** > **Контраст** > **Видео контраст**.

**4** - Натиснете стрелките ∧ (нагоре) или ∨ (надолу), за да регулирате стойността.

**5 -** Натиснете (ляво) неколкократно според необходимостта, за да затворите менюто.

### **Светлинен сензор**

**Светлинният сензор** регулира автоматично настройките на картината според условията на осветеност в стаята. Можете да включите или изключите **Светлинния сензор**.

За да включите или изключите…

**1 -** Натиснете , изберете **Всички настройки** и натиснете **OK**.

**2 -** Изберете **Картина** и натиснете (дясно), за да влезете в менюто.

**3 -** Изберете **Разширена** > **Контраст** > **Светлинен сензор**.

**4 -** Изберете **Вкл.** или **Изкл.**.

**5 -** Натиснете (ляво) неколкократно според необходимостта, за да затворите менюто.

### **Контраст, гама**

С **Гама** можете да зададете нелинейна настройка за яркост и контраст на картината. "Гама" е настройка, предназначена за потребители с опит.

За да регулирате нивото…

**1 -** Натиснете , изберете **Всички настройки** и натиснете **OK**.

**2 -** Изберете **Картина** и натиснете (дясно), за да влезете в менюто.

- **3** Изберете **Разширена** > **Контраст** > **Гама**.
- **4 Натиснете стрелките ∧ (нагоре) или ∨ (надолу), за да** регулирате стойността.
- **5** Натиснете (ляво) неколкократно според

#### **Настройки за острота**

#### **Ултра разделителна способност**

С **Ултра разделителна способност** избирате превъзходна острота на линиите и контурите.

За да включите или изключите…

**1 -** Натиснете , изберете **Всички настройки** и натиснете **OK**.

**2 -** Изберете **Картина** и натиснете (дясно), за да влезете в менюто.

**3 -** Изберете **Разширена** > **Острота** > **Ултра резолюция**.

**4 -** Изберете **Вкл.** или **Изкл.**.

**5 -** Натиснете (ляво) неколкократно според необходимостта, за да затворите менюто.

#### **Шумопотискане**

С **Шумопотискане** можете да филтрирате и да намалите нивото на шума в картината.

За да регулирате шумопотискането…

**1 -** Натиснете , изберете **Всички настройки** и натиснете **OK**.

**2 -** Изберете **Картина** и натиснете (дясно), за да влезете в менюто.

**3 -** Изберете **Разширена** > **Острота** > **Шумопотискане**.

**4 -** Изберете **Максимум**, **Средно**, **Минимум** или **Изкл.**.

**5 -** Натиснете (ляво) неколкократно според

необходимостта, за да затворите менюто.

#### **Намаляване на MPEG артефакт**

С **Намаляване на MPEG артефактите** можете да загладите цифровите преходи в картината. MPEG артефактите се виждат най-често като блокчета или назъбени ъгли в картината.

За да намалите MPEG артефактите…

**1 -** Натиснете , изберете **Всички настройки** и натиснете **OK**.

**2 -** Изберете **Картина** и натиснете (дясно), за да влезете в менюто.

**3 -** Изберете **Разширена** > **Острота** > **Намаляване на MPEG артефакт**.

**4 -** Изберете **Максимум**, **Средно**, **Минимум** или **Изкл.**.

**5 -** Натиснете (ляво) неколкократно според

необходимостта, за да затворите менюто.

#### **Настройки за движение**

#### **Perfect Natural Motion**

С **Perfect Natural Motion** можете да намалите трепкането в движенията, което се вижда при гледането на филми на телевизора. Perfect Natural Motion прави всяко движение плавно и гладко.

За да регулирате трепкането в движенията…

**1 -** Натиснете , изберете **Всички настройки** и натиснете **OK**.

**2 -** Изберете **Картина** и натиснете (дясно), за да влезете в менюто.

**3 -** Изберете **Разширена** > **Движение** > **Perfect Natural Motion**.

**4 -** Изберете **Максимум**, **Средно**, **Минимум** или **Изкл.**.

**5 -** Натиснете (ляво) неколкократно според необходимостта, за да затворите менюто.

### **ясен LCD**

С **Ясен LCD** избирате превъзходна острота на движението, по-добро ниво на черното, висок контраст и спокойно изображение без трептене и с по-голям зрителен ъгъл.

За да включите или изключите…

**1 -** Натиснете , изберете **Всички настройки** и натиснете **OK**.

**2 -** Изберете **Картина** и натиснете (дясно), за да влезете в менюто.

- **3** Изберете **Разширена** > **Движение** > **Ясен LCD**.
- **4** Изберете **Вкл.** или **Изкл.**.
- **5** Натиснете (ляво) неколкократно според необходимостта, за да затворите менюто.

### **Формат картина**

#### **Базов**

Ако картината не запълва целия екран, отгоре и отдолу или отстрани се показват черни ленти, можете да регулирате картината да запълва екрана изцяло.

За да изберете една от основните настройки за запълване на екрана…

**1 -** Докато гледате даден телевизионен канал, натиснете (ако е налично на дистанционното управление) или натиснете  $\boldsymbol{\ddot{\alpha}}$ .

**2 -** Изберете **Формат картина** > **Цял екран**, **Побиране на екрана** или **Широкоформатен екран**.

**3 -** Натиснете (ляво) неколкократно според необходимостта, за да затворите менюто.

• **Цял екран** – автоматично увеличава картината, така че да запълни екрана. Изкривяването на картината е

минимално, субтитрите се запазват видими. Не е подходящо за вход от компютър. При някои крайни формати на картината може да продължат да се виждат черни ленти.

• **Побиране на екрана** – автоматично увеличава картината, за да запълни екрана без изкривявания. Възможно е да се виждат черни ленти. Не е подходящо за вход от компютър. • **Широкоформатен екран** – автоматично увеличава

картината до широкоформатен екран.

#### **Иновативна**

Ако двете основни настройки не са подходящи за форматиране на желаната картина, можете да използвате разширените настройки. С тях ръчно форматирате картината на екрана си.

Можете да мащабирате, разтягате или измествате картината, докато тя покаже това, което ви е нужно – напр. липсващи субтитри или банери с превъртащ се текст. Ако форматирате картината за конкретен Източник – като свързана игрова конзола – можете да върнете към тази настройка следващият път, когато го използвате. Телевизорът съхранява последната настройка, която сте направили, за всяка връзка.

За да форматирате картината ръчно…

**1 -** Докато гледате даден телевизионен канал, натиснете (ако е налично на дистанционното  $\mathbf{\hat{y}}$ правление) или натиснете  $\mathbf{\hat{y}}$ .

**2 -** Изберете **Разширена** и натиснете **OK**.

**3 -** Използвайте **Отместване**, **Мащаб**, **Разтягане** или **Оригинални**, за да регулирате картината.

**4 -** Алтернативно можете да изберете **Последна настройка** и да натиснете **OK**, за да превключите на формата, който сте съхранили по-рано.

**5 -** Или изберете **Отмяна**, за да се върнете на настройката, която картината е имала, когато сте отворили **Формат картина**.

• **Отместване** – изберете стрелките, за да изместите картината. Можете да измествате картината само когато е уголемена.

• **Мащаб** – изберете стрелките, за да уголемите.

• **Разтягане** – изберете стрелките, за да разтегнете картината вертикално или хоризонтално.

• **Отмяна** – изберете, за да върнете формата на картината, от който сте започнали.

• **Оригинални** – показва първоначалния формат на входящата картина. Това е формат 1:1 пиксел за пиксел. Експертен режим за HD вход и вход от компютър.

### **Бърза настройка на звука**

По време на първата инсталация сте направили някои настройки на картината в няколко лесни стъпки. Можете да повторите тези стъпки с **Бърза настройка на картина**. За да ги изпълните, се уверете, че телевизорът може да се настрои на телевизионен канал или да покаже програма от свързано устройство.

За да зададете картината в няколко лесни стъпки…

**1 -** Натиснете , изберете **Всички настройки** и

натиснете **OK**.

**2 -** Изберете **Картина** и натиснете (дясно), за да влезете в менюто.

**3 -** Изберете **Бърза настройка на картина**.

**4 -** Изберете **Старт**. Използвайте бутоните за навигация за избор.

**5 -** Най-накрая изберете **Готово**.

**6 -** Натиснете (ляво) неколкократно според необходимостта, за да затворите менюто.

### 12.3

### **Звук**

### **Стил на звука**

### **Изберете стил**

За лесно регулиране на звука можете да изберете предварително зададена настройка чрез Стил на звука.

1 - Докато гледате телевизионен канал, натиснете  $\boldsymbol{\ddot{\varphi}}$ .

**2 -** Изберете **Звук** и натиснете (дясно), за да влезете в менюто.

**3 -** Изберете **Стил на звука** и изберете един от стиловете в списъка.

**4 -** Натиснете (ляво) неколкократно според необходимостта, за да затворите менюто.

Наличните стилове са…

- **Персонален** предпочитанията за звука, които сте задали при първото стартиране.
- **Оригинален** най-неутрални настройки за звука
- **Кино** идеален за гледане на филми
- **Музика** идеален за слушане на музика
- **Игра** идеален за игри
- **Новини** идеален за говор

### **Възстановяване на стил**

При избран Стил на звука можете да регулирате всяка настройка на звука от **Настройка** > **Картина**…

Избраният стил ще съхрани направените от вас промени. Препоръчваме да регулирате настройките на звука само за стила **Персонален**. Стилът на звука – "Персонален" може да запази настройките си за всяко отделно свързано устройство в менюто "Източници".

За да възстановите стила до първоначалната му настройка…

1 - Докато гледате телевизионен канал, натиснете  $\boldsymbol{\ddot{x}}$ .

**2 -** Изберете **Звук** и натиснете (дясно), за да влезете в менюто.

**3 -** Изберете **Стил на звука** и изберете стила на звука, който искате да възстановите.

**4 -** Изберете **Възстан. стила**. Стилът се възстановява.

### **Настройки на звука**

### **Баси**

С **Баси** можете да регулирате нивото на ниските тонове в звука.

За да регулирате нивото…

**1 -** Натиснете , изберете **Всички настройки** и натиснете **OK**.

**2 -** Изберете **Звук** и натиснете (дясно), за да влезете в менюто.

**3 -** Изберете **Баси** и натиснете (дясно).

**4 - Натиснете стрелките ↑ (нагоре) или ∨ (надолу), за да** регулирате стойността.

**5 -** Натиснете (ляво) неколкократно според необходимостта, за да затворите менюто.

#### **Високи честоти**

С **Високи честоти** можете да регулирате нивото на високите тонове в звука.

За да регулирате нивото…

**1 -** Натиснете , изберете **Всички настройки** и натиснете **OK**.

**2 -** Изберете **Звук** и натиснете (дясно), за да влезете в менюто.

**3 -** Изберете **Високи честоти** и натиснете (дясно).

**4 - Натиснете стрелките ∧ (нагоре) или ∨ (надолу), за да** регулирате стойността.

**5 -** Натиснете (ляво) неколкократно според необходимостта, за да затворите менюто.

### **Звук слушалки**

Със **Звук слушалки** можете отделно да зададете силата на звука за свързаните слушалки.

За да регулирате силата на звука…

**1 -** Натиснете , изберете **Всички настройки** и натиснете **OK**.

**2 -** Изберете **Звук** и натиснете (дясно), за да влезете в менюто.

**3 -** Изберете **Звук слушалки**.

**4 - Натиснете стрелките ∧ (нагоре) или ∨ (надолу), за да** регулирате стойността.

**5 -** Натиснете (ляво) неколкократно според необходимостта, за да затворите менюто.

### **Сила на звука на събуфъра**

Ако свържете безжичен Bluetooth събуфър, можете леко да увеличите или намалите силата на звука му.

За да регулирате леко силата на звука…

### **1 -** Натиснете , изберете **Всички настройки** и натиснете **OK**.

**2 -** Изберете **Звук** и натиснете (дясно), за да влезете в менюто.

**3 -** Изберете **Сила на звука на събуфера**.

**4 - Натиснете ∧ (нагоре) или ∨ (надолу), за да регулирате** стойността.

**5 -** Натиснете (ляво) неколкократно според необходимостта, за да затворите менюто.

### **Incredible Surround**

Със **Съраунд режим** можете да зададете звуковия ефект за високоговорителите на телевизора.

За да зададете режима на съраунд звука...

**1 -** Натиснете , изберете **Всички настройки** и натиснете **OK**.

**2 -** Изберете **Звук** и натиснете (дясно), за да влезете в менюто.

- **3** Изберете **Съраунд режим**.
- **4** Изберете **Стерео** или **Incredible surround**.
- **5** Натиснете (ляво) неколкократно според

необходимостта, за да затворите менюто.

### **Разположение на телевизора**

Като част от първата инсталация тази настройка е или **На ТВ стойка**, или **На стената**. Ако оттогава сте променили разположението на телевизора, регулирайте тази настройка съответно за най-добро възпроизвеждане на звука.

**1 -** Натиснете , изберете **Всички настройки** и натиснете **OK**.

**2 -** Изберете **Звук** и натиснете (дясно), за да влезете в менюто.

- **3** Изберете **Разположение на телевизора**.
- **4** Изберете **На ТВ стойка** или **На стената**.
- **5** Натиснете (ляво) неколкократно според

необходимостта, за да затворите менюто.

### **Разширени настройки на звука**

**Автоматично изравняване на нивото на звука**

С **Автоматично изравняване на нивото на звука** можете да настроите телевизора да изравнява автоматично внезапните разлики в силата на звука. Обикновено в началото на реклами или когато превключвате каналите.

За да включите или изключите…

**1 -** Натиснете , изберете **Всички настройки** и натиснете **OK**.

**2 -** Изберете **Звук** и натиснете (дясно), за да влезете в менюто.

**3 -** Изберете **Разширена** и натиснете (дясно), за да влезете в менюто.

**4 -** Изберете **Автоматично изравняване на нивото на** звука и натиснете > (дясно), за да влезете в менюто.

**5 -** Изберете **Вкл.** или **Изкл.**.

**6 -** Натиснете (ляво) неколкократно според необходимостта, за да затворите менюто.

### **Clear Sound**

С **Clear Sound** можете да подобрите звука при говор. Идеално за новинарски програми Можете да включвате и изключвате тази опция за подобряване при говор.

За да включите или изключите…

**1 -** Натиснете , изберете **Всички настройки** и натиснете **OK**.

**2 -** Изберете **Звук** и натиснете (дясно), за да влезете в менюто.

**3 -** Изберете **Разширена** > **Clear Sound**.

**4 -** Изберете **Вкл.** или **Изкл.**.

**5 -** Натиснете (ляво) неколкократно според необходимостта, за да затворите менюто.

#### **Формат на аудио изход**

Ако имате система за домашно кино с възможности за обработка на многоканален звук, като Dolby Digital, DTS® или подобна, за формат на аудио изхода задайте "Многоканален". По този начин телевизорът може да изпраща компресирания многоканален звуков сигнал от телевизионен канал или от свързан плейър към системата за домашно кино. Ако имате система за домашно кино без възможности за обработка на многоканален звук, изберете "Стерео".

За да зададете формата на аудио изхода…

**1 -** Натиснете , изберете **Всички настройки** и натиснете **OK**.

**2 -** Изберете **Звук** и натиснете (дясно), за да влезете в менюто.

**3 -** Изберете **Разширена** > **Формат на аудио изход**.

**4 -** Изберете **Многоканален** или **Стерео**.

**5 -** Натиснете (ляво) неколкократно според необходимостта, за да затворите менюто.

#### **Изравняване на аудио изход**

Изберете настройката "Изравняване на аудио изход", за да изравните силата на звука (усилването) на телевизора и на системата за домашно кино, когато превключвате между двете. Разликите в силата на звука може да се дължат на разлики в обработката на звука.

За да изравните разликата в силата на звука…

**1 -** Натиснете , изберете **Всички настройки** и натиснете **OK**.

**2 -** Изберете **Звук** и натиснете (дясно), за да влезете в менюто.

**3 -** Изберете **Разширена** > **Изравняване на аудио изход**.

**4 -** Ако разликата в силата на звука е голяма, изберете **Увел.**. Ако разликата в силата на звука е малка, изберете **Намал**.

**5 -** Натиснете (ляво) неколкократно според необходимостта, за да затворите менюто.

Изравняването на нивото на звука от аудио изхода засяга звуковите сигнали както на оптичния аудио изход, така и на HDMI ARC връзката.

### **Закъснение на аудио изхода**

Ако зададете в системата си за домашно кино закъснение при синхронизиране на аудиото, за да синхронизирате звука с картината, ще трябва да изключите **Закъснение на аудио изхода** на телевизора.

За да изключите закъснението на аудио изхода…

**1 -** Натиснете , изберете **Всички настройки** и натиснете **OK**.

**2 -** Изберете **Звук** и натиснете (дясно), за да влезете в менюто.

- **3** Изберете **Разширена** > **Закъснение на аудио изхода**.
- **4** Изберете **Изкл.**.

**5 -** Натиснете (ляво) неколкократно според

необходимостта, за да затворите менюто.

#### **Изместване на аудио изхода**

Ако не можете да зададете закъснение в системата за домашно кино, можете да зададете закъснение на телевизора чрез **Изместване на аудио изхода**.

За да синхронизирате звука на телевизора…

### **1 -** Натиснете , изберете **Всички настройки** и натиснете **OK**.

**2 -** Изберете **Звук** и натиснете (дясно), за да влезете в менюто.

**3 -** Изберете **Разширена** > **Изместване на аудио изхода**.

**4 -** Използвайте плъзгача, за да зададете корекцията на звука.

**5 -** Натиснете (ляво) неколкократно според необходимостта, за да затворите менюто.

### **Високоговорители**

### **Изберете високоговорители**

В това меню можете да включите или изключите високоговорителите. Ако свържете система за Домашно кино или безжичен Bluetooth високоговорител, можете да изберете кое устройство да възпроизвежда звука от телевизора. Всички налични системи високоговорители са показани в този списък.

Ако използвате HDMI CEC връзка за аудио устройство (например Домашно кино), можете да изберете Автостарт на EasyLink. Телевизорът ще включи аудио устройството, ще изпраща звука си към него и ще изключи високоговорителите си.

За да зададете високоговорителите на телевизора…

### **1 -** Натиснете , изберете **Всички настройки** и натиснете **OK**.

**2 -** Изберете **Звук** и натиснете (дясно), за да влезете в менюто.

**3 -** Изберете **Разширена** и натиснете (дясно), за да влезете в менюто.

**4 -** Изберете **Говорители** и натиснете (дясно), за да влезете в менюто.

**5 -** Изберете **Вкл.**, **Изкл.** или **Авто-старт на EasyLink**.

**6 -** Натиснете (ляво) неколкократно според необходимостта, за да затворите менюто.

12.4

## **Настройки на Ambilight**

### **Стил на Ambilight**

За повече информация в **Помощ** изберете **Ключови думи** и потърсете **Стил Ambilight**.

### **Настройки на Ambilight**

### **Яркост на Ambilight**

С **Яркост** на Ambilight можете да зададете нивото на яркост на Ambilight.

За да регулирате нивото…

**1 -** Натиснете , изберете **Всички настройки** и натиснете **OK**.

**2 -** Изберете **Ambilight** и натиснете (дясно), за да влезете в менюто.

**3 -** Изберете **Яркост**.

**4 - Натиснете стрелките ∧ (нагоре) или ∨ (надолу), за да** регулирате стойността.

**5 -** Натиснете (ляво) неколкократно според необходимостта, за да затворите менюто.

#### **Наситеност на Ambilight**

С **Наситеност** на Ambilight можете да зададете нивото на наситеност на цвета на Ambilight.

За да регулирате нивото…

**1 -** Натиснете , изберете **Всички настройки** и натиснете **OK**.

**2 -** Изберете **Ambilight** и натиснете (дясно), за да влезете в менюто.

**3 -** Изберете **Наситеност**.

**4 - Натиснете стрелките ∧ (нагоре) или ∨ (надолу), за да** регулирате стойността.

**5 -** Натиснете (ляво) неколкократно според

необходимостта, за да затворите менюто.

### **Разширени настройки на Ambilight**

#### **Цвят на стената**

С **Цвят на стената** можете да неутрализирате влиянието, което цветната стена оказва върху цветовете на Ambilight. Изберете цвета на стената зад телевизора и телевизорът ще адаптира цветовете на Ambilight, за да се показват както трябва.

За да изберете цвета на стената . . .

**1 -** Натиснете , изберете **Всички настройки** и натиснете **OK**.

**2 -** Изберете **Ambilight** и натиснете (дясно), за да влезете в менюто.

- **3** Изберете **Разширена** > **Цвят на стената**.
- **4** В цветната палитра изберете цвета, който съответства на цвета на стената зад телевизора.
- **5** Натиснете (ляво) неколкократно според
- необходимостта, за да затворите менюто.

#### **Изключване на ТВ**

С **Изключване на ТВ** можете да настроите Ambilight за незабавно изключване или плавно затихване при изключване на телевизора. Постепенното избледняване ви дава известно време да включите нормалното осветление.

За да изберете начина, по който се изключва Ambilight…

**1 -** Натиснете , изберете **Всички настройки** и натиснете **OK**.

**2 -** Изберете **Ambilight** и натиснете (дясно), за да влезете в менюто.

**3 -** Изберете **Разширена** > **Изключване на ТВ**.

**4 -** Изберете **Плавно затихване изключено** или **Незабавно изключване**.

**5 -** Натиснете (ляво) неколкократно според необходимостта, за да затворите менюто.

### **ISF настройка**

Когато експерт по ISF калибрира телевизора, може да се калибрира статичен цвят за Ambilight. Можете да изберете всеки цвят, който пожелаете да калибрирате. Когато ISF калибрирането приключи, можете да изберете статичния ISF цвят.

За да изберете статичния ISF цвят…

Натиснете (Ambilight), изберете **ISF** и натиснете **OK**.

За регулиране на ISF настройка…

**1 -** Натиснете , изберете **Всички настройки** и натиснете **OK**.

**2 -** Изберете **Ambilight** и натиснете (дясно), за да влезете в менюто.

**3 -** Изберете **Разширена** > **ISF настройка**.

**4 -** Натиснете (ляво) неколкократно според необходимостта, за да затворите менюто.

За нулиране на ISF настройка…

**1 -** Натиснете , изберете **Всички настройки** и натиснете **OK**.

**2 -** Изберете **Ambilight** и натиснете (дясно), за да влезете в менюто.

**3 -** Изберете **Разширена** > **Нулиране на настройките за ISF**.

**4 -** Натиснете (ляво) неколкократно според

необходимостта, за да затворите менюто.

### **Ambilight + Hue**

### **Конфигуриране**

### **Стъпка 1 – Мрежа**

На първата стъпка ще подготвите телевизора да открие **Philips hue Bridge**. Телевизорът и Philips hue Bridge трябва да използват една и съща мрежа.

Настройка…

**1 -** Свържете Philips Hue Bridge към електрически контакт. **2 -** Свържете Philips Hue Bridge към същия рутер, който използвате за телевизора – използвайте Ethernet кабел за свързване.

**3 -** Включете крушките hue.

За да започнете конфигурирането…

**1 -** Натиснете , изберете **Всички настройки** и натиснете **OK**.

**2 -** Изберете **Ambilight** > **Ambilight+нюанс**.

**3 -** Изберете **Конфигуриране**.

**4 -** Изберете **Старт** и натиснете **OK**. Телевизорът ще търси Philips Hue Bridge. Ако телевизорът още не е свързан с мрежата ви, той ще започне първо да настройва мрежата. Ако Philips Hue Bridge се появи в списъка…

отидете на стъпка 2 – Hue Bridge.

За повече информация относно свързването на телевизора с домашната ви мрежа в **Помощ** изберете **Ключови думи** и потърсете **Мрежа, безжична**.

#### **Стъпка 2 – Hue Bridge**

В следващата стъпка ще свържете телевизора с **Philips Hue Bridge**.

Телевизорът може да се свързва единствено с един Hue Bridge.

За да свържете hue Bridge…

**1 -** Докато телевизорът е свързан с домашната мрежа, той ще показва наличните устройства hue Bridge. Ако телевизорът още не намира Вашия Hue Bridge, можете да изберете **Сканирай отново** и натиснете **OK**.

Ако телевизорът е намерил единствения Hue Bridge, който имате, изберете името на Hue Bridge и натиснете **OK**. Ако имате повече от един наличен Hue Bridge, изберете Hue Bridge, който искате да използвате, и натиснете **OK**.

**2 -** Изберете **Старт** и натиснете **OK**.

**3 -** Сега отидете на **Philips Hue Bridge** и натиснете бутона за връзка по средата на устройството. Това ще свърже hue Bridge с телевизора. Направете това до 30 секунди. Телевизорът ще потвърди, ако hue Bridge е свързан с него.

**4 -** Изберете **OK** и натиснете **OK**.

Когато Philips Hue bridge е свързан с телевизора, отидете на страница **Крушки Hue**.

### **Стъпка 3 – Hue крушки**

В следващата стъпка изберете **Крушки Philips Hue**, които трябва да последват Ambilight.

Можете да изберете максимум 9 крушки Philips Hue за Ambilight+hue.

За да изберете лампите за Ambilight+hue…

**1 -** От списъка маркирайте крушките, които трябва да следват Ambilight. За да маркирате крушка, изберете името на крушката и натиснете **OK**. Когато маркирате крушка, тя ще светне веднъж.

**2 -** Когато приключите, изберете **OK** и натиснете **OK**.

### **Стъпка 4 – Конфигуриране на крушки**

На следващата стъпка ще конфигурирате всяка **крушка Philips Hue**.

За да конфигурирате всяка лампа hue…

**1 -** Изберете крушка за конфигуриране и

натиснете **OK**. Избраната от вас крушка мига.

**2 -** Изберете **Старт** и натиснете **OK**.

**3 -** Първо посочете къде сте поставили лампата спрямо телевизора. Правилната настройка на **Ъгъла** ще прати правилния цвят на Ambilight към крушката. Изберете плъзгача, за да регулирате позицията.

**4 -** Второ, посочете **Разстоянието** между крушката и телевизора. Колкото по-далеч е тя от телевизора, толкова по-слаб ще бъде цветът на Ambilight. Изберете плъзгача, за да регулирате разстоянието.

**5 -** Накрая задайте **Яркостта** на крушката. Изберете

#### плъзгача, за да регулирате яркостта.

**6 -** За да приключите конфигурирането на тази крушка,

изберете **OK** и натиснете **OK**.

**7 -** В менюто **Конфигуриране на Ambilight+нюанс** можете да направите същото за всяка крушка.

**8 -** Когато всички крушки Ambilight+hue са конфигурирани, изберете **Край** и натиснете **OK**.

Ambilight+hue е готов за използване.

#### **Изключване**

За да изключите Ambilight+нюанс...

**1 -** Натиснете , изберете **Всички настройки** и натиснете **OK**.

**2 -** Изберете **Ambilight** и натиснете (дясно), за да влезете в менюто.

**3 -** Изберете **Ambilight+нюанс**.

**4 -** Изберете **Изкл.** или **Вкл**.

**5 -** Натиснете (ляво) неколкократно според

необходимостта, за да затворите менюто.

### **Потапяне**

С **Потапяне** можете да настроите колко точно крушките Hue да следват Ambilight.

За да регулирате Ambilight+нюанс потапянето...

**1 -** Натиснете , изберете **Всички настройки** и натиснете **OK**.

**2 -** Изберете **Ambilight** и натиснете (дясно), за да влезете в менюто.

**3 -** Изберете **Ambilight+нюанс** > **Потапяне**.

**4 - Натиснете стрелките ∧ (нагоре) или ∨ (надолу), за да** регулирате стойността.

**5 -** Натиснете (ляво) неколкократно според необходимостта, за да затворите менюто.

### **Приглушена светлина+нюанс**

Ако сте инсталирали Ambilight+hue, можете да оставите лампите hue да следват Приглушена светлина от Ambilight. Лампите Philips hue разширяват ефекта на Приглушена светлина в стаята. Лампите hue се включват и автоматично се настройват да следват Приглушена светлина, когато конфигурирате Ambilight+hue. Ако не желаете крушките за нюанс да следват приглушена светлина, можете да ги изключите.

За да изключите лампите hue…

**1 -** Натиснете , изберете **Всички настройки** и натиснете **OK**.

**2 -** Изберете **Ambilight** и натиснете (дясно), за да влезете в менюто.

**3 -** Изберете **Ambilight+нюанс** > **Приглушена светлина+нюанс**.

**4 -** Изберете **Изкл.**.

**5 -** Натиснете (ляво) неколкократно според необходимостта, за да затворите менюто.

### **Конфигуриране изглед**

С **Виж конфигурацията** можете да видите текущата настройка на Ambilight+нюанс, мрежата, моста и крушките.

За да прегледате конфигурацията на Ambilight+нюанс.

**1 -** Натиснете , изберете **Всички настройки** и натиснете **OK**.

**2 -** Изберете **Ambilight** и натиснете (дясно), за да влезете в менюто.

**3 -** Изберете **Ambilight+нюанс** > **Виж конфигурацията**.

**4 -** Натиснете (ляво) неколкократно според

необходимостта, за да затворите менюто.

### **Нулиране на конфигурация**

За да нулирате Ambilight+нюанс...

**1 -** Натиснете , изберете **Всички настройки** и натиснете **OK**.

**2 -** Изберете **Ambilight** и натиснете (дясно), за да влезете в менюто.

**3 -** Изберете **Ambilight+нюанс** > **Нулиране на**

**конфигурация**. Конфигурацията е нулирана.

**4 -** Натиснете (ляво) неколкократно според необходимостта, за да затворите менюто.

### 12.5

## **Еко настройки**

### **Пестене на енергия**

**Еко настройки** обединява настройките, които опазват околната среда.

### **Пестене на енергия**

Ако изберете Пестене на енергия, телевизорът превключва автоматично на Стил на картината – стандартен, найдобрата енергоспестяваща настройка за картината.

За да настроите телевизора на Пестене на енергия…

**1 -** Натиснете , изберете **Всички настройки** и натиснете **OK**.

**2 -** Изберете **Еко настройки** и натиснете (дясно), за да влезете в менюто.

**3 -** Изберете **Пестене на енергия**, **Стил картина** автоматично се задава на **Стандартна**.

**4 -** Натиснете (ляво) неколкократно според необходимостта, за да затворите менюто.

### **Изключване на екрана**

Ако само слушате музика, можете да изключите екрана на телевизора за икономия на енергия.

За да изключите само екрана на телевизора…

**1 -** Натиснете , изберете **Всички настройки** и натиснете **OK**.

**2 -** Изберете **Еко настройки** и натиснете (дясно), за да влезете в менюто.

**3 -** Изберете **Изключване на екрана**. Екранът ще се изключи.

**4 -** Натиснете (ляво) неколкократно според необходимостта, за да затворите менюто.

За да включите отново екрана, натиснете произволен клавиш на дистанционното управление.

### **Светлинен сензор**

С цел пестене на енергия вграденият сензор за околна светлина намалява яркостта на екрана на телевизора, когато околната светлина намалее. Вграденият светлинен сензор автоматично регулира картината, заедно с Ambilight, според светлинните условия на стаята.

За да активирате светлинния сензор…

**1 -** Натиснете , изберете **Всички настройки** и натиснете **OK**.

**2 -** Изберете **Еко настройки** и натиснете (дясно), за да влезете в менюто.

3 - Изберете Светлинен сензор. Иконата  $\mathscr I$  се появява пред **Светлинния сензор**, когато е активен.

**4 -** Натиснете (ляво) неколкократно според необходимостта, за да затворите менюто.

### **Таймер за изключване**

Ако телевизорът приема телевизионен сигнал, но вие не натиснете клавиш на дистанционното управление в продължение на 4 часа, той се изключва автоматично, за да пести енергия. Също така, ако телевизорът не приема нито телевизионен сигнал, нито команда от дистанционното управление в продължение на 10 минути, той се изключва автоматично.

Ако използвате телевизора като монитор или ако използвате цифров приемник за гледане на телевизия (Set Top Box – STB) и не използвате дистанционното управление на телевизора, деактивирайте таймера за автоматичното изключване.

За да деактивирате Таймера за изключване …

**1 -** Натиснете , изберете **Всички настройки** и натиснете **OK**.

**2 -** Изберете **Еко настройки** и натиснете (дясно), за да влезете в менюто.

**3 -** Изберете **Таймер за изключване**.

**4 - Натиснете стрелките ∧ (нагоре) или ∨ (надолу), за да** регулирате силата. Стойността **0** деактивира автоматичното изключване.

**5 -** Натиснете (ляво) неколкократно според необходимостта, за да затворите менюто.

12.6

## **Общи настройки**

### **USB твърд диск**

За настройка и форматиране на твърд USB диск...

**1 -** Натиснете , изберете **Всички настройки** и натиснете **OK**.

**2 -** Изберете **Общи настройки** и натиснете (дясно), за да влезете в менюто.

**3 -** Изберете **твърд USB диск**.

**4 -** Изберете **Старт**, след което следвайте инструкциите на екрана.

**5 -** Натиснете (ляво) неколкократно според необходимостта, за да затворите менюто.

За повече информация за инсталирането на твърд USB диск в **Помощ** изберете **Ключови думи** и потърсете **Твърд USB диск, инсталиране** или **Инсталиране, твърд USB диск**.

### **Настройки на USB клавиатурата**

За да инсталирате USB клавиатурата, включете телевизора и свържете USB клавиатурата с един от **USB** входовете на телевизора. Когато телевизорът открие клавиатурата за първи път, можете да изберете разположението й и да изпробвате избора си. Ако първо изберете разположение за кирилица или за гръцката азбука, можете да изберете второ разположение за латиница.

За да промените настройката за разположението на клавиатурата, когато е избрано разположение…

**1 -** Натиснете , изберете **Всички настройки** и натиснете **OK**.

**2 -** Изберете **Общи настройки** и натиснете (дясно), за да влезете в менюто.

**3 -** Изберете **Настройки на USB клавиатурата**, за да започнете настройка на клавиатурата.

### **Яркост на логото Philips**

Можете да изключите или да регулирате яркостта на логото на Philips отпред на телевизора.

За да регулирате или изключите…

**1 -** Натиснете , изберете **Всички настройки** и натиснете **OK**.

**2 -** Изберете **Общи настройки** и натиснете (дясно), за да влезете в менюто.

**3 -** Изберете **Яркост на логото Philips** и натиснете (дясно),

#### за да влезете в менюто.

**4 -** Изберете **Минимум**, **Средно**, **Максимум** или **Изкл.**, за

да изключите осветяването на логото.

**5 -** Натиснете (ляво) неколкократно според необходимостта, за да затворите менюто.

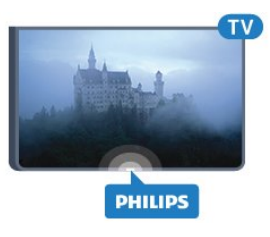

### **Дом или Магазин**

Ако телевизорът се използва в магазин, можете да го настроите да показва банер с промоциите в магазина. **Стил картина** се задава автоматично на **Жив**. **Таймерът за изключване** е изключен.

За да зададете телевизора на местоположение "Магазин"…

**1 -** Натиснете , изберете **Всички настройки** и натиснете **OK**.

**2 -** Изберете **Общи настройки** и натиснете (дясно), за да влезете в менюто.

**3 -** Изберете **Място** > **Магазин**.

**4 -** Натиснете (ляво) неколкократно според необходимостта, за да затворите менюто.

Ако използвате телевизора у дома, задайте телевизора на местоположение "Дом".

### **Конфигурация за магазин**

Ако телевизорът е настроен на **Магазин**, можете да зададете наличността на определен демонстрационен режим за използване в магазина.

**1 -** Натиснете , изберете **Всички настройки** и натиснете **OK**.

**2 -** Изберете **Общи настройки** и натиснете (дясно), за да влезете в менюто.

**3 -** Изберете **Конфигурация за магазин** и

натиснете  $\lambda$  (дясно), за да влезете в менюто.

**4 -** Променете настройките според предпочитанията си.

**5 -** Натиснете (ляво) неколкократно според

необходимостта, за да затворите менюто.

### **EasyLink**

### **EasyLink**

За да изключите EasyLink изцяло…

**1 -** Натиснете , изберете **Всички настройки** и натиснете **OK**.

**2 -** Изберете **Общи настройки** и натиснете (дясно), за да влезете в менюто.

**3 -** Изберете **EasyLink**, натиснете (дясно) и

изберете **EasyLink** една стъпка по-напред.

**4 -** Изберете **Изкл.**.

**5 -** Натиснете (ляво) неколкократно според

необходимостта, за да затворите менюто.

### **Дистанционно управление EasyLink**

За да изключите Дистанционното управление EasyLink…

**1 -** Натиснете , изберете **Всички настройки** и натиснете **OK**.

**2 -** Изберете **Общи настройки** и натиснете (дясно), за да влезете в менюто.

**3 -** Изберете **EasyLink** > **Дистанционно управление Еasylink**.

**4 -** Изберете **Изкл.**.

**5 -** Натиснете (ляво) неколкократно според необходимостта, за да затворите менюто.

### **HDMI Ultra HD**

Този телевизор може да възпроизвежда Ultra HD сигнали. Някои устройства – свързани с HDMI – не разпознават телевизор с Ultra HD и може да не работят правилно или да показват изкривена картина или звук. За да избегнете неизправността на подобно устройство, вие можете да зададете качеството на сигнала на ниво, което устройството може да обработва. Ако устройството не използва Ultra HD сигнали, можете да изключите Ultra HD за тази HDMI връзка.

Настройката **UHD 4:4:4/4:2:2** позволява UHD YCbCr 4:4:4 / 4:2:2 сигнали. Настройката **UHD 4:2:0** позволява UHD YCbCr 4:2:0 сигнали.

За да зададете качеството на сигнала…

**1 -** Натиснете , изберете **Всички настройки** и натиснете **OK**.

**2 -** Изберете **Общи настройки** и натиснете (дясно), за да влезете в менюто.

- **3** Изберете **HDMI Ultra HD**.
- **4** Изберете **UHD 4:4:4/4:2:2**, **UHD 4:2:0** или **UHD изкл**.

**5 -** Натиснете (ляво) неколкократно според необходимостта, за да затворите менюто.

Ако има смущения в картината и звука на устройство, което е свързано към **HDMI 1** или **HDMI 2**, свържете устройството към **HDMI 3** или **HDMI 4** на този телевизор. За повече информация в **Помощ** изберете **Ключови думи** и потърсете **Проблеми, HDMI** или **Проблеми, HDMI връзка**.

### **Разширени настройки**

### **ТВ справочник**

ТВ справочникът получава информация (данни) от операторите или от интернет. В някои области и за някои канали, информацията от ТВ справочника може да не е налична. Телевизорът може да събира информация от ТВ справочник за канали, които са инсталирани на него. Той не може да събира информация от ТВ справочника за канали, гледани с дигитален приемник или декодер.

Телевизорът се доставя със зададена информация на **От оператора**.

Ако информацията за ТВ справочника идва от интернет, той може също да извежда аналогови канали до цифровите. Менюто на ТВ справочника показва също малък екран с текущия канал.

### **От Интернет**

Ако телевизорът е свързан към интернет, можете да зададете той да получава информацията за ТВ справочника от интернет.

За да настроите информацията за ТВ справочника…

**1 -** Натиснете , изберете **Всички настройки** и натиснете **OK**.

**2 -** Изберете **Общи настройки** и натиснете (дясно), за да влезете в менюто.

**3 -** Изберете **Разширена** > **Телевизионна програма** > **От интернет**.

**4 -** Натиснете (ляво) неколкократно според необходимостта, за да затворите менюто.

#### **Лого на канал**

В някои държави телевизорът може да показва логото на канала.

Ако не искате да виждате логото, можете да го изключите.

За да изключите логотипите…

**1 -** Натиснете , изберете **Всички настройки** и натиснете **OK**.

**2 -** Изберете **Общи настройки** и натиснете (дясно), за да влезете в менюто.

**3 -** Изберете **Разширена** > **Лого на канал** и натиснете  $\lambda$  (дясно), за да влезете в менюто.

**4 -** Изберете **Изкл.**.

**5 -** Натиснете (ляво) неколкократно според необходимостта, за да затворите менюто.

#### **Интерактивна телевизия, какво ви трябва**

Ако един ТВ канал предлага HbbTV страници, трябва първо да включите HbbTV в настройките на телевизора, за да ги преглеждате.

**1 -** Натиснете , изберете **Всички настройки** и натиснете **OK**.

**2 -** Изберете **Общи настройки** и натиснете (дясно), за да влезете в менюто.

- **3** Изберете **Разширена** > **HbbTV**.
- **4** Изберете **Вкл.** или **Изкл.**.

**5 -** Натиснете (ляво) неколкократно според необходимостта, за да затворите менюто.

Ако желаете да избегнете достъпа до HbbTV страници за конкретен канал, можете да блокирате HbbTV страниците само за него.

**1 -** Превключете на канала, за който желаете да блокирате HbbTV страниците.

**2 -** Натиснете **OPTIONS**, изберете

- **Предпочитания** > **HbbTV на този канал**.
- **3** Изберете **Изкл.**.

### **Фабрични настройки**

Можете да зададете телевизора обратно на първоначалните настройки (фабричните настройки).

За да превключите обратно към първоначалните настройки…

### **1 -** Натиснете , изберете **Всички настройки** и натиснете **OK**.

**2 -** Изберете **Общи настройки** и натиснете (дясно), за да влезете в менюто.

- **3** Изберете **Фабрични настройки.**
- **4** Изберете **OK.**
- **5** Натиснете (ляво) неколкократно според необходимостта, за да затворите менюто.

### **Инсталиране на ТВ**

Можете да направите отново пълно инсталиране на телевизора. Телевизорът се преинсталира изцяло.

За да направите отново пълно инсталиране на телевизора…

**1 -** Натиснете , изберете **Всички настройки** и натиснете **OK**.

**2 -** Изберете **Общи настройки** и след това **Преинсталиране на телевизора**.

**3 -** Следвайте инструкциите на екрана. Инсталирането може да отнеме няколко минути.

## **Часовник, регион и език**

### **Език на менютата**

За да смените езика на менютата и съобщенията на телевизора…

**1 -** Натиснете , изберете **Всички настройки** и натиснете **OK**.

**2 -** Изберете **Регион и език** и натиснете (дясно), за да влезете в менюто.

**3 -** Изберете **Език** > **Език на менютата**.

**4 -** Изберете желания от Вас език и натиснете **OK**.

**5 -** Натиснете (ляво) неколкократно според необходимостта, за да затворите менюто.

### **Предпочитания за езици**

### **Настройки за език на звука**

Цифровите телевизионни канали може да излъчват аудио с няколко езика на речта за дадена програма. Можете да зададете предпочитан основен и допълнителен език за аудиото. Ако има аудио на един от тези езици, телевизорът ще превключи към него.

Ако не се предлага никой от предпочитаните ви езици за аудио, можете да изберете друг от наличните.

За да зададете основния и допълнителния език на звука…

**1 -** Натиснете , изберете **Всички настройки** и натиснете **OK**.

**2 -** Изберете **Регион и език** и натиснете (дясно), за да влезете в менюто.

### **3 -** Изберете **Езици** > **Аудио основен** или **Аудио допълнителен**.

**4 -** Изберете необходимия език.

**5 -** Натиснете (ляво) неколкократно според необходимостта, за да затворите менюто.

#### **Субтитри**

#### **Включване**

За да включите субтитрите, натиснете **SUBTITLE**.

Субтитрите могат да бъдат **Вкл.**, **Изкл.** или **Вкл. при спрян звук**.

Може също субтитрите да се показват автоматично, когато излъчваната програма е на друг език – различен от езика, зададен за телевизора – изберете **Автом.** Тази настройка също ще извежда субтитри автоматично, когато заглушите звука.

#### **Настройки на език на субтитрите**

Цифровите канали може да предлагат по няколко езика на субтитрите за дадена програма. Можете да зададете предпочитан основен и допълнителен език на субтитрите. Ако има субтитри на един от тези езици, телевизорът ще ги покаже.

Ако няма субтитри на някой от предпочитаните езици, можете да изберете друг от наличните езици на субтитрите.

За да зададете основния и допълнителния език на субтитрите…

**1 -** Натиснете , изберете **Всички настройки** и натиснете **OK**.

**2 -** Изберете **Регион и език** и натиснете (дясно), за да влезете в менюто.

**3 -** Изберете **Езици** > **Субтитри основна** или **Субтитри допълнителна**.

**4 -** Изберете необходимия език.

**5 -** Натиснете (ляво) неколкократно според

необходимостта, за да затворите менюто.

### **Субтитри от Текст**

Ако настроите на аналогов канал, ще трябва ръчно да позволите субтитрите за всеки канал.

**1 -** Превключете на канал и натиснете **TEXT**, за да отворите телетекст.

**2 -** Въведете номера на страницата за субтитрите, обикновено **888**.

**3 -** Натиснете отново **TEXT**, за да затворите телетекста.

Ако изберете Вкл. в менюто "Субтитри", когато гледате този аналогов канал, ще започнат да се показват субтитри, ако са налични.

#### **Езици на Текст/телетекст**

#### **Страници от телетекста**

За да отворите Текст/Телетекст, натиснете **TEXT**, докато гледате телевизионни канали. За да затворите Текст, натиснете отново **TEXT**.

#### **Избор на страница с телетекст**

За да изберете страница... . .

- **1** Въведете номера на страницата чрез цифровите бутони.
- **2** Използвайте клавишите със стрелки за навигация.
- **3** Натиснете цветен бутон, за да изберете един от

цветните елементи в долния край на екрана.

### **Подстраници с телетекст**

Един номер на страница от телетекста може да съдържа няколко подстраници. Подстраниците се показват на лента до номера на основната страница. За да изберете подстраница, натиснете  $\zeta$  или  $\zeta$ .

#### **ТНС Страници от телетекста**

Някои оператори предлагат ТНС. Текст. За да отворите ТНС. За страници в рамките на телетекста натиснете **OPTIONS** и изберете **ТНС общ преглед**.

### **Предпочитани страници**

Телевизорът прави списък с последните 10 страници с телетекст, които сте отваряли. Лесно можете да ги отворите отново в колоната "Предпочитани страници с телетекст".

**1 -** В Телетекст, изберете звездата в горния ляв ъгъл на екрана, за да се покаже колоната с предпочитани страници.

**2** - Натиснете ∨ (надолу) или ∧ (нагоре), за да изберете номер на страница и натиснете **OK**, за да отворите страницата.

Можете да изчистите списъка с опцията **Изчисти предпочитаните страници**.

### **Търсене на телетекст**

Можете да маркирате дума и да потърсите в телетекста всичките й появявания.

**1 -** Отворете страница с телетекст и натиснете **OK**.

**2 -** Изберете дума или число чрез клавишите със стрелки.

**3 -** Натиснете отново **OK**, за да прескочите незабавно до следващото появяване на тази дума или число.

**4 -** Натиснете отново **OK**, за да прескочите до следващото появяване.

**5 - За да спрете търсенето, натиснете ↑ (нагоре), докато се** премахне селекцията от всичко.

### **Телетекст от свързано устройство**

Някои устройства, които получават телевизионни канали също могат да предлагат Текст.

За да отворите Текст от свързано устройство. . .

**1 -** Натиснете изберете устройството и натиснете **OK**. **2 -** Докато гледате канал от устройството,

натиснете **OPTIONS**, изберете **Показване на клавишите** на устройството и изберете клавиша **•**, и натиснете ОК. **3 -** Натиснете **BACK**, за да скриете клавишите на устройството.

**4** - За да затворите телетекста, натиснете отново ← ВАСК.

### **Цифров текст (само за Великобритания)**

Някои цифрови телевизионни оператори предлагат на цифровите си телевизионни канали специализиран цифров текст или интерактивна телевизия. Това включва стандартния телетекст с използване на цифровите и цветните бутони и клавишите със стрелки за избор и придвижване.

За да затворите цифровия текст, натиснете  $\leftarrow$  **BACK**.

### **Опции на телетекста**

В Текст/телетекст натиснете **OPTIONS**, за да изберете следното…

• **Стопиране на страницата**

За спиране на автоматичното превъртане на подстраниците.

### • **Двоен екран/Цял екран**

За показване на телевизионния канал и Текст един до друг.

### • **ТНП общ преглед**

За отваряне на ТНП. Телетекст

### • **Уголемяване**

За уголемяване на страницата на Текст за комфортно четене.

• **Показване**

За показване на скрита информация на страница.

### • **Превключване на подстраници**

За превключване на подстраници, когато са налични**.**

• **Език**

За превключване на групата знаци, които Текст използва, за правилно показване.

• **Телетекст 2.5**

За активиране на Телетекст 2.5 за повече цвят и по-добра графика.

### **Настройки на телетекста**

### **Език на телетекста**

Някои оператори на цифрова телевизия имат налични няколко езика за текст.

За да зададете основния и допълнителния език за текст. . .

### **1 -** Натиснете , изберете **Всички настройки** и натиснете **OK**.

**2 -** Изберете **Регион и език** и натиснете (дясно), за да влезете в менюто.

### **3 -** Изберете **Език** > **Телетекст основна** или **Телетекст допълнителна**.

**4 -** Изберете предпочитаните си езици за телетекст.

- **5** Натиснете (ляво) неколкократно според
- необходимостта, за да затворите менюто.

### **Телетекст 2.5**

Ако е достъпен, Телетекст 2.5 предлага повече цветове и по-добра графика. Телетекст 2.5 се активира като стандартна фабрична настройка. За изключване на Телетекст 2.5…

**1 -** Натиснете **TEXT**.

**2 -** При отворен Текст/телетекст на екрана натиснете **OPTIONS**.

**3 -** Изберете **Телетекст 2.5** > **Изключване**.

**4 -** Натиснете (ляво) неколкократно според необходимостта, за да затворите менюто.

### **Часовник**

**Дата и час**

#### **Автом.**

Стандартната настройка на часовника на телевизора е **Автом.**. Информацията за часа се получава от излъчвания UTC – информация за координирано универсално време.

Ако часовникът не е верен, можете да го настроите на **В зависимост от държавата**. За някои държави можете да изберете конкретна часова зона или да зададете отместване на времето. В някои страни за някои мрежови доставчици, настройката Часовник е скрита, за да се избегне неправилна настройка на часовника.

За да настроите часовника на телевизора…

**1 -** Натиснете , изберете **Всички настройки** и натиснете **OK**.

**2 -** Изберете **Регион и език** и изберете **Часовник** > **Режим авт. часовник**.

**3 -** Изберете **Автоматично** или **В зависимост от държавата**.

**4 -** Натиснете (ляво) за връщане на предишната стъпка.

#### **Ръчен**

Ако никоя от автоматичните настройки не показва времето коректно, можете да го настроите ръчно.

Но когато планирате записи от Телевизионна програма, ви препоръчвате да не променяте датата и часа ръчно. В някои страни за някои мрежови доставчици, настройката Часовник е скрита, за да се избегне неправилна настройка на часовника.

За ръчна настройка на часовника на телевизора (ако е възможна)...

**1 -** Натиснете , изберете **Всички настройки** и натиснете **OK**.

**2 -** Изберете **Регион и език**, изберете Часовник > **Режим авт. часовник** и натиснете **OK**.

**3 -** Изберете **Ръчен** и натиснете **OK**.

**4 -** Натиснете (ляво) и изберете **Дата** или **Време**.

**5 - Натиснете ∧ (нагоре) или ∨ (надолу), за да регулирате** стойността.

**6 -** Натиснете (ляво) за връщане на предишната стъпка.

#### **Часова зона**

За някои държави можете да изберете конкретна часова зона, за да настроите правилно часовника на телевизора.

За настройка на часова зона (ако е възможно)...

**1 -** Натиснете , изберете **Всички настройки** и натиснете **OK**.

- **2** Изберете **Регион и език** и натиснете (дясно), за да влезете в менюто.
- **3** Изберете **Часовник** > **Часова зона**.

**4 -** В зависимост от вашата държава можете да изберете часова зона или да зададете отместване на времето, за да коригирате часовника.

**5 -** Натиснете (ляво) неколкократно според необходимостта, за да затворите менюто.

#### **Таймер за засп.**

С **Таймера за заспиване** можете да зададете автоматичното преминаване на телевизора в режим на готовност в предварително зададено време.

За да настроите Таймера за заспиване…

**1 -** Натиснете , изберете **Всички настройки** и натиснете **OK**.

**2 -** Изберете **Регион и език** и натиснете (дясно), за да влезете в менюто.

**3 -** Изберете **Часовник** > Таймер за заспиване.

**4 -** С плъзгача можете да зададете времето до 180 минути със стъпка от 5 минути. Ако е настроен на 0 минути, таймерът за заспиване е изключен. Винаги можете да изключите телевизора си по-рано или да нулирате времето по време на отброяването.

**5 -** Натиснете (ляво) неколкократно според необходимостта, за да затворите менюто.

### **Клавиатура на дистанционното**

За да настроите подредбата на клавиатурата на Azerty…

- **1** Натиснете , изберете **Всички настройки** и натиснете **OK**.
- **2** Изберете **Регион и език** и натиснете (дясно), за да влезете в менюто.
- **3** Изберете **Клавиатура на дистанционното**.
- **4** Изберете **Azerty** или **Qwerty**.
- **5** Натиснете (ляво) неколкократно според

необходимостта, за да затворите менюто.

### 12.8

### **Универсален достъп**

### **Включване**

При включен **Универсален достъп** телевизорът е готов за използване от лица с увреден слух, намален слух, увредено или влошено зрение.

#### **Включване**

Ако не сте включили **Универсален достъп** при инсталиране, можете да го включите и от менюто **Универсален достъп**.

За да включите достъпа…

**1 -** Натиснете , изберете **Всички настройки** и натиснете **OK**.

**2 -** Изберете **Универсален достъп** и натиснете (дясно), за

да влезете в менюто.

- **3** Изберете **Универсален достъп** една стъпка по-напред.
- **4** Изберете **Вкл**.

**5 -** Натиснете (ляво) неколкократно според необходимостта, за да затворите менюто.

### **За лица с увреден слух**

Някои цифрови телевизионни канали излъчват специален звук и субтитри, адаптирани за лицата с увреден слух и глухите. При включена настройка **С увреден слух** телевизорът автоматично превключва към адаптирания звук и субтитри, ако са налични. Преди да можете да включите **С увреден слух**, трябва да включите **Универсален достъп**.

За да включите **С увреден слух**…

**1 -** Натиснете , изберете **Всички настройки** и натиснете **OK**.

**2 -** Изберете **Универсален достъп** и натиснете (дясно), за да влезете в менюто.

**3 -** Изберете **С увреден слух** и натиснете (дясно), за да влезете в менюто.

**4 -** Изберете **Вкл**.

**5 -** Натиснете (ляво) неколкократно според необходимостта, за да затворите менюто.

### **Звуково описание**

### **Включване**

Цифровите телевизионни канали могат да излъчват специален аудио коментар, който описва случващото се на екрана.

За да можете да настроите звука и ефектите за хора с увредено зрение, трябва първо да включите **Описание на звука**.

Освен това, преди да включите **Описание на звука**, трябва да включите **Универсален достъп** в менюто за настройка.

При опцията **Описание на звука** към нормалното аудио се добавя дикторски коментар.

За да включите коментара (ако е наличен)…

За да включите **Описание на звука**…

**1 -** Натиснете , изберете **Всички настройки** и натиснете **OK**.

**2 -** Изберете **Универсален достъп** и натиснете (дясно), за да влезете в менюто.

**3 -** Изберете **Описание на звука** и натиснете (дясно), за да влезете в менюто.

**4 -** Изберете **Описание на звука** една стъпка по-напред

- **5** Изберете **Вкл**.
- **6** Натиснете (ляво) неколкократно според

необходимостта, за да затворите менюто.

### **Сила смес.звук**

Можете да смесите силата на нормалния звук и тази на звуковите коментари.

За смесване на силата на звука…

**1 -** Натиснете , изберете **Всички настройки** и натиснете **OK**.

**2 -** Изберете **Универсален достъп** и натиснете (дясно), за да влезете в менюто.

**3 -** Изберете **Описание на звука** > **Сила смес. звук**.

**4 - Натиснете стрелките ∧ (нагоре) или ∨ (надолу), за да** регулирате стойността.

**5 -** Натиснете (ляво) неколкократно според необходимостта, за да затворите менюто.

### **Аудио ефект**

Някои звукови коментари може да съдържат допълнителни аудио ефекти, например стерео или затихващ звук.

За да включите **Аудио ефекти** (при наличие)…

**1 -** Натиснете , изберете **Всички настройки** и натиснете **OK**.

**2 -** Изберете **Универсален достъп** и натиснете (дясно), за да влезете в менюто.

**3 -** Изберете **Описание на звука** > **Аудио ефекти**.

**4 -** Изберете **Вкл**.

**5 -** Натиснете (ляво) неколкократно според необходимостта, за да затворите менюто.

### **Говор**

Звуковите коментари може да съдържат и субтитри за изговорените думи.

За да включите тези субтитри (ако има такива) . . .

**1 -** Натиснете , изберете **Всички настройки** и натиснете **OK**.

**2 -** Изберете **Универсален достъп** и натиснете (дясно), за да влезете в менюто.

- **3** Изберете **Описание на звука** > **Говор**.
- **4** Изберете **Описателно** или **Субтитри**.

**5 -** Натиснете (ляво) неколкократно според необходимостта, за да затворите менюто.

12.9

## **Заключване за деца**

### **Родителска оценка**

За да зададете минимална възраст за гледане на програми с възрастови ограничения...

**1 -** Натиснете , изберете **Всички настройки** и натиснете **OK**.

**2 -** Изберете **Заключване за деца** и натиснете (дясно), за да влезете в менюто.

**3 -** Изберете **Родителска оценка** и изберете една от възрастите в списъка.

**4 -** Натиснете (ляво) неколкократно според необходимостта, за да затворите менюто.

### **Заключване на приложения**

За повече информация в **Помощ** изберете **Ключови думи** и потърсете **Заключване на приложение**.

### **Задаване на код/промяна на кода**

PIN кодът на Заключване за деца се използва за заключване и отключване на канали или програми.

За да зададете кода за заключване или да смените текущия код…

**1 -** Натиснете , изберете **Всички настройки** и натиснете **OK**.

**2 -** Изберете **Заключване за деца** и натиснете (дясно), за да влезете в менюто.

**3 -** Изберете **Задаване на код или Промяна на кода.**

**4 -** Изберете избран от вас 4-цифрен код. Ако вече е зададен код, въведете текущия код за Заключване за деца и въведете новия код два пъти.

**5 -** Натиснете (ляво) неколкократно според необходимостта, за да затворите менюто.

Новият код е зададен.

### **Забравили сте PIN кода за заключване за деца?**

Ако сте забравили PIN кода си, можете да замените текущия код и да зададете нов.

**1 -** Натиснете , изберете **Всички настройки** и натиснете **OK**.

**2 -** Изберете **Заключване за деца** и натиснете (дясно), за да влезете в менюто.

**3 -** Изберете **Промяна на кода**.

**4 -** Въведете кода за отмяна **8888**.

**5 -** Въведете нов PIN код за заключване за деца и го

въведете повторно за потвърждение.

**6 -** Натиснете (ляво) неколкократно според

необходимостта, за да затворите менюто.

Новият код е зададен.

# **Видео, снимки и**

# **музика**

### 13.1

## **От USB връзка**

Може да разглеждате снимки или да възпроизвеждате музика и видеоклипове от свързано USB флаш устройство или USB твърд диск.

При включен телевизор, поставете USB флаш четец или USB твърд диск в една от USB връзките. Телевизорът разпознава устройството и извежда списък с мултимедийните файлове.

Ако списъкът с файлове не се показва автоматично...

**1 -** Натиснете **SOURCES**, изберете  **USB** и натиснете **OK**.

**2 -** Изберете **USB устройства** и натиснете (дясно) за преглеждане на вашите файлове в структурата на папките, която имате върху устройството.

**3 -** За да спрете да възпроизвеждате видео клипове, снимки и музика, натиснете **EXIT**.

### **Предупреждение**

Ако се опитате да направите пауза или да запишете програма на свързан USB твърд диск, телевизорът ще поиска от вас да форматира USB твърдия диск. Това форматиране ще изтрие всички файлове на USB твърдия диск.

### 13.2

## **От компютър или мрежов твърд диск**

Можете да разгледате снимките си или да възпроизвеждате музика и видеоклипове от компютър или мрежов твърд диск в домашната си мрежа.

Телевизорът и компютърът или мрежовият твърд диск трябва да са в една и съща домашна мрежа. На вашия компютър или мрежов твърд диск трябва да инсталирате софтуер за мултимедиен сървър. Вашият мултимедиен сървър трябва да е настроен да споделя файловете ви с телевизора. Телевизорът показва файловете и папките ви така, както са организирани от мултимедийния сървър или така, както са структурирани на вашия компютър или мрежов твърд диск.

Телевизорът не поддържа субтитри на видео потоци от компютър или мрежов твърд диск.

Ако мултимедийният файл поддържа търсенето на файлове, се показва поле за търсене.

За преглед и възпроизвеждане на файлове на вашия

компютър...

**1 -** Натиснете **SOURCES**, изберете **Мрежа** и натиснете **OK**.

**2 -** След като свържете устройство SimplyShare, елементът **Устройства SimplyShare** ще бъде заменен с името на свързаното устройство.

**3 -** Можете да преглеждате и възпроизвеждате вашите файлове.

**4 -** За да спрете да възпроизвеждате видео клипове, снимки и музика, натиснете **EXIT**.

### 13.3

## **От услуга за съхранение на облак**

Можете да преглеждате или възпроизвеждате музика и видеоклипове, които сте качили на услуга за съхранение в онлайн облак\*.

С приложението  **Преглеждане в "облака"** можете да се свържете към хостинг услуги в облак. Можете да използвате вашите данни за вход и парола, за да се свържете.

**1** - Натиснете  $\bigcirc$  **НОМЕ**.

**2 -** Превъртете надолу и

изберете  **Прил.** >  **Преглеждане в "облака"** и натиснете **OK**.

**3 -** Изберете хостинг услугата, която ви е необходима.

**4 -** Свържете се и влезте в хостинг услугата с вашите данни за вход и парола.

**5 -** Изберете снимка или видеоклип за възпроизвеждане и натиснете **OK**.

**6 -** Натиснете (ляво), за да се върнете назад с една стъпка, или натиснете **BACK**, за да затворите менюто.

\* Услуга за съхранение като Dropbox™.

### 13.4

## **Меню "Предпочитани", "Найпопулярни", "Последно възпроизведени"**

**Преглед на предпочитаните файлове**

**1 -** Натиснете **SOURCES**, изберете  **USB** и натиснете **OK**.

**2 -** Изберете **USB устройства** и изберете **Предпочитани**.

**3 -** Можете да прегледате всички предпочитани файлове в списъка.

**Преглед на най-популярните файлове**

**1 -** Натиснете **SOURCES**, изберете  **USB** и натиснете **OK**.

2 - Изберете <sup>■</sup> USB устройства и изберете **★ Найпопулярни**.

13

**3 -** Натиснете **OK** за преглед на файловете в списъка или натиснете **OPTIONS** за изчистване на списъка с найпопулярни.

**Преглед на последно възпроизведените файлове 1 -** Натиснете **SOURCES**, изберете  **USB** и натиснете **OK**.

**2 -** Изберете **USB устройства** и изберете **Последно възпроизведени**.

**3 -** Натиснете **OK** за преглед на файловете в списъка или натиснете **OPTIONS** за изчистване на списъка на последно възпроизведени.

13.5

## **Възпроизвеждане на вашите видеоклипове**

### **Лента с контроли**

За да се покаже или скрие лентата с контроли при възпроизвеждане на видео клип, натиснете **D** INFO<sup>\*</sup>.

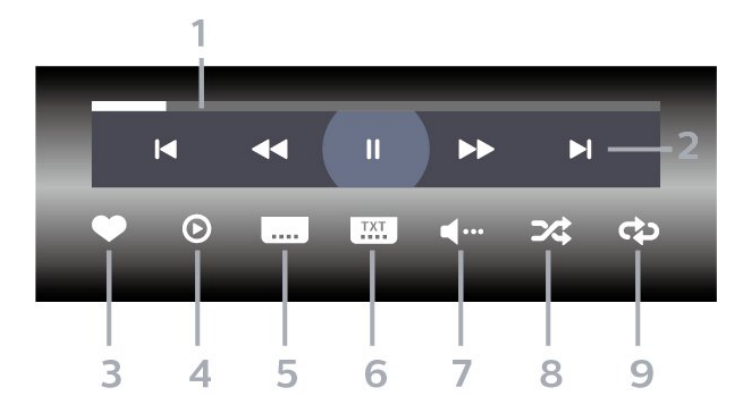

- **1** Лента за напредъка
- **2** Лента с бутони за управление на възпроизвеждане
- **14** : Прескачане към предишния видеоклип в папка
- → : Прескачане към следващия видеоклип в папка – : Пренавий
	- : Бързо напред
	- II : Пауза на възпроизвеждането
- **3** Маркиране като предпочитан
- **4** Пускане на всички видеоклипове

**5 -** Субтитри: включване или изключване на субтитрите или включване при спрян звук.

- **6** Език на субтитрите: избор на език на субтитрите
- **7** Език на звука: избор на език на звука

**8 -** Разбъркване: възпроизвеждане на файловете ви в произволен ред

**9 -** Повторение: възпроизвежда всички видеоклипове в тази папка веднъж или постоянно

\* Ако **INFO** бутонът е наличен на дистанционното управление

### 13.6

## **Преглед на вашите снимки**

### **Лента с контроли**

За показване или скриване на контролната лента по време на слайдшоу натиснете **INFO**\*.

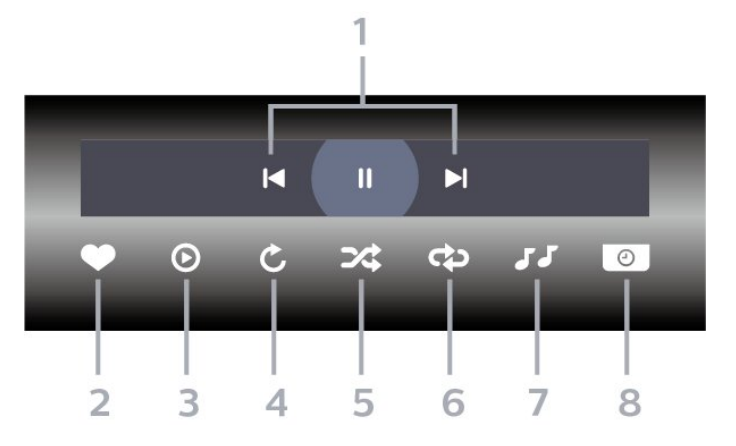

- **1** Лента с бутони за управление на възпроизвеждане
- № : Прескачане към предишната снимка в папка
- → : Прескачане към следващата снимка в папка II : Пауза на възпроизвеждането на слайдшоуто
- **2** Маркиране като предпочитан
- **3** Стартиране на слайдшоу
- **4** Завъртане на снимката
- **5** Разбъркване: възпроизвеждане на файловете ви в произволен ред
- **6** Повторение: възпроизвежда всички снимки в тази папка веднъж или постоянно

**7 -** Спиране на музиката, която се възпроизвежда във фонов режим

**8 -** Задава скоростта на слайдшоуто

\* Ако **INFO** бутонът е наличен на дистанционното управление

13.7

### **Възпроизвеждане на музика**

**Лента с контроли**

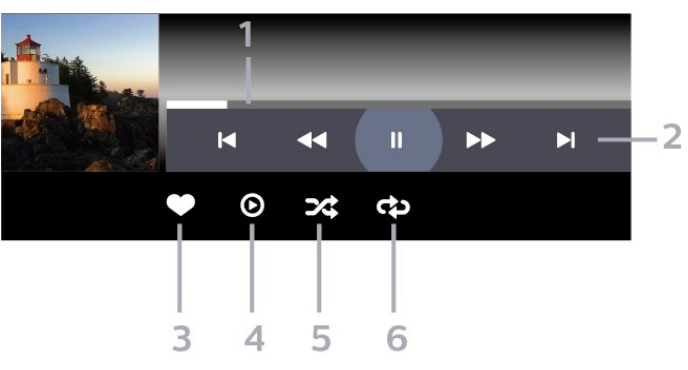

**1 -** Лента за напредъка

**2 -** Лента с бутони за управление на възпроизвеждане

- **14** : Прескачане към предишната музика в папка
- $\blacktriangleright$  : Прескачане към следващата музика в папка
	- : Пренавий
	- : Бързо напред II : Пауза на възпроизвеждането
	-
- **3** Маркиране като предпочитан
- **4** Пускане на всички музикални файлове
- **5** Разбъркване: възпроизвеждане на файловете ви в произволен ред
- **6** Повторение: възпроизвежда всички музикални файлове
- в тази папка веднъж или постоянно
### **ТВ справочник**

#### 14.1

<span id="page-72-0"></span>14

### **Какво ви трябва**

С ТВ справочника можете да преглеждате списъка на текущите и програмираните телевизионни програми за вашите канали. Според източника на постъпване на информацията (данните) за ТВ справочника, се показват аналоговите и цифровите канали или само цифровите канали. Не всички канали предлагат информация за ТВ справочника.

Телевизорът може да събира информация от ТВ справочник за канали, които са инсталирани на него. Той не може да събира информация за ТВ справочника за канали, които се гледат от цифров приемник или декодер.

14.2

### **Данни за ТВ справочника**

ТВ справочникът получава информация (данни) от операторите или от интернет. В някои области и за някои канали, информацията от ТВ справочника може да не е налична. Телевизорът може да събира информация от ТВ справочник за канали, които са инсталирани на него. Той не може да събира информация от ТВ справочника за канали, гледани с дигитален приемник или декодер.

Телевизорът се доставя със зададена информация на **От оператора**.

Ако информацията за ТВ справочника идва от интернет, той може също да извежда аналогови канали до цифровите. Менюто на ТВ справочника показва също малък екран с текущия канал.

#### **От Интернет**

Ако телевизорът е свързан към интернет, можете да зададете той да получава информацията за ТВ справочника от интернет.

За да настроите информацията за ТВ справочника…

**1 -** Натиснете , изберете **Всички настройки** и натиснете **OK**.

**2 -** Изберете **Общи настройки** и натиснете (дясно), за да влезете в менюто.

**3 -** Изберете **Разширена** > **Телевизионна програма** > **От интернет** и натиснете **OK**.

**4 -** Натиснете (ляво) неколкократно според необходимостта, за да затворите менюто.

#### **Липсващи записи**

Ако изглежда, че някои записи са изчезнали от списъка със записи, информацията (данните) за ТВ справочника може да се е променила. Записите, направени с настройката **От оператора**, стават невидими в списъка, ако промените

настройката на **От интернет**, или обратното. Телевизорът може да е превключил автоматично на **От интернет**. За да станат записите видими в списъка със записи, превключете към настройката, която е била избрана при записването им.

#### 14.3

### **Използване на ТВ справочника**

#### **Отваряне на ТВ справочника**

За да отворите ТВ справочника, натиснете  **TV GUIDE**. Телевизионната програма показва каналите на избрания тунер.

Натиснете  **TV GUIDE** отново, за да затворите.

Когато отворите ТВ справочника за първи път, телевизорът сканира всички телевизионни канали, за да получи информация за програмите. Това може да отнеме няколко минути. Данните на Телевизионната програма се съхраняват на телевизора.

#### **Настройване на програма**

От телевизионната програма можете настроите текуща програма.

За да превключите на програма (канал), изберете програмата и натиснете **OK**.

#### **Преглеждане на подробности за програмата**

За да извикате подробни данни за избраната програма...

- **1** Натиснете **OPTIONS** и изберете **Предпочитания**.
- **2** Изберете **Информация за канал** и натиснете **OK**.
- **3** Натиснете **BACK**, за да затворите.

#### **Промяна на деня**

Телевизионната програма може да покаже планираните програми за следващите няколко дни (максимум 8 дни).

- **1** Натиснете **TV GUIDE**.
- **2** Изберете **Сега** и натиснете **OK**.
- **3** Изберете необходимия ви ден.

#### **Задаване на напомняне**

Можете да зададете напомняне за програма. Съобщение ще ви извести при началото на програмата. Можете да превключите на този канал незабавно.

В телевизионната програма, програмата с напомняне е маркирана с $\mathfrak{O}$  (часовник).

За да зададете напомняне…

**1 -** Натиснете **TV GUIDE** и изберете предстояща програма.

- **2** Натиснете **OPTIONS**.
- **3** Изберете **Задай напомняне** и натиснете **OK**.
- **4** Натиснете **BACK**, за да затворите менюто.

За да изчистите напомняне…

**1 -** Натиснете **TV GUIDE** и изберете програма с

напомнянето.

- **2** Натиснете **OPTIONS**.
- **3** Изберете **Изчисти напомняне** и натиснете **OK**.
- **4** Натиснете **BACK**, за да затворите менюто.

#### **Търсене по жанр**

Ако има такава информация, можете да потърсите програми по жанр – например филми, спорт и др.

За търсене на програми по жанр…

**1 -** Натиснете **TV GUIDE**.

**2 -** Използвайте бутоните за навигация, за да изберете в средата, и изберете **OK**.

**3 -** Изберете **Търсене по жанр** и натиснете **OK**.

**4 -** Изберете желания от вас жанр и натиснете **OK**. Появява

се списък с намерените програми.

**5 -** Натиснете **BACK**, за да затворите менюто.

#### **Задаване на запис**

Можете да зададете запис в телевизионната програма\*.

В ТВ справочника зададената програма за запис е маркирана с  $\odot$ .

За запис на програма…

**1 -** Натиснете **TV GUIDE** и изберете бъдеща или текуща програма.

**2 -** Натиснете **OPTIONS**, изберете **Запис**.

**3** - Натиснете  $\leftarrow$  **BACK**, за да затворите менюто.

\* Вижте глава **Запис и поставяне на пауза на телевизора** за повече информация.

### 15

## **Запис и поставяне на пауза на телевизора**

#### 15.1

#### **Запис**

#### **Какво ви трябва**

Можете да запишете цифрово телевизионно излъчване и да го гледате по-късно.

За да запишете телевизионна програма, ви трябва…

- свързан USB твърд диск, форматиран на този телевизор
- инсталирани цифрови телевизионни канали на този телевизор
- да получавате информация за канал за екранния ТВ справочник

• надеждна настройка на часовника на телевизора. Ако нулирате часовника на телевизора ръчно, записите е възможно да са неуспешни.

Не можете да записвате, докато използвате Pause TV.

По отношение прилагането на законодателството за авторски права, някои доставчици на DVB могат да прилагат различни ограничения с помощта на технологията DRM (Управление на правата върху електронно съдържание). В случай на излъчване на защитени канали, записването, валидността на записа или броя прегледи може да бъдат ограничени. Записването може да е напълно забранено. Ако се опитвате да записвате защитено излъчване или да възпроизвеждате изтекъл запис, може да се появи съобщение за грешка.

#### **Забележка:**

Функцията за записване е само за цифрово телевизионно предаване. Не е възможно записването на съдържание от външни устройства (напр. HDMI).

#### **Записване на програма**

#### **Запишете сега**

За да запишете програма, която гледате в момента, натиснете (Запис) на дистанционното управление. Записът започва незабавно.

За да спрете записването, натиснете ■ (стоп).

Когато данните на "Телевизионна програма" са налични, програмата, която гледате ще бъде записана от момента, когато натиснете клавиша за запис до приключване на програмата. Ако няма налични данни от ТВ справочника, записът ще продължи само 30 минути. Можете да регулирате времето за край на записа в списъка **Записи**.

#### **Планиране на запис**

Можете да програмирате записване на предстояща програма – в същия ден или няколко дни след същия ден (най-много след 8 дни). Телевизорът ще използва данните от ТВ справочника за начало и край на записа.

За запис на програма…

**1 -** Натиснете **TV GUIDE**.

**2 -** Използвайте бутоните за навигация за избор на **Сега**, и натиснете **OK**.

**3 -** Изберете **Сега**, **По-късно**, **Утре** или деня, който искате, и натиснете **OK** или **BACK**, за да затворите менюто.

**4 -** Изберете програмата, която искате да запишете, натиснете **OPTIONS**, изберете **Запис** и

натиснете **OK**. Програмата е планирана за запис. Автоматично ще се покаже предупреждение, ако бъдат планирани прeпокриващи се записи. Ако планирате да записвате програма, докато отсъствате, не забравяйте да оставите телевизора включен в режим на готовност, а

твърдия диск с USB – включен.

**5 -** Натиснете **BACK**, за да затворите менюто.

#### **Конфликти при записване**

Когато два планирани записа се препокриват във времето, имаме конфликт при записване. За да разрешите конфликт при записване, можете да регулирате времето за начало и край на един или и на двата планирани записа.

За да регулирате времето за начало и край на планиран запис…

**1 -** Натиснете **SOURCES** и изберете **Записи**.

**2 -** В горната част на екрана, изберете  **Планирани** и натиснете **OK**.

**3 -** В списъка с планирани записи и напомняния изберете **Записи** и натиснете **OK**, за да прегледате само планираните записи.

**4 -** Изберете планирания запис, който е в конфликт с друг планиран запис, и натиснете **+ OPTIONS**.

**5 -** Изберете **Настройка час** и натиснете **OK**.

**6 -** Изберете времето за начало и край и променете времето с клавишите  $\bigwedge$  (нагоре) или  $\bigvee$  (надолу).

Изберете **Приложи** и натиснете **OK**.

**7** - Натиснете ← ВАСК, за да затворите менюто.

#### **Автом. резерва след края**

Можете да зададете запаса от време, който телевизорът ще добави автоматично в края на всеки планиран запис.

За да зададете автоматичния запас за време за край…

**1 -** Натиснете **SOURCES** и изберете **Записи**.

**2 -** Използвайте бутоните за навигация, за да изберете в горния десен ъгъл, и натиснете **OK**.

- **3** Изберете **Автом. резерва след края** и натиснете **OK**.
- **4** Натиснете (нагоре) или (надолу) и натиснете **OK**, за да зададете запаса от време, който автоматично да се

<span id="page-75-0"></span>добави към записа. Можете да добавяте до 45 минути запис.

**5 -** Натиснете **BACK**, за да затворите менюто.

#### **Ръчно записване**

Можете да планирате ръчно записване, което не е свързано с телевизионна програма. Трябва сами да зададете типа на тунера, канала и времето за начало и край.

За ръчно планиране на запис…

- **1** Натиснете **SOURCES** и изберете **Записи**.
- **2** Най-горе на екрана изберете  **Планиран**.
- **3** Използвайте бутоните за навигация, за да изберете в горния десен ъгъл, и изберете **OK**.
- **4** Изберете **График** и натиснете **OK**.
- **5** Изберете тунера, от който желаете да записвате, и натиснете **OK**.
- **6** Изберете канала, който желаете да запишете, и натиснете **OK**.
- **7** Изберете деня на записа и натиснете **OK**.
- **8** Задайте времето за начало и край на записа. Изберете бутон и използвайте клавишите (нагоре)
- или  $\vee$  (надолу), за да зададете часовете и минутите.

**9 -** Изберете **Планиране** и натиснете **OK**, за да планирате ръчния запис.

Записът ще се появи в списъка с планирани записи и напомняния.

#### **Гледане на запис**

За да гледате запис…

**1 -** Натиснете **SOURCES** и изберете **Записи**.

**2 -** В списъка със записи изберете записа, който искате и натиснете **OK**, за да започнете да гледате.

**3 -** Можете да използвате

клавишите II (пауза), • (възпроизвеждане), < (превъртане назад), ► (бързо превъртане напред) или ■ (стоп). **4 -** За превключване обратно към гледане на телевизия натиснете **EXIT**.

#### **Изтриване или преименуване на запис**

За да преименувате или изтриете запис…

- **1** Натиснете **SOURCES** и изберете **Записи**.
- **2** От списъка със записи изберете желания запис и натиснете **INFO / OPTIONS**.
- **3** Можете да изберете **Преименуване** за промяна на името на записа или **Изтриване** за изтриване на записа.

**4 -** За превключване обратно към гледане на телевизия натиснете **EXIT**.

#### 15.2

### **Pause TV**

#### **Какво ви трябва**

Можете да поставите на пауза цифрово телевизионно предаване и да продължите да го гледате по-късно.

За да поставите на пауза телевизионна програма, ви трябва…

- свързан USB твърд диск, форматиран на този телевизор
- инсталирани цифрови телевизионни канали на този телевизор

• да получавате информация за канал за екранния ТВ справочник

Когато твърдият USB диск е свързан и форматиран, телевизорът непрекъснато съхранява телевизионното предаване, което гледате. Когато превключите на друг канал, излъчването на предходния канал се изчиства. Излъчването се изчиства и когато превключите телевизора в режим на готовност.

Не можете да използвате Поставяне на телевизора на пауза, докато записвате.

За повече информация в **Помощ**, изберете **Ключови думи** и потърсете **Твърд USB диск, инсталиране или Инсталиране, твърд USB диск**.

#### **Поставяне на програма на пауза**

За да поставите на пауза и възобновите излъчване…

- За да направите пауза в ТВ предаване, натиснете II (Пауза).
- За да продължите да гледате, натиснете  $\blacktriangleright$  (Пускане).

Докато лентата на напредъка е на екрана, натиснете < (Пренавий) или ▶ (Напред), за да изберете откъде искате да започнете да гледате поставеното на пауза излъчване. Натиснете тези клавиши неколкократно, за да промените скоростта.

Можете да поставите на пауза излъчване за максимален срок от 90 минути.

За да превключите обратно към ТВ предаването в реално време, натиснете (Стоп).

#### **Повторение**

Тъй като телевизорът съхранява излъчването, което гледате, можете да го възпроизведете за няколко секунди.

За да възпроизведете повторно текущо излъчване…

**1 -** Натиснете (Пауза)

**2 -** Натиснете (Пренавий). Можете да натиснете неколкократно << , за да изберете от къде искате да започнете да гледате поставеното на пауза излъчване. Натиснете тези клавиши неколкократно, за да промените скоростта. В един момент ще достигнете до началото на съхраненото излъчване или максималния период от време.

**3 -** Натиснете (Възпроизвеждане), за да гледате отново излъчването.

**4 -** Натиснете (стоп), за да гледате излъчването в реално време.

## **Смартфони и таблети**

#### 16.1

### **Приложение Philips TV Remote**

Новото приложение **Philips TV Remote App** на вашия смартфон или таблет е вашия нов ТВ приятел.

С помощта на TV Remote App вие управлявате мултимедията около вас. Изпращайте снимки, музика или видеоклипове към големия екран на телевизора или гледайте ТВ канали на таблета или телефона. Потърсете какво искате да гледате на ТВ справочника и го гледайте на вашия телефон или телевизор. С помощта на TV Remote App вие можете да използвате телефона си като дистанционно управление.

Изтеглете приложението Philips TV Remote от любимия си магазин за приложения днес.

Приложението Philips TV Remote App се предлага за iOS и Android и е безплатно.

### 16.2 **Google Cast**

#### **Какво ви трябва**

Ако дадено приложение на вашето мобилно устройство има Google Cast, вие можете да прехвърлите приложението на този телевизор. От мобилното приложение потърсете иконата на Google Cast. Можете да използвате мобилното устройство за управление на това, което е на телевизора. Google Cast работи на Android и iOS.

Вашето мобилно устройство трябва да бъде свързано към същата домашна Wi-Fi мрежа като тази на вашия телевизор.

#### **Приложения с Google Cast**

Всеки ден се предлагат нови налични приложения с Google Cast. Можете да го изпробвате с YouTube, Chrome, Netflix, Photowall … или Big Web Quiz за Chromecast. Вижте също google.com/cast

Някои продукти и функции на Google Play не се предлагат във всички държави.

Намерете повече информация на **support.google.com/androidtv**

### **Прехвърляне към вашия телевизор . . .**

За да прехвърлите приложение към екрана на телевизора…

**1 -** От вашия смартфон или таблет отворете приложение, което поддържа Google Cast.

- **2** Натиснете иконата на Google Cast.
- **3** Изберете телевизора, към който искате да прехвърляте.

**4 -** Натиснете бутона за възпроизвеждане на вашия

смартфон или таблет. Това, което сте избрали, трябва да започне да се възпроизвежда на телевизора.

### 16.3

### **AirPlay**

За да добавите функцията AirPlay към вашия Android TV, вие можете да изтеглите и инсталирате едно от многото приложения за Android, които правят точно това. Можете да намерите няколко от тези приложения в **Google Play™ Store**.

#### 16.4

### **MHL**

Този телевизор е съвместим с MHL™.

Ако вашето мобилно устройство също е съвместимо с MHL, можете да свържете вашето мобилно устройство с MHL кабел към телевизора. При свързан MHL кабел вие можете да споделяте това, което е на мобилното устройство, на екрана на телевизора. Едновременно с това вашето мобилно устройство зарежда батерията си. Връзката MHL е идеална за гледане на филми или игри от мобилното устройство на телевизора за продължително време.

#### **Зареждане**

При свързан MHL кабел вашето устройство ще се зарежда, докато телевизорът е включен (не е в режим на готовност).

#### **MHL кабел**

Вие имате нужда от пасивен MHL кабел (HDMI към Micro USB), за да свържете вашето мобилно устройство към телевизора. Може да ви е необходим и допълнителен адаптер за свързване към мобилното ви устройство. За да свържете MHL кабела към телевизора, използвайте **HDMI 4 MHL** връзка.

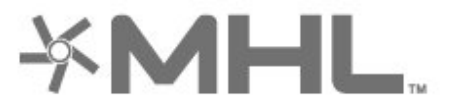

MHL, Mobile High-Definition Link и логото MHL са търговски марки или регистрирани търговски марки на MHL, LLC.

### 17 **Игри**

17.1

### **Какво ви трябва**

На този телевизор можете да играете игри…

- от приложенията в менюто "Начало"
- от **Google Play™ Store** в менюто "Начало"
- от свързана игрална конзола

Приложенията за игри трябва да бъдат изтеглени и инсталирани на телевизора, преди да можете да играете на тях. За някои игри ви е необходим геймпад, за да играете на тях.

За да инсталирате приложения за игри, телевизорът трябва да е свързан с интернет. Трябва да се съгласите с Условията на ползване, за да използвате приложенията. Трябва да влезете с профил в Google, за да използвате приложенията на Google Play и **Google Play™ Store**.

### 17.2 **Играйте игра**

#### **От игрова конзола**

За да стартирате игра от игрална конзола…

**1 -** Включете игровата конзола.

**2 -** Натиснете **SOURCES** и изберете игрална конзола или името на връзката.

**3 -** Стартирайте играта.

**4 -** Натиснете неколкократно **BACK** или натиснете **EXIT**, или спрете приложението със съответния бутон за изход/спиране.

За повече информация в **Помощ** изберете **Ключови думи** и потърсете **Игрална конзола, свързване**.

# **Ambilight**

18.1

### **Стил на Ambilight**

#### **Следване на видео**

Можете да зададете Ambilight да следва динамиките на видеото или аудиото на ТВ програма. Освен това можете да зададете Ambilight да показва предварително зададен стил на цвят или можете да изключите Ambilight.

Ако изберете **Следване на видео**, вие можете да изберете един от стиловете, които следват динамиката на картината на екрана на вашия телевизор.

За да зададете стила на Ambilight…

#### **1 -** Натиснете **AMBILIGHT**.

- **2** Изберете **Следване на видео**.
- **3** Изберете желания стил.

**4 -** Натиснете (ляво), за да се върнете назад с една стъпка, или натиснете **BACK**, за да затворите менюто.

Наличните стилове на **Следване на видео** са…

- **Стандартен** идеален за ежедневно гледане на телевизия
- **Естествен** следва картината или звука възможно найдостоверно
- **Потапящ** идеален за екшън филми
- **Жив** идеален за дневна светлина
- **Игра** идеален за игри
- **Комфорт** идеален за тиха вечер
- **Релакс** идеален за салонна обстановка

#### **Следване на аудио**

Можете да зададете Ambilight да следва динамиките на видеото или аудиото на ТВ програма. Освен това можете да зададете Ambilight да показва предварително зададен стил на цвят или можете да изключите Ambilight.

Ако изберете **Следване на аудио**, вие можете да изберете един от стиловете, които следват динамиката на звука.

За да зададете стила на Ambilight…

- **1** Натиснете **AMBILIGHT**.
- **2** Изберете **Следване на аудио**.
- **3** Изберете желания стил.
- **4** Натиснете (ляво), за да се върнете назад с една стъпка, или натиснете **BACK**, за да затворите менюто.

Наличните стилове за **Следване на аудио** са…

- **Lumina** Смесва аудио динамика с видео цветове
- **Colora** Базиран на аудио динамика
- **Retro** Базиран на аудио динамика
- **Spectrum** Базиран на аудио динамика
- **Scanner** Базиран на аудио динамика
- **Rhytm** Базиран на аудио динамика
- **Party** Смесва един след друг всички стилове Следване
- на аудио

#### **Следване на цвят**

Можете да зададете Ambilight да следва динамиките на видеото или аудиото на ТВ програма. Освен това можете да зададете Ambilight да показва предварително зададен стил на цвят или можете да изключите Ambilight.

Ако изберете **Следване на цвят**, можете да изберете някой от предварително зададените стилове на цвят.

За да зададете стила на Ambilight…

- **1** Натиснете **AMBILIGHT**.
- **2** Изберете **Следване на цвят**.
- **3** Изберете желания стил.

**4 -** Натиснете (ляво), за да се върнете назад с една стъпка, или натиснете **BACK**, за да затворите менюто.

Наличните стилове за **Следване на цвят** са…

- **Гореща лава** вариации на червеното
- **Дълбока вода** вариации на синьото
- **Свежа природа** вариации на зеленото
- **ISF топло бяло** статичен цвят
- **Студено бяло** статичен цвят

#### **"Следване на приложение"**

Тази функция е налична, когато управлявате Ambilight с приложение.

За да зададете стила на Ambilight…

- **1** Натиснете **AMBILIGHT**.
- **2** Изберете **Следване на приложение**.
- **3** Следвайте инструкциите на екрана.

**4 -** Натиснете (ляво), за да се върнете назад с една стъпка, или натиснете **BACK**, за да затворите менюто.

#### 18.2

### **Изключване на Ambilight**

За да изключите Ambilight…

- **1** Натиснете **AMBILIGHT**.
- **2** Изберете **Изкл.**.

**3 -** Натиснете (ляво), за да се върнете назад с една стъпка, или натиснете **BACK**, за да затворите менюто.

### 18.3

### **Настройки на Ambilight**

За повече информация в **Помощ** изберете **Ключови думи** и потърсете **Ambilight, настройки**.

#### 18.4

### **Режим за приглушена светлина**

Режимът за приглушена светлина на вашия телевизор позволява да включвате Ambilight, когато телевизорът е в режим на готовност. По този начин можете да направите помещението по-светло с помощта на Ambilight.

След като сте превключили телевизора в режим на готовност и желаете да включите приглушената светлина Ambilight, следвайте тези стъпки:

**1 -** Натиснете **AMBILIGHT**.

**2 -** След като натиснете **AMBILIGHT**, приглушената светлина Ambilight ще се включи.

**3 -** Натиснете отново **AMBILIGHT**, ако желаете да преминете към различен светлинен ефект.

**4 -** За да изключите приглушената светлина Ambilight, натиснете **AMBILIGHT**, докато видите, че светлините угасват. Може да се наложи да натиснете **AMBILIGHT** няколко пъти.

## **Топ избор**

#### 19.1

<span id="page-81-0"></span>19

### **Относно Топ избор**

С **ЕЗ** Топ избор вашият телевизор препоръчва...

- текущи ТВ програми в **Сега по телевизията**
- най-новото видео под наем във **Видео по заявка**
- онлайн ТВ услуги (Catch Up TV) в **Телевизия по заявка**

За да се насладите на Топ избор, свържете телевизора си с интернет. Не забравяйте да приемете Условията за ползване. Информацията и услугите на Топ избор са достъпни само в избрани страни.

#### **Условия за ползване**

За да позволите на телевизора да прави тези препоръки, вие трябва да приемете Условията за ползване. За да получавате персонализирани препоръки на базата на вашите навици на гледане, се уверете, че сте поставили отметка на квадратчето **Обслужване на вашите персонализирани препоръки за гледане**.

За да отворите Условия на ползване…

#### **1 -** Натиснете **TOP PICKS**.

**2 -** Използвайте бутоните за навигация, за да изберете в горния десен ъгъл, изберете **Услов. на ползв.** и натиснете **OK**.

#### 19.2

### **Сега на вашия телевизор**

#### **Относно Сега по телевизията**

Със  **Сега по телевизията** телевизорът препоръчва найпопулярните програми за гледане в момента.

Препоръчаните програми са избрани от каналите, които инсталирате. Изборът е от канали в страната ви. Също така можете да оставите **Сега по телевизията** да направи персонализирани препоръки за вас въз основа на програмите, които гледате редовно.

За да бъде налична информацията от Сега по телевизията…

• Информацията за Сега по телевизията трябва да е налична в държавата ви.

- Телевизорът трябва да има инсталирани канали.
- телевизорът трябва да е свързан с интернет.
- Часовникът на телевизора трябва да е настроен на Автоматичен или В зависимост от държавата.

• Трябва да приемете Условията за ползване (Възможно е вече да сте ги приели, когато сте се свързали с интернет.).

#### **Използване на Сега по телевизията**

За да отворите Сега по телевизията…

**1 -** Натиснете **TOP PICKS**, за да отворите менюто на Топ избор.

**2 -** Изберете **Сега по телевизията** в горната част на екрана и натиснете **OK**.

**3 -** Изберете **Още**, за да отворите телевизионната програма.

Когато отворите **Сега по телевизията**, е възможно телевизорът да се нуждае от няколко секунди, за да опресни информацията на страницата.

#### 19.3

### **ТВ по заявка**

#### **Относно ТВ по заявка**

С  **Телевизия по заявка**, можете да гледате ТВ програми, които сте пропуснали, или да гледате любимите си програми в най-удобното за вас време. Услугата се нарича също така Catch Up TV, Replay TV или Online TV. Програмите, налични на Телевизия по заявка могат да се гледат безплатно.

Можете да оставите ТВ по заявка да направи персонализирани препоръки за програми въз основа на инсталацията на телевизора и програмите, които гледате редовно.

Иконата **IIO** ще се показва най-отгоре на екрана само когато функцията Телевизия по заявка е активирана.

#### **Използване на Телевизия по заявка**

За да отворите Телевизия по заявка…

**1 -** Натиснете **TOP PICKS**, за да отворите менюто на Топ избор.

**2 -** Изберете **Телевизия по заявка** в горната част на екрана и натиснете **OK**.

**3 -** Изберете **Всички оператори** и натиснете **OK**. Можете да изберете конкретен оператор, ако са налични повече от един.

**4 -** Натиснете **BACK**, за да затворите.

Когато отворите **Телевизия по заявка**, възможно е телевизорът да се нуждае от няколко секунди, за да опресни информацията на страницата.

След започването на програма, можете да използвате клавишите • (Възпроизвеждане) и II (Пауза).

#### <span id="page-82-0"></span>**Видео по заявка**

#### **Относно Видео по заявка**

С  **Видео по заявка**, вие можете да вземате филми под наем от онлайн магазини за филми под наем.

Можете също да оставите Видео по заявка да направи персонализирани препоръки за филми въз основа на вашата държава, инсталацията на телевизора и програмите, които гледате редовно.

Иконата ще се показва най-отгоре на екрана само когато функцията **Видео по заявка** е налична.

#### **Плащане**

Когато вземете под наем или закупите филм, можете да платите на видео магазина безопасно с кредитната си карта. Повечето видео магазини ви подканват да създадете акаунт за вход, когато вземете филм под наем за първи път.

#### **Интернет трафик**

Поточното предаване на много филми може да надхвърли месечния ви лимит за интернет трафик.

#### **Използване на Видео по заявка**

За да отворите Видео по заявка…

**1 -** Натиснете **TOP PICKS**, за да отворите менюто на Топ избор.

**2 -** Изберете  **Видео по заявка** в горната част на екрана и натиснете **OK**.

**3 -** Изберете **Всички магазини**, **Препоръчително**, или **Популярни** за вашите предпочитания.

**4 -** Натиснете **BACK**, за да затворите.

Когато отворите **Видео по заявка**, възможно е телевизорът да се нуждае от няколко секунди, за да опресни информацията на страницата.

Можете да изберете конкретен видео магазин, ако са налични повече от един.

За да вземете филм под наем…

**1 -** Преместете маркировката върху плакат на филм. След няколко секунди ще бъде изведена ограничена информация.

**2 -** Натиснете **OK**, за да отворите страницата на филма на видео магазина за резюме на филма.

**3 -** Потвърдете поръчката си.

**4 -** Направете плащането от телевизора.

**5 -** Започнете да гледате. Може да използвате клавишите (Възпроизвеждане) и (Пауза).

### $\overline{20}$ **Netflix**

Ако имате абонамент за членство в Netflix, можете да се насладите на Netflix на този телевизор. Телевизорът ви трябва да е свързан с интернет. Във вашия регион, Netflix може да се предлага само с бъдещи актуализации на софтуера.

Натиснете бутона **NETFLIX** на дистанционното управление, за да отворите приложението Netflix. Можете да отворите незабавно Netflix, когато телевизорът е в режим на готовност.

www.netflix.com

## **Multi View**

#### 21.1

<span id="page-84-0"></span>21

### **Телетекст и телевизия**

Можете да гледате телевизионен канал на малкия екран от Множествен изглед, когато гледате телетекст.

За да гледате телевизионен канал, докато гледате телетекст...

1 - Натиснете **• Множествен изглед**\* или натиснете **•** за отваряне на **Меню на телевизора**.

**2 -** Изберете **Множествен изглед**и натиснете **OK**.

**3 -** Изберете **Множествен изглед: Вкл.** на екрана. Каналът, който сте гледали, се появява в малкия екран.

За да скриете малкия екран, изберете **Множествен изглед: Изкл.** на екрана.

\* Ако бутонът **• Множествен изглед** е наличен на дистанционното управление

### 21.2

### **HDMI и TV**

Можете да гледате телевизионен канал на малкия екран от Множествен изглед, когато гледате видео от свързано HDMI устройство.

За да гледате ТВ канал, докато гледате видео от свързано HDMI устройство\*…

1 - Натиснете **• Множествен изглед**\* или натиснете **•** за отваряне на **Меню на телевизора**.

**2 -** Изберете **Множествен изглед** и натиснете **OK**.

**3 -** Изберете **Множествен изглед: Вкл.** на екрана. Каналът, който сте гледали, се появява в малкия екран.

За да скриете малкия екран, изберете **Множествен изглед: Изкл.** на екрана.

Забележка: Можете да гледате изображение на ТВ канал само в режим Множествен изглед, звукът на телевизионния канал ще бъде заглушен.

\* Ако бутонът **• Множествен изглед** е наличен на дистанционното управление

#### 21.3

### **Nettv и телевизор**

Можете да гледате телевизионен канал на малкия екран от "Множествен изглед", докато гледате приложение Nettv.

За да гледате телевизионен канал, докато гледате приложение Nettv…

1 - Натиснете **• Множествен изглед**\* или натиснете **•** за

отваряне на **Меню на телевизора**.

**2 -** Изберете **Множествен изглед** и натиснете **OK**.

**3 -** Изберете **Множествен изглед: Вкл.** на екрана. Каналът, който сте гледали, се появява в малкия екран.

**4** - Натиснете **≡ +** или **≡** –, за да превключвате каналите на малкия екран

За да скриете малкия екран, изберете **Множествен изглед: Изкл.** на екрана.

Забележка: Не всяко приложение Nettv поддържа Множествен изглед с телевизионен канал, ако приложението не може да поддържа Множествен изглед, тогава телевизорът ще изведе съобщение: **Множествен изглед не се поддържа**.

\* Ако бутонът **• Множествен изглед** е наличен на дистанционното управление

#### 21.4

### **Nettv и HDMI**

Можете да гледате приложение Nettv на малкия екран от "Множествен изглед", докато гледате видео от свързано чрез HDMI устройство.

1 - Натиснете **• Множествен изглед**\* или натиснете **•** за отваряне на **Меню на телевизора**.

- **2** Изберете **Множествен изглед** и натиснете **OK**.
- **3** Изберете **Множествен изглед: Вкл.** на екрана.

За да скриете малкия екран, изберете **Множествен изглед: Изкл.** на екрана.

Забележка: Не всяко приложение Nettv поддържа Множествен изглед с телевизионен канал, ако приложението не може да поддържа Множествен изглед, тогава телевизорът ще изведе съобщение: **Множествен изглед не се поддържа**.

\* Ако бутонът **• Множествен изглед** е наличен на дистанционното управление

## **Софтуер**

22.1

<span id="page-85-0"></span> $22$ 

### **Актуализиране на софтуера**

#### **Актуализиране от интернет**

Ако телевизорът е свързан с интернет, възможно е да получите съобщение за актуализация на софтуера на телевизора. Необходима ви е високоскоростна (широколентова) връзка с интернет. Ако получите това съобщение, препоръчваме ви да направите актуализацията.

Докато съобщението е на екрана, изберете **Актуализ.** и следвайте инструкциите на екрана.

Може и сами да потърсите актуализация на софтуера.

По време на актуализирането на софтуера няма картина и телевизорът ще се изключи и включи отново. Това може да се случи няколко пъти. Актуализирането може да отнеме няколко минути. Изчакайте, докато картината на телевизора се появи отново. Не натискайте бутона на захранването Ф на телевизора или на дистанционното управление по време на актуализацията на софтуера.

За да потърсите актуализацията на софтуера самостоятелно…

**1 -** Натиснете , изберете **Всички настройки** и натиснете **OK**.

**2 -** Изберете **Актуализиране на софтуера** > **Търсене на актуализации**.

#### **3 -** Изберете **Интернет**.

- **4** Телевизорът ще потърси актуализация в интернет.
- **5** Ако има налична актуализация, можете да
- актуализирате софтуера веднага.

**6 -** Актуализирането на софтуера може да отнеме няколко минути. Не натискайте бутона  $\Phi$  на телевизора или на дистанционното управление.

**7 -** Когато актуализирането приключи, телевизорът ще се върне на канала, който сте гледали.

#### **Актуализация от USB**

Може да се наложи софтуерът на телевизора да бъде актуализиран.

За да качите софтуера на телевизора, ви трябва компютър с високоскоростна връзка към интернет и USB устройство с памет. Използвайте USB устройство с памет с най-малко 500 MB свободно пространство. Погрижете се защитата от запис да бъде изключена.

За да актуализирате софтуера на телевизора…

- **1** Натиснете , изберете **Всички настройки** и натиснете **OK**.
- **2** Изберете **Актуализиране на софтуера** > **Търсене на**

#### **актуализации**.

**3 -** Изберете **USB** > **Локални актуализации** и натиснете **OK**.

#### **Идентифицирайте телевизора**

**1 -** Поставете USB паметта в една от USB връзките на телевизора.

**2 -** Изберете **Старт** и натиснете **OK**. На USB устройството с памет се записва идентификационен файл.

#### **Изтеглете софтуера**

**1 -** Поставете USB устройството с памет в компютъра си. **2 -** Намерете файла **update.htm** на USB устройството и

щракнете два пъти върху него.

**3 -** Щракнете върху **Изпрати ИД**.

**4 -** Ако е наличен нов софтуер, изтеглете файла с разширение .zip.

**5 -** След изтеглянето разархивирайте файла и копирайте файла **autorun.upg** на USB устройството с памет. Не поставяйте този файл в папка.

#### **Актуализиране на софтуера на телевизора**

**1 -** Поставете USB устройството с памет отново в телевизора. Актуализацията започва автоматично. **2 -** Актуализирането на софтуера може да отнеме няколко минути. Не натискайте бутона  $\Phi$  на телевизора или на дистанционното управление. Не изваждайте USB флаш устройството.

**3 -** Когато актуализирането приключи, телевизорът ще се върне на канала, който сте гледали.

При спиране на тока по време на актуализиране, в никакъв случай не изваждайте USB устройството с памет от телевизора. Когато дойде токът, актуализирането ще продължи.

За да предотвратите случайна актуализация на софтуера на телевизора, изтрийте файла "autorun.upg" от USB устройството с памет.

#### **Търсене на актуализации за OAD**

Сканирайте за търсене на софтуерни актуализации за OAD (ефирно изтегляне).

За търсене на актуализации за OAD...

- **1** Натиснете , изберете **Всички настройки** и натиснете **OK**.
- **2** Изберете **Актуализиране на софтуера** > **Търсене на актуализации за OAD**.
- **3** Следвайте инструкциите на екрана.

\* Забележка: Софтуерни актуализации за OAD се предлагат само в избрани държави.

### <span id="page-86-0"></span>**Версия на софтуера**

За да видите текущата версия на софтуера…

**1 -** Натиснете , изберете **Всички настройки** и натиснете **OK**.

**2 -** Изберете **Актуализиране на софтуера** > **Информация за текущия софтуер** и натиснете **OK**.

**3 -** Показват се версията, бележките на изданието и датата на създаване. Също така, Netflix ESN номерът е показан, ако е наличен.

**4 -** Натиснете (ляво) неколкократно според необходимостта, за да затворите менюто.

#### 22.3

### **Автоматична актуализация на софтуера**

Включете "Автоматична актуализация на софтуера" за автоматично актуализиране на софтуера на телевизора Ви. Оставете телевизора в режим на готовност, когато не се използва.

**1 -** Натиснете , изберете **Всички настройки** и натиснете **OK**.

**2 -** Изберете **Актуализиране на софтуера** > **Автоматична актуализация на софтуера** и натиснете **Вкл./Изкл.**. **3 -** Натиснете (ляво) неколкократно според необходимостта, за да затворите менюто.

22.4

### **Софтуер с отворен код**

Този телевизор съдържа софтуер с отворен код. С настоящето TP Vision Europe B.V. предлага да предостави, при поискване, пълно копие на съответния изходен код на софтуерните пакети с отворен код, защитени с авторски права и използвани в този продукт, за които съответните лицензи изискват такова предложение.

Това предложение е валидно за срок до три години след закупуване на продукта за всеки, който е в правото си да получи тази информация.

За да получите изходния код, моля, пишете на английски език до. . .

**open.source@tpvision.com**

#### $22.5$

## **Лиценз на софтуер с отворен**

#### **код**

#### **Относно лицензите с отворен код**

Файл README (ПРОЧЕТЕ) за изходния код на частите на софтуера на телевизора от TP Vision Europe B.V., за които важат лицензи за софтуер с отворен код.

Това е документ, който описва разпространението на изходния код, използван на телевизора от TP Vision Netherlands B.V., който попада или под GNU общ публичен лиценз (GPL) или под GNU ограничен общ публичен лиценз (LGPL), или всякакъв друг лиценз с отворен код. Инструкциите за получаване на този софтуер могат да бъдат намерени в Указанията за ползване.

TP Vision Netherlands B.V. НЕ ДАВА НИКАКВИ ГАРАНЦИИ, ПРЕКИ ИЛИ КОСВЕНИ, ВКЛЮЧИТЕЛНО ГАРАНЦИИ ЗА ПРОДАВАЕМОСТ ИЛИ ПРИГОДНОСТ ЗА КОНКРЕТНА ЦЕЛ, ПО ОТНОШЕНИЕ НА ТОЗИ СОФТУЕР. TP Vision Netherlands B.V. не предлага поддръжка за този софтуер. Предходното не засяга вашите гаранции и законови права по отношение на закупения(те) от вас продукт(и) на TP Vision Netherlands B.V. Това се отнася само за този изходен код, който е достъпен за вас.

#### 22.6

### **Съобщения**

Можете да получавате съобщение за наличен нов софтуер на телевизора за изтегляне или други свързани със софтуер проблеми.

За да прочетете тези съобщения…

- **1** Натиснете , изберете **Всички настройки** и натиснете **OK**.
- **2** Изберете **Актуализиране на софтуера** > **Съобщения**.

**3 -** Ако има съобщение, можете да го прочетете или да изберете едно от наличните съобщения.

**4 -** Натиснете (ляво) неколкократно според необходимостта, за да затворите менюто.

## **Спецификации**

#### 23.1

<span id="page-87-0"></span> $23$ 

### **Параметри на околната среда**

#### **Европейски енергиен етикет**

**Европейският енергиен етикет** Ви информира за класа на енергийна ефективност на този продукт. Колкото по-зелен е класът на енергийна ефективност, толкова по-малко енергия консумира продуктът.

На етикета можете да намерите класа на енергийна ефективност, средното потребление на енергия на продукта при употреба и средното потребление на енергия за 1 година. Можете също да намерите стойностите за консумация на енергия за този продукт и на уебсайта на Philips за Вашата държава на адрес **[www.philips.com/TVsupport.](http://www.philips.com/TVsupport)**

**Технически данни**

#### **65PUS7601**

- Клас на енергийна ефективност: A+
- Размер на видимия екран: 164 cm / 65 инча
- Потребление на енергия при включен режим (W): 105 W
- Годишно потребление на енергия (kWh) \*: 146 kWh
- Потребление на енергия в режим на готовност (W) \*\*: 0,30 W
- Резолюция на дисплея (пиксели): 3840 x 2160p

\* Потребление на енергия kWh на година, на базата на потреблението на мощност на телевизор, който работи 4 часа на ден в продължение на 365 дни. Действителното потребление на енергия зависи от начина на използване на телевизора.

\*\* Когато телевизорът е изключен с дистанционното управление и няма активна функция.

### **Край на експлоатационния срок**

#### **Изхвърляне на стария продукт и батериите**

Продуктът е разработен и произведен от висококачествени материали и компоненти, които могат да бъдат рециклирани и използвани повторно.

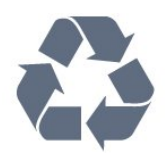

Символът със зачеркнат контейнер за отпадъци означава, че продуктът отговаря на европейската директива

2012/19/EU.

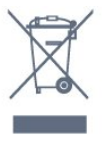

Осведомете се относно местната система за разделно събиране на отпадъците от електрически и електронни продукти.

Съобразявайте се с местните разпоредби и не изхвърляйте старите си продукти с обикновените битови отпадъци. Правилното изхвърляне на старите продукти помага за избягване на евентуални неблагоприятни последствия за околната среда и човешкото здраве.

Продуктът съдържа батерии, за които е в сила европейската директива 2006/66/EC. Тези батерии не могат да се изхвърлят заедно с обикновените битови отпадъци.

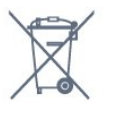

Осведомете се относно местната система за разделно събиране на батерии, тъй като правилният начин на изхвърляне ще помогне за избягване на неблагоприятни последствия за околната среда и човешкото здраве.

#### 23.2

### **Захранване**

Спецификациите на продукта може да се променят без предупреждение. За повече данни за спецификациите на този продукт посетете [www.philips.com/TVsupport](http://www.philips.com/TVsupport)

#### **Захранване**

- Мрежово захранване: AC 220-240 V +/-10%
- Околна температура : 5°C до 35°C

• Функции за пестене на електроенергия: ЕКО режим, изключване на образа (за радио), автоматичен таймер за изключване, меню "Еко настройки".

За информация относно потреблението на енергия, вижте глава **Технически данни**.

Номиналната мощност, посочена на табелката на продукта, е консумираната мощност при използване на продукта в обикновени домашни условия (IEC 62087, издание 2). Максималната мощност, посочена в скоби, е за електротехническа безопасност (IEC 60065, издание 7.2). 7.2).

### **Операционна система**

Операционна система Android:

Android Oreo 8

#### $23.4$

### **Приемане**

• Вход за антена: 75 ohm коаксиален (IEC75)

• Честотни диапазони на тунера: Hyperband, S-Channel, UHF, VHF

- DVB : DVB-T2 (поддръжка HEVC), DVB-C (кабел) QAM
- Възпроизвеждане на аналогово видео: SECAM, PAL

• Възпроизвеждане на цифрово видео: MPEG2 SD/HD (ISO/IEC 13818-2), MPEG4 SD/HD (ISO/IEC 14496-10)

• Възпроизвеждане на цифров звук (ISO/IEC 13818-3)

- Вход за сателитен сигнал: 75 ohm F-тип
- Диапазон на входните честоти: 950 до 2150 MHz
- Входящо ниво на сигнала: 25 до 65 dBm
- DVB-S/S2 QPSK, символна скорост 2 до 45 милиона символа, SCPC и MCPC

• LNB : DiSEqC 1.0, поддръжка 1 до 4 LNB конвертора, поляритет 14/18 V, честотна лента 22 kHz, режим по-силен звук, LNB ток макс. 300 mA

#### 23.5

### **Тип на дисплея**

#### **Размер на екрана по диагонал**

- 65PUS7601 : 165 cm/65 инча
- **Разделителна способност на дисплея**
- 3840 x 2160p

23.6

### **Входна разделителна способност на дисплея**

#### **Видеоформати**

Разделителна способност – честота на обновяване

- $480i 60 Hz$
- $480p 60 Hz$
- 576i 50 Hz
- 576p 50 Hz
- 720p 50 Hz, 60 Hz
- 1080i 50 Hz, 60 Hz
- 1080p 24 Hz, 25 Hz, 30 Hz
- 2160p 24 Hz, 25 Hz, 30 Hz, 50 Hz, 60 Hz

#### **Компютърни формати**

Разделителни способности (сред други)

• 640 x 480p – 60 Hz

- $\bullet$  800 x 600p 60 Hz
- 1024 x 768p 60 Hz
- 1280 x 768p 60 Hz
- 1360 x 765p 60 Hz
- 1360 x 768p 60 Hz
- 1280 x 1024p 60 Hz
- 1920 x 1080p 60 Hz
- 3840 x 2160p 24 Hz, 25 Hz, 30 Hz, 50 Hz, 60 Hz

#### 23.7

#### **Размери и тегло**

#### **65PUS7601**

• без стойка за телевизор:

Ширина 1449 mm – височина 835 mm – дълбочина 55,5

mm – тегло ± 26,3 kg

• със стойка за телевизор:

Ширина 1449 mm – височина 904 mm – дълбочина 261 mm

– тегло ± 27,5 kg

#### 23.8

#### **Възможности за свързване**

#### **Отстрани на телевизора**

- HDMI 3 вход ARC
- HDMI 4 вход MHL ARC
- USB 2 USB 2.0
- USB 3 USB 3.0 (син)
- 1x Слот за общ интерфейс CI+/CAM
- Слушалки стерео минижак 3,5 мм

#### **Гръб на телевизора**

- Аудио вход (DVI към HDMI) стерео минижак 3,5 мм
- SCART: Аудио L/R, вход CVBS, RGB
- YPbPr : Y Pb Pr, Аудио L/R

#### **Дъно на телевизора**

- HDMI 1 вход HDCP 2.2
- HDMI 2 вход HDCP 2.2
- $\bullet$  USB 1 USB 2.0
- Аудио изход Оптичен Toslink
- Мрежова LAN RJ45
- Антена (75 ohm)
- Сателитен тунер

#### 23.9

#### **Звук**

- wOOx
- HD Stereo
- Изходна мощност (RMS): 30W
- Dolby Digital Plus®
- DTS Premium Sound™

### **Мултимедийна**

#### **Връзки**

23.10

- USB 2.0/USB 3.0
- Ethernet LAN RJ-45
- Wi-Fi 802.11a/b/g/n/ac (вграден)
- BT2.1 с EDR & BT4.0 с BLE

#### **Поддържани USB файлови системи**

#### • FAT 16, FAT 32, NTFS

#### **ESD**

• Контейнери: 3GP, AVCHD, AVI, MPEG-PS, MPEG-TS, MPEG-4, Matroska (MKV), Quicktime (MOV, M4V, M4A), Windows Media (ASF/WMV/WMA)

• Видео кодеци: MPEG-1, MPEG-2, MPEG-4 Part 2, MPEG-4 Part 10 AVC (H264), H.265 (HEVC), VC-1, WMV9

• Аудио кодеци: AAC, HE-AAC (v1/v2), AMR-NB, Dolby Digital, Dolby Digital Plus, DTS Premium Sound™, MPEG-1/2/2.5 Layer I/II/III (включва MP3), WMA (v2 до v9.2), WMA Pro (v9/v10) • Субтитри:

– Формати: SAMI, SubRip (SRT), SubViewer (SUB), MicroDVD (TXT), mplayer2 (TXT), TMPlayer (TXT)

– Кодиране на символите: UTF-8, Централна Европа и Източна Европа (Windows-1250), Кирилица

(Windows-1251), Гръцки (Windows-1253), Турски

(Windows-1254), Западна Европа (Windows-1252)

- **•** Кодеци за изображения: JPEG, PNG, BMP
- **•** Ограничения:

– Максималната поддържана обща скорост на предаване за мултимедиен файл е 30 Mbps.

– Максималната поддържана скорост на предаване за видео клип е 20 Mbps.

– MPEG-4 AVC (H.264) се поддържа до High Profile @ L5.1. – H.265 (HEVC) се поддържа до Main/Main 10 Profile до

ниво 5.1

– VC-1 се поддържа до Advanced Profile @ L3.

#### **Поддържан софтуер за мултимедиен сървър (DMS)**

• Можете да използвате само сертифициран за DLNA V1.5 софтуер за мултимедиен сървър (клас DMS).

• Можете да използвате приложението Philips TV Remote (iOS и Android) на мобилни устройства.

Работните показатели може да са различни, в зависимост от възможностите на мобилното устройство и използвания софтуер.

### <span id="page-90-0"></span>**Помощ и поддръжка**

24.1

### **Регистрирайте телевизора си**

Регистрирайте телевизора си, за да ползвате най-различни предимства, включително пълна поддръжка (включително изтегляне на файлове), привилегирован достъп до информация за нови продукти, ексклузивни оферти и отстъпки, шанс за печалби и дори участие в специални анкети за нови продукти.

Отидете на **[www.philips.com/TVsupport.](http://www.philips.com/TVsupport)**

#### 24.2

### **Използване на Помощ**

Този телевизор предоставя екранна помощ $\bullet$ .

**Отваряне на "Помощ"**

Натиснете  $\ddot{\mathbf{\varphi}}$  **Помощ OK.** 

За да четете информацията от "Помощ" като книга, изберете **Ръководство**. За търсене на ключова дума изберете **Ключова дума**.

Можете също да отворите  **Помощ** от менюто на телевизора.

Преди да изпълните инструкциите от "Помощ", затворете "Помощ".

При някои действия – например Телетекст – цветните бутони имат конкретни функции и не могат да отворят "Помощ".

#### **"Помощ" за телевизора на вашия таблет, смартфон или компютър**

За да изпълнявате продължителни последователности от инструкции по-лесно можете да изтеглите помощната информация за телевизора във формат PDF, за да я четете на смартфона, таблета или компютъра си. Освен това можете да отпечатате съответната страница от "Помощ" от компютъра си.

За да изтеглите "Помощ" (ръководството за потребителя), отидете на **[www.philips.com/TVsupport](http://www.philips.com/TVsupport).**

### 24.3 **Проблеми**

#### **Включване и дистанционно управление**

#### **Телевизорът не се включва**

• Изключете захранващия кабел от контакта. Изчакайте една минута и го включете отново.

• Уверете се, че захранващият кабел е свързан добре.

#### **Пращене при стартиране или изключване**

Когато включвате, изключвате телевизора или преминавате към режим на готовност, чувате пращене от корпуса на телевизора. Пращенето се дължи на нормалното разширяване и свиване на телевизора, когато той се нагрява или охлажда. Това не се отразява на работните му показатели.

#### **Телевизорът не реагира на дистанционното управление**

Телевизорът има нужда от известно време за стартиране. По това време той не реагира на дистанционното управление или контролите за телевизора. Това е нормално поведение.

Ако телевизорът продължи да не реагира на дистанционното управление, можете да проверите дали дистанционното управление работи с помощта на камерата на мобилно устройство. Включете телефона в режим "фотоапарат" и насочете дистанционното управление към обектива на фотоапарата. Ако натиснете който и да било клавиш на дистанционното управление и забележите, че инфрачервеният LED индикатор мига, чрез фотоапарата, дистанционното управление работи. Телевизорът трябва да бъде проверен.

Ако не забележите мигането, дистанционното управление може да е счупено или батериите му да са се разредили. Този метод за проверка не е възможен за дистанционни управления, които са сдвоени безжично с телевизора.

#### **Телевизорът се превключва обратно на режим на готовност, след като покаже началния екран на Philips**

Когато телевизорът бъде изключен от захранването и включен отново в режим на готовност, началният екран се показва и след това телевизорът се връща към режим на готовност. Това е нормално. За да превключите отново телевизора от режим на готовност, натиснете  $\Phi$  от дистанционното управление или телевизора.

#### **Индикаторът за режим на готовност не спира да мига**

Изключете захранващия кабел от контакта. Изчакайте 5 минути, преди да свържете отново захранващия кабел. Ако мигането се появи отново, свържете се с отдела за обслужване на клиентите за телевизори Philips.

#### **Канали**

#### **При инсталирането не са открити цифрови канали**

Вижте техническите спецификации, за да се уверите, че телевизорът ви поддържа DVB-T или DVB-C в страната ви. Уверете се, че всички кабели са свързани както трябва и че е избрана правилната мрежа.

#### <span id="page-91-0"></span>**Вече инсталираните канали не са в списъка с канали**

Уверете се, че е избран правилният канал.

#### **DVB-T2 HEVC канал**

Вижте техническите спецификации, за да се уверите, че телевизорът ви поддържа DVB-T2 HEVC във вашата държава, и преинсталирайте DVB-T канала.

#### **Картина**

#### **Няма картина/изкривена картина**

• Уверете се, че антената е свързана с телевизора както трябва.

• Уверете се, че за източник за показване е избрано правилното устройство.

• Уверете се, че външното устройство или източник е свързан както трябва.

#### **Звук без картина**

• Уверете се, че настройките за картината са зададени правилно.

#### **Слабо приемане на сигнал от антената**

• Уверете се, че антената е свързана с телевизора както трябва.

• Високоговорители, незаземени озвучителни устройства, неонови светлини, високи сгради и други големи обекти могат да повлияят на качеството на приемане. Ако е възможно, опитайте да подобрите качеството на приемане, като промените посоката на антената или отдалечите устройствата от телевизора.

• Ако приемането е лошо само за един канал, направете фини настройки за него.

#### **Лоша картина от устройство**

• Уверете се, че устройството е свързано както трябва. • Уверете се, че настройките за картината са зададени правилно.

#### **Настройките на картината се променят след време**

Уверете се, че **Място** е зададено като **Вкъщи**. Можете да промените и запазите настройките в този режим.

#### **Появява се рекламен банер**

Уверете се, че **Място** е зададено като **Вкъщи**.

#### **Картината не съвпада с екрана**

Променете към различен формат на картината.

#### **Форматът на картината се променя при различните канали**

Изберете формат на картината, различен от "Авто".

#### **Позицията на картината е неправилна**

Сигналите с изображения от някои устройства е възможно да не съвпадат правилно с екрана. Проверете изхода на сигнала на свързаното устройство.

#### **Картината на компютъра е нестабилна**

Уверете се, че компютърът ви използва поддържана разделителна способност и честота на опресняване.

#### **Звук**

#### **Няма звук или звукът е с лошо качество**

Ако не бъде разпознат аудио сигнал, телевизорът автоматично изключва аудио изхода – това не е признак на повреда.

• Уверете се, че настройките на звука са зададени правилно.

- Уверете се, че всички кабели са свързани както трябва.
- Уверете се, че звукът не е изключен или зададен на нула.
- Уверете се, че аудио изходът на телевизора е свързан с аудио входа на системата за домашно кино. От високоговорителите на системата за домашно кино следва да се чува звук.

• За някои устройства може да е необходимо да активирате HDMI аудио изход ръчно. Ако HDMI звукът вече е активиран, но все така не чувате звук, опитайте да смените цифровия аудио формат на устройството на PCM (Pulse Code Modulation). За инструкции се обърнете към приложената към устройството ви документация.

#### **HDMI и USB**

#### **HDMI**

• Забележете, че поддръжката на HDCP (High-bandwidth Digital Content Protection) може да удължи времето, необходимо за показване на съдържание от HDMI устройство на телевизора.

• Ако телевизорът не разпознае HDMI устройството и не се покаже картина, превключете източника от едно устройство към друго и обратно.

• Ако има смущения в картината и звука на устройство, което е свързано към **HDMI 1** или **HDMI 2**, свържете устройството към **HDMI 3** или **HDMI 4** на този телевизор. • Ако в картината и звука на свързано с HDMI устройство има смущения, проверете дали различна настройка на **HDMI Ultra HD** може да разреши проблема. За повече информация в **Помощ** изберете **Ключови думи** и потърсете **HDMI Ultra HD.**

• Ако се появят смущения в звука, уверете се, че изходните настройки от HDMI устройството са правилни.

• Ако използвате адаптер HDMI към DVI или кабел HDMI към DVI, уверете се, че е свързан допълнителен аудио кабел към AUDIO IN (само минижак), ако е наличен.

#### **HDMI EasyLink не работи**

• Уверете се, че устройствата ви с HDMI са съвместими с HDMI-CEC. Функциите на EasyLink работят само с устройства, които са съвместими с HDMI-CEC.

#### **Не се показва икона за сила на звука**

• Когато има свързано аудио устройство HDMI-CEC и използвате дистанционното управление на телевизора за регулиране на нивото на силата на звука от устройството,

#### <span id="page-92-0"></span>това поведение е нормално.

#### **Не се показват снимки, видео и музика от USB**

#### **устройство**

• Уверете се, че устройството за съхранение с USB е зададено на съответстващо на Mass Storage Class, според описанието в документацията му.

• Уверете се, че устройството за съхранение с USB е съвместимо с телевизора.

• Уверете се, че файловите формати за картината и звука се поддържат от телевизора.

#### **Накъсано възпроизвеждане на файлове от USB**

• Работните показатели при прехвърляне от устройството за съхранение с USB могат да ограничат прехвърлянето на данни към телевизора, което води до лошо възпроизвеждане.

#### **Wi-Fi**

#### **Wi-Fi мрежата не е открита или има смущения**

• Микровълновите фурни, DECT телефоните или други Wi-Fi 802.11b/g/n устройства в близост до вас могат да смущават безжичната мрежа.

• Препоръчваме ви да използвате 5 GHz честота (802.11ac) на вашия рутер, когато телевизорът ви е разположен в съседство на много други безжични рутери (апартаменти и т.н.).

• Проверете дали защитните стени във вашата мрежа позволяват достъп до безжичната връзка на телевизора.

• За лесно инсталиране на безжичната мрежа, не скривайте името на рутера като изключвате излъчване на SSID.

• Ако безжичната мрежа не работи добре в дома ви, можете да използвате кабелната мрежа.

#### **Връзката на Wi-Fi мрежата е бавна**

• Използвайте високоскоростна (широколентова) интернет връзка за маршрутизатора.

• Ограничете количеството устройства, които използват същия рутер.

• Проверете в ръководството за потребителя на вашия безжичен маршрутизатор какъв е обхватът на закрито, скоростта на обмен и други фактори, които се отразяват на качеството на сигнала.

#### **DHCP**

• Ако връзката е неуспешна, можете да проверите настройката DHCP (Протокол за динамично конфигуриране на хостове) на маршрутизатора. DHCP трябва да бъде включено.

#### **Bluetooth**

#### **Неуспешно сдвояване**

• Уверете се, че устройството е в режим на сдвояване. Прочетете ръководството за потребителя на устройството.

• Дръжте маршрутизатора и безжичната тонколона

възможно най-близо до телевизора.

• Местата с висока безжична активност – апартаменти с

множество безжични маршрутизатори – могат да възпрепятстват безжичната връзка.

• Опитът за едновременно сдвояване на няколко устройство с телевизора може да не работи.

#### **Загубена връзка на Bluetooth**

• Винаги поставяйте безжичните тонколони в рамките на 5 метра от телевизора.

#### **Синхронизиране на аудио с видео през Bluetooth**

• Преди да закупите безжичен Bluetooth високоговорител, се информирайте относно качеството му за аудио и видео синхронизация, наричана общо "синхронизиране на устните". Не всички Bluetooth устройства работят правилно. Посъветвайте се с вашия търговец на дребно.

#### **Интернет**

#### **Интернет не работи**

• Ако връзката към рутера е наред, проверете връзката на рутера с Интернет.

#### **Грешен език на менюто**

#### **Грешен език на менюто**

Сменете езика обратно към своя.

**1 -** Натиснете **HOME, за да отидете на началния екран**.

**2 -** Изберете иконата (Настройки) от системната лента в горната част на началния екран и натиснете **OK**.

**3 -** Натиснете 5 пъти (надолу).

**4 -** Натиснете 3 пъти (дясно), изберете вашия език и натиснете **OK**.

**5** - Натиснете ← ВАСК, за да затворите менюто.

#### 24.4

### **Онлайн помощ**

За разрешаване на всякакъв вид проблеми, свързани с телевизорите на Philips, можете да се обърнете към нашата онлайн поддръжка. Изберете език и въведете номера на модела на своя продукт.

#### Отидете на **[www.philips.com/TVsupport](http://www.philips.com/TVsupport)**.

В сайта за поддръжка ще намерите телефонния номер за вашата страна, на който можете да се свържете с нас, както и отговори на някои често задавани въпроси (ЧЗВ). В някои страни можете да говорите онлайн с наш сътрудник и да зададете своя въпрос директно или да го изпратите по имейл.

Можете да изтеглите новия софтуер на телевизора или ръководството – за четене на Вашия компютър.

### <span id="page-93-0"></span>**Поддръжка и ремонт**

За поддръжка и ремонт можете да се обадите в Центъра за обслужване на потребители във вашата страна. Нашите сервизни инженери ще се погрижат за ремонта, ако е необходимо.

Ще намерите телефонния номер в печатната документация, придружаваща телевизора. Можете също да направите справка с нашия уебсайт **[www.philips.com/TVsupport](http://www.philips.com/TVsupport)** и да изберете Вашата държава, ако е необходимо.

#### **Номер на модела и сериен номер на телевизора**

Възможно е да ви бъдат поискани номерът на модела и серийният номер на телевизора. Тези номера ще намерите на етикета на опаковката или на табелката на гърба или отдолу на телевизора.

#### **Предупреждение**

Не опитвайте сами да ремонтирате телевизора. Това може да доведе до сериозно нараняване, непоправими щети по телевизора или да отмени гаранцията ви.

### <span id="page-94-0"></span>**Безопасност и**

## **поддръжка**

#### 25.1

### **Безопасност**

#### **Важно!**

Прочетете и разберете всички инструкции за безопасността преди да използвате телевизора. Гаранцията става невалидна в случай на повреда, причинена от неспазване на инструкциите.

#### **Опасност от токов удар или пожар**

• Никога не излагайте телевизора на дъжд или вода. Никога не поставяйте съдове с течности, като вази, в близост до телевизора.

Ако върху телевизора бъде излята течност го изключете от контакта незабавно.

Свържете се с отдела за грижи за клиенти на Philips за проверка на телевизора, преди да го използвате.

• Никога не излагайте телевизора, дистанционното управление или батериите на прекомерна топлина. Никога не ги поставяйте близо до свещи, открит огън или други източници на топлина, включително директна слънчева светлина.

• Никога не пъхайте предмети във вентилационните отвори или в други отвори на телевизора.

• Никога не поставяйте тежки предмети върху захранващия кабел.

• Избягвайте упражняването на натиск върху щепселите на захранването. Разхлабените щепсели могат да причинят искрене или пожар. Не опъвайте захранващия кабел, когато завъртате екрана на телевизора.

• За да изключите телевизора от захранването, извадете щепсела на телевизора от контакта. При изключване от захранването винаги дърпайте щепсела, а не кабела. Погрижете се винаги да имате свободен достъп до щепсела, захранващия кабел и електрическия контакт.

#### **Опасност от нараняване или повреда на телевизора**

• За повдигане и носене на телевизора, който тежи повече от 25 килограма или 55 фунта, са необходими двама души. • Ако монтирате телевизора на стойка, използвайте само предоставената. Закрепете го към нея здраво. Поставете телевизора на равна и хоризонтална повърхност, която може да издържи теглото на телевизора и стойката.

конструкцията може безопасно да издържи теглото на телевизора. TP Vision не носи отговорност за неправилен стенен монтаж, довел до нещастен случай, нараняване или щети.

• Някои части на този продукт са изработени от стъкло. Бъдете внимателни, за да избегнете нараняване или повреда.

#### **Риск от повреда на телевизора!**

Преди да включите телевизора в контакта, уверете се, че напрежението на мрежата отговаря на стойността, посочена на гърба на телевизора. Не включвайте телевизора в контакта, ако напрежението е различно.

#### **Опасност от нараняване на деца**

Следвайте тези предпазни мерки, за да избегнете падане на телевизора и нараняване на деца:

- Никога не поставяйте телевизора на повърхност, покрита
- с плат или друг материал, който може да бъде издърпан.
- Уверете се, че никоя част на телевизора не стърчи по
- ръбовете на повърхността на монтиране.

• Никога не поставяйте телевизора на висока мебел (като рафт за книги), без първо да закрепите съответната мебел и самия телевизор към стената или към друга подходяща опора.

• Обяснете на децата за съществуващата опасност при катерене по мебелите за достигане на телевизора.

#### **Опасност от поглъщане на батерии!**

Дистанционното управление може да съдържа батерии тип копче, които лесно могат да бъдат погълнати от малки деца. Винаги пазете тези батерии далеч от достъпа на деца.

#### **Опасност от прегряване**

Никога не поставяйте телевизора в твърде тясно пространство. Винаги оставяйте около него най-малко 10 см (4 инча) свободно пространство за вентилация. Погрижете се вентилационните отвори на телевизора да не бъдат закривани от завеси или други предмети.

#### **Гръмотевични бури**

Изключвайте телевизора от контакта и антената преди гръмотевични бури.

По време на гръмотевични бури никога не докосвайте никоя част на телевизора, захранващия кабел или кабела на антената.

• Когато монтирате телевизора на стена се уверете, че

#### <span id="page-95-0"></span>**Опасност от увреждане на слуха**

Избягвайте използване на слушалки с голяма сила на звука или за продължително време.

#### **Ниски температури**

Ако телевизорът е транспортиран при температури под 5°C (41°F), разопаковайте го и изчакайте температурата му да се изравни със стайната, преди да го включите в електрически контакт.

#### **Влажност**

В редки случаи, в зависимост от температурата и влажността, може да се образува лек конденз отвътре на стъклото на екрана (при някои модели). За да предотвратите това, не излагайте телевизора на пряка слънчева светлина, високи температури или прекалена влажност. В случай на образуване на конденз, той ще изчезне по естествен начин, когато телевизорът работи няколко часа.

Влагата от конденза няма да повреди телевизора или да доведе до неправилно функциониране.

#### 25.2

### **Поддръжка на екрана**

• Никога не докосвайте, не натискайте, не търкайте и не удряйте екрана каквито и да е предмети.

• Изключете телевизора от контакта, преди да го почиствате.

• Почистете телевизора и рамката с влажна мека кърпа и внимателно подсушете. Избягвайте да докосвате светодиодите за Ambilight на гърба на телевизора. Никога не използвайте вещества като алкохол, химикали или домакински почистващи препарати върху телевизора. • За да избегнете деформации и избледняване на цвета, избърсвайте капчиците вода възможно най-скоро. • Избягвайте статичните изображения, доколкото е

възможно. Статичните изображения са изображения, които остават на екрана за дълго време. Статичните изображения включват екранни менюта, черни ленти, текущия час и др. Ако трябва да използвате статични изображения, намалете контраста и яркостта на екрана, за да избегнете повреда на екрана.

### **Условия за ползване**

#### 26.1

<span id="page-96-0"></span>26

### **Условия за ползване – Телевизор**

2016 © TP Vision Europe B.V. Всички права запазени.

Този продукт е пуснат на пазара от TP Vision Europe B.V. или едно от подразделенията на компанията, наричана TP Vision, която е производител на продукта. TP Vision е гарант по отношение на телевизора, с който е опакована тази брошура. Philips и емблемата с щита на Philips са регистрирани търговски марки на Koninklijke Philips N.V.

#### Спецификациите могат да се променят без

предупреждение. Търговските марки са собственост на Koninklijke Philips N.V или на съответните си притежатели. TP Vision си запазва правото да променя продуктите си по всяко време без задължението да внася съответните промени във вече доставени продукти.

Печатните материали, опаковани заедно с телевизора и ръководството, съхранявано в паметта на телевизора или изтеглено от уебсайта на Philips [www.philips.com/support](http://www.philips.com/support), се считат за подходящи за предназначението на системата.

Материалите в това ръководство се считат за подходящи за предназначението на системата. Ако продуктът или отделните му модули или процедури се използват за цели, различни от посочените в него, трябва да се получи потвърждение на тяхната пригодност и валидност. TP Vision гарантира, че самият материал не нарушава патенти на САЩ. Не се изразява или подразбира никаква друга гаранция. TP Vision не носи отговорност нито за грешки в съдържанието на този документ, нито за проблеми, породени от съдържанието на този документ. Грешките, за които е съобщено на Philips, ще бъдат адаптирани и публикувани на уеб сайта за поддръжка на Philips възможно най-бързо.

Условия на гаранцията – Опасност от нараняване, повреда на телевизора или отмяна на гаранцията! Никога не опитвайте да ремонтирате телевизора сами. Използвайте телевизора и аксесоарите само съгласно предназначението на производителя. Знакът за предупреждение, отпечатан на гърба на телевизора, сочи опасност от токов удар. Никога не сваляйте капака на телевизора. Винаги се свързвайте с отдела за поддръжка на клиенти за обслужване или ремонт на телевизори Philips. Телефонният номер ще намерите в печатната документация, придружаваща телевизора. Можете също да направите справка с нашия

уебсайт **www.philips.com/support** и да изберете Вашата държава, ако е необходимо. Всяка операция, която е изрично забранена в това ръководство, или всякакви промени и процедури по сглобяване, които не са препоръчани или позволени в това ръководство, отменят гаранцията.

#### Характеристики на пикселите

. Този телевизор има висок брой цветни пиксели. Въпреки, че има 99,999% или повече ефективни пиксели, възможно е постоянното появяване на черни точки или ярки светещи точки (червени, зелени или сини). Това е структурна характеристика на дисплея (съгласно общите промишлени стандарти) и не е повреда.

#### CE съответствие

С настоящото TP Vision Europe B.V. декларира, че този телевизор е в съответствие с основните изисквания и други свързани разпоредби на Директиви 2014/53/ЕС (RED), 2009/125/EО (Екодизайн), 2010/30/ЕС (Енергийно етикетиране) и 2011/65/EС (RoHS).

#### Съответствие с EMF

TP Vision произвежда и продава много продукти, насочени към потребители, които, както много електронни изделия, най-общо имат способността да излъчват и приемат електромагнитни сигнали. Един от водещите Бизнес принципи на TP Vision е да се вземат всички необходими мерки за безопасността и за здравето за продуктите ни, съответствие с всички приложими правни изисквания и пълно съблюдаване на стандартите за електромагнитни полета (EMF), приложими към момента на производство на продуктите.

TP Vision цели да разработва, произвежда и продава продукти, които не причиняват нежелани ефекти за здравето. TP Vision потвърждава, че при правилно боравене с продуктите съгласно предназначението им, те са безопасни за използване според наличните към днешна дата научни данни. TP Vision играе активна роля в разработката на международните стандарти за безопасност и електромагнитни полета (EMF), което позволява на TP Vision да предвижда развитието на стандартизацията за ранно интегриране в продуктите.

#### 26.2

### **Условия на ползване – Philips TV Collection**

За повече информация изберете **Ключови думи** в **Помощ** и потърсете **Условия на ползване, Philips TV Collection**.

### **Авторски права**

#### 27.1

### **MHL**

MHL, Mobile High-Definition Link и логото MHL са търговски марки или регистрирани търговски марки на MHL, LLC.

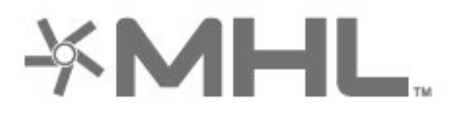

## Premium Sound

#### 27.5

### **Microsoft**

#### **Windows Media**

Windows Media е регистрирана търговска марка или търговска марка на Microsoft Corporation в САЩ и/или други държави.

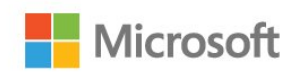

#### **Microsoft PlayReady**

Притежателите на съдържание използват технологията за достъп до съдържание Microsoft PlayReady™, за да защитят своята интелектуална собственост, включително защитеното с авторски права съдържание. Това устройство използва технологията PlayReady за достъп до съдържание, защитено с PlayReady и/или съдържание, защитено с WMDRM. Ако устройството не успее да наложи правилно ограниченията върху използването на съдържанието, собствениците на съдържанието може да поискат от Microsoft да отмени способността на устройството да работи със съдържание, защитено с PlayReady. Това отменяне не би трябвало да засегне незащитеното съдържание или съдържанието, защитено с други технологии за защита на съдържание. Собствениците на съдържанието може да поискат от вас да надстроите PlayReady, за да получите достъп до тяхното съдържание. Ако откажете да направите надстройката, няма да имате достъп до съдържанието, което изисква тази надстройка.

#### 27.6

### **Wi-Fi Alliance**

**Wi-Fi®, емблемата Wi-Fi CERTIFIED и емблемата Wi-Fi са регистрирани търговски марки на Wi-Fi Alliance.**

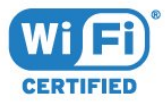

### 27.2 **HDMI**

Термините HDMI и HDMI High-Definition Multimedia Interface (мултимедиен интерфейс за висока детайлност), и логото на HDMI са търговски марки или регистрирани търговски марки на HDMI Licensing LLC в САЩ и в други страни.

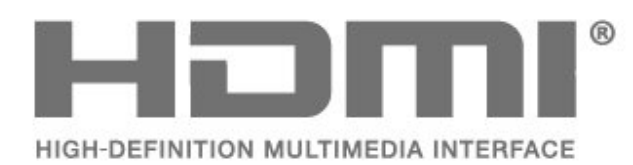

27.3

### **Dolby Digital Plus**

Произведен по лиценз на Dolby Laboratories. Dolby и символът с двойно D са търговски марки на Dolby Laboratories.

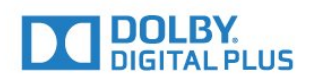

#### $27.4$

### **DTS Premium Sound™**

За патентите на DTS вижте http://patents.dts.com. Произведено по лиценз от DTS Licensing Limited. DTS, символът и DTS и символът заедно са регистрирани търговски марки, а DTS Premium Sound е търговска марка на DTS, Inc. © DTS, Inc. Всички права запазени.

### 27.7 **Kensington**

#### **(ако е приложимо)**

Kensington и MicroSaver са регистрирани в САЩ търговски марки на ACCO World Corporation с публикувани регистрации и заявки за регистрация, намиращи се в процес на обработка в други страни по света.

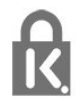

27.8

### **Други търговски марки**

Всички други регистрирани и нерегистрирани търговски марки са собственост на съответните им притежатели.

## **Отказ от отговорност относно услуги и/или софтуер, предлагани от трети страни**

Услуги и/или софтуер, предлагани от трети страни, могат да бъдат променени, спрени или прекратени без предизвестие. TP Vision не носи никаква отговорност при подобни ситуации.

### **Индекс**

#### **A**

[Ambilight, настройки](#page-58-0) *59*

#### **B**

[Bluetooth](#page-30-0) *31* [Bluetooth, Премахване на устройство](#page-30-0) *31* [Bluetooth, изберете устройство](#page-30-0) *31* [Bluetooth, сдвояване](#page-30-0) *31*

#### **D**

[DMR, Възпроизвеждащо устройство на цифрова мултимедия](#page-38-0) *39* [DVI-HDMI връзка](#page-25-0) *26*

#### **А**

[Автоматично изравняване на нивото на звука](#page-56-0) *57* [Актуализиране на софтуера](#page-85-0) *86*

#### **Б**

[Баси](#page-56-0) *57* [Батерии, Bluetooth дистанционно управление](#page-9-0) *10* [Безжична мрежа](#page-36-0) *37* [Бърза настройка на звука](#page-55-0) *56*

#### **В**

[Видео по заявка](#page-82-0) *83* [Високи честоти](#page-56-0) *57* [Възрастова категория](#page-19-0) *20*

#### **Г**

[Геймпад, свързване](#page-32-0) *33* [Гласово търсене, дистанционно управление](#page-7-0) *8* [Гледане на телевизия](#page-19-0) *20*

#### **Д**

[Данни за ТВ справочника](#page-72-0) *73* [Движение, ясен LCD](#page-54-0) *55* [Движение, Perfect Natural Motion](#page-54-0) *55* [Дистанционно управление, гласово търсене](#page-7-0) *8* [Дистанционно управление, общ преглед](#page-6-0) *7* [Дистанционно управление, приемник](#page-9-0) *10* [Дистанционно управление, тъчпад](#page-8-0) *9*

#### **Е**

[Европейски екоетикет](#page-87-0) *88* [Еко настройки](#page-60-0) *61*

#### **З**

[За лица с увреден слух](#page-66-0) *67* [За лица с увредено зрение](#page-66-0) *67* [Заключване на приложения](#page-44-0) *45* [Захранване вкл.](#page-11-0) *12* [Захранване изкл.](#page-11-0) *12* [Звук слушалки](#page-56-0) *57* [Звук, Автоматично изравняване на нивото на звука](#page-56-0) *57* [Звуково описание](#page-67-0) *68*

#### **И**

[Игрова конзола, свързване](#page-31-0) *32* [Избор на видео](#page-20-0) *21* [Изхвърляне на телевизора или батериите](#page-87-0) *88* [Изчисти интернет паметта](#page-38-0) *39* [Инструкции за безопасност](#page-94-0) *95* [Интернет памет, изчистване](#page-37-0) *38*

#### **К**

[Кабелна мрежа](#page-37-0) *38* [Камера, свързване](#page-34-0) *35* [Канал](#page-18-0) *19* [Канал, възрастова категория](#page-19-0) *20* [Канал, инсталиране на сателит](#page-12-0) *13* [Канал, превключване на канал](#page-19-0) *20* [Канал, списък с канали, отворени](#page-18-0) *19* [Канал, списък с канали, относно](#page-18-0) *19* [Канал, списък с канали, търсене](#page-18-0) *19* [Канал, списък с канали, филтър](#page-23-0) *24* [Клавиатура на дистанционното](#page-8-0) *9* [Компютър, свързване](#page-34-0) *35* [Контраст](#page-51-0) *52* [Контраст, видео контраст](#page-53-0) *54* [Контраст, гама](#page-53-0) *54* [Контраст, яркост](#page-51-0) *52* [Контраст, Perfect Contrast](#page-53-0) *54* [Копие на списък с канали, качване](#page-17-0) *18* [Копиране на списък с канали](#page-17-0) *18* [Копиране на списък с канали, копиране](#page-17-0) *18* [Копиране на списък с канали, текуща версия](#page-17-0) *18* [Край на експлоатационния срок](#page-87-0) *88*

#### **М**

[Мрежа, Име на телевизионната мрежа](#page-38-0) *39* [Мрежа, безжична](#page-36-0) *37* [Мрежа, включване на Wi-Fi](#page-38-0) *39* [Мрежа, кабелна](#page-37-0) *38* [Мрежа, настройки](#page-37-0) *38* [Мрежа, преглед на настройките](#page-37-0) *38* [Мрежа, свързване](#page-36-0) *37* [Мрежа, статичен IP адрес](#page-37-0) *38* [Мрежа, Wi-Fi Smart Screen](#page-38-0) *39* [Мрежа, WoWLAN](#page-37-0) *38* [Мрежа, WPS](#page-36-0) *37* [Мрежи, WPS с ПИН код](#page-36-0) *37* [Мрежово инсталиране](#page-36-0) *37* [Мултимедийни файлове, от компютър или мрежов твърд диск](#page-69-0) *70* [Мултимедийни файлове, от съхранение в облак](#page-69-0) *70* [Мултимедийни файлове, от USB четец](#page-69-0) *70*

#### **Н**

[Намаляване на MPEG артефакт](#page-54-0) *55* [Наситеност](#page-52-0) *53* [Настройки на Android](#page-39-0) *40* [Начален екран](#page-40-0) *41* [Нюанс](#page-52-0) *53*

#### **О**

[Обслужване на клиенти](#page-93-0) *94* [Онлайн поддръжка](#page-92-0) *93*

#### **П**

[Поддръжка на екрана](#page-95-0) *96* [Подчертаване на цвета](#page-51-0) *52* [Приложения](#page-42-0) *43* [Проблеми, дистанционно управление](#page-90-0) *91* [Проблеми, звук](#page-91-0) *92* [Проблеми, картина](#page-91-0) *92* [Проблеми, HDMI връзка](#page-91-0) *92* [Проблеми, USB връзка](#page-91-0) *92*

[Програми, препоръки](#page-81-0) *82*

#### **Р**

[Разположение, разположение на телевизора](#page-4-0) *5* [Разположение, разстояние за гледане](#page-4-0) *5* [Режим Контраст](#page-53-0) *54* [Режим на готовност](#page-11-0) *12* [Родителска оценка](#page-19-0) *20* [Ръководство за свързване](#page-24-0) *25* [Рязкост](#page-51-0) *52*

#### **С**

[С увреден слух](#page-67-0) *68* [С увредено зрение](#page-67-0) *68* [Сателит, Добавяне на сателит](#page-13-0) *14* [Сателит, Пакети канали](#page-13-0) *14* [Сателит, Премахване на сателити](#page-14-0) *15* [Сателит, инсталиране](#page-12-0) *13* [Сателит, ръчно инсталиране](#page-14-0) *15* [Сателит, Unicable](#page-13-0) *14* [Сателитни CAM](#page-12-0) *13* [Сателитни, Ръчна актуализация на каналите](#page-13-0) *14* [Светлинен сензор](#page-53-0) *54* [Свързване, захранващ кабел](#page-4-0) *5* [Свързване, сателитна връзка](#page-5-0) *6* [Свързване, съединител за антена](#page-5-0) *6* [Свързване, USB флаш устройство](#page-33-0) *34* [Сега на вашия телевизор](#page-81-0) *82* [Система с един кабел \(Unicable\)](#page-13-0) *14* [Слушалки](#page-31-0) *32* [Снимки, видеоклипове и музика](#page-69-0) *70* [Стил картина](#page-50-0) *51* [Стил на звука](#page-55-0) *56* [Съобщения](#page-86-0) *87*

#### [HDR програми](#page-53-0) *54*

**M** [Multi View](#page-84-0) *85*

#### **P**

[Pause TV](#page-75-0) *76* [Perfect Natural Motion](#page-54-0) *55*

#### **U**

[USB клавиатура](#page-33-0) *34* [USB твърд диск](#page-32-0) *33*

### **W**

[Wi-Fi](#page-36-0) *37*

#### **Y**

[YPbPr връзка](#page-26-0) *27*

#### **Ш**

[Цвят](#page-50-0) *51*

**Т**

**У**

**Ф**

**Ц**

[ТВ по заявка](#page-81-0) *82* [Таймер за засп.](#page-66-0) *67* [Таймер за изключване](#page-61-0) *62*

[Телетекст](#page-22-0) *23*

[Ултра разделителна способност](#page-54-0) *55*

[Условия на ползване, Philips TV Collection](#page-40-0) *41*

[Универсален достъп](#page-66-0) *67* [Условия за ползване](#page-96-0) *97*

[Формат картина](#page-54-0) *55* [Фотоапарат, свързване](#page-34-0) *35*

[Цветова температура](#page-51-0) *52*

[Цвят, цветови контрол](#page-52-0) *53*

[Цветова температура по избор](#page-52-0) *53*

[Шумопотискане](#page-54-0) *55*

#### **Я**

[Яркост, лого на Philips](#page-61-0) *62*

#### **H**

[HDMI MHL](#page-25-0) *26* [HDMI Ultra HD](#page-62-0) *63* [HDMI, ARC](#page-24-0) *25* [HDMI-CEC, EasyLink](#page-25-0) *26* [HDR мащабиране](#page-53-0) *54*

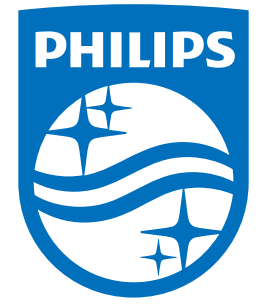

All registered and unregistered trademarks are property of their respective owners.<br>Specifications are subject to change without notice.<br>Philips and the Philips' shield emblem are trademarks of Koninklijke Philips N.V.<br>and

philips.com